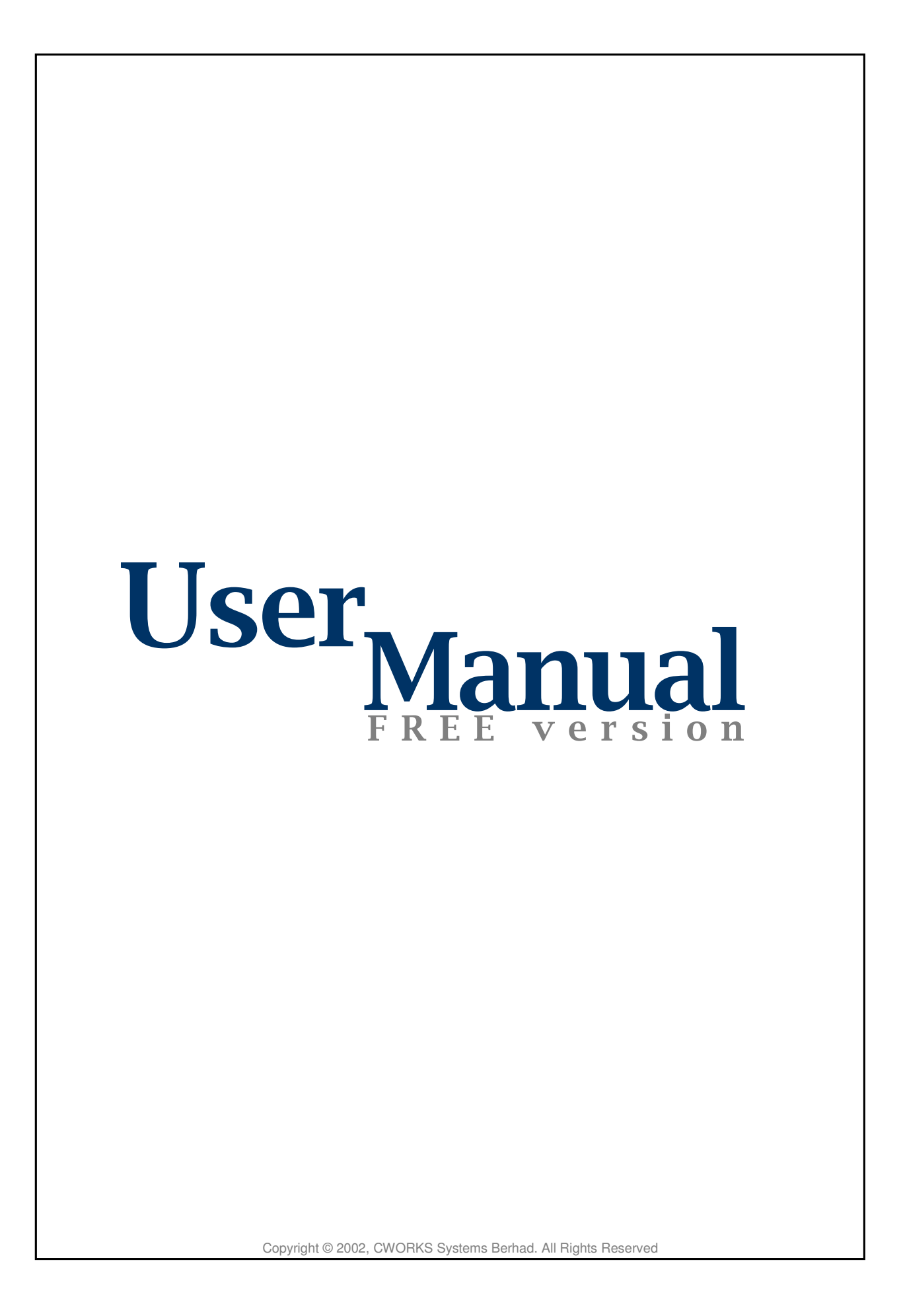

# **Table of Contents**

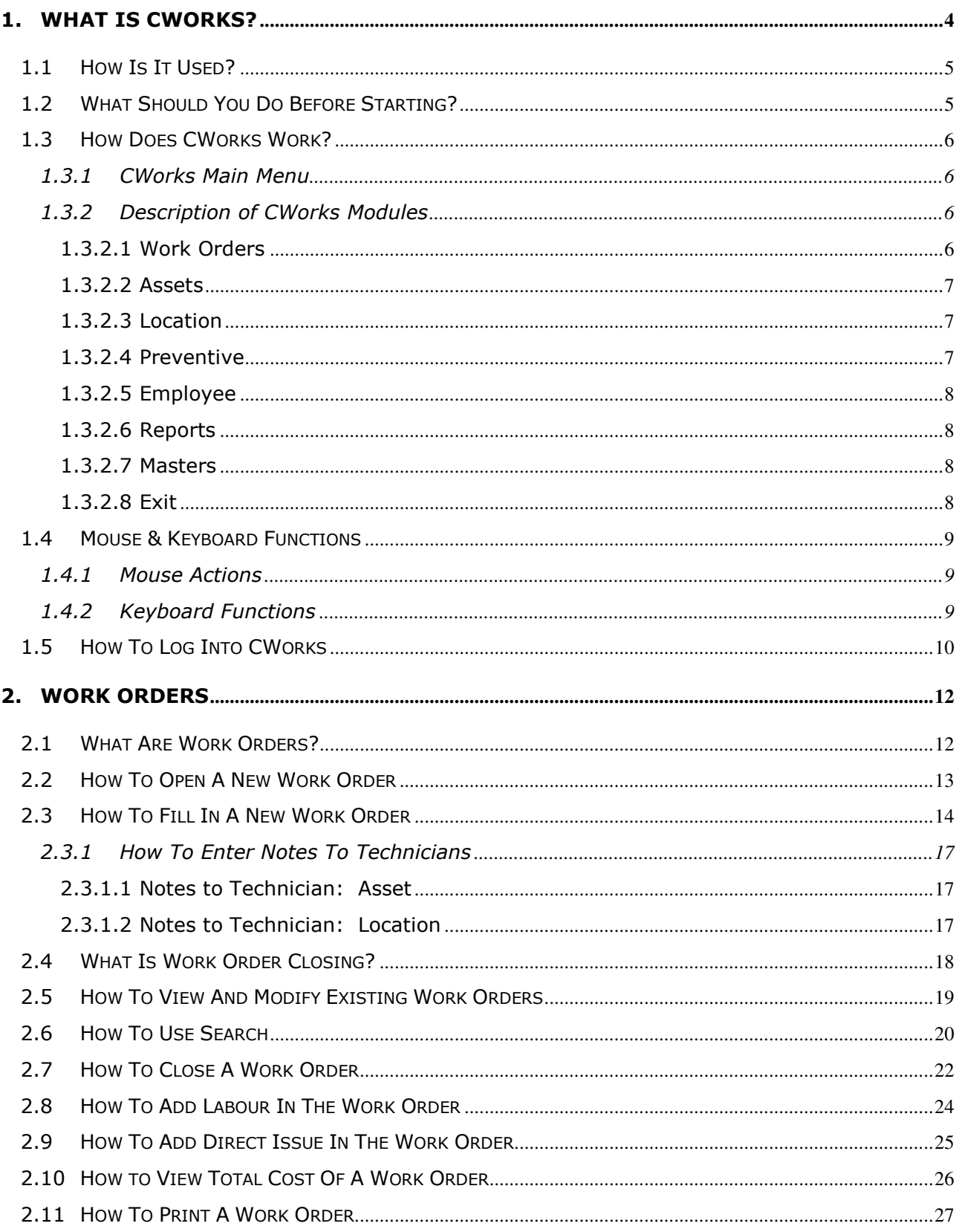

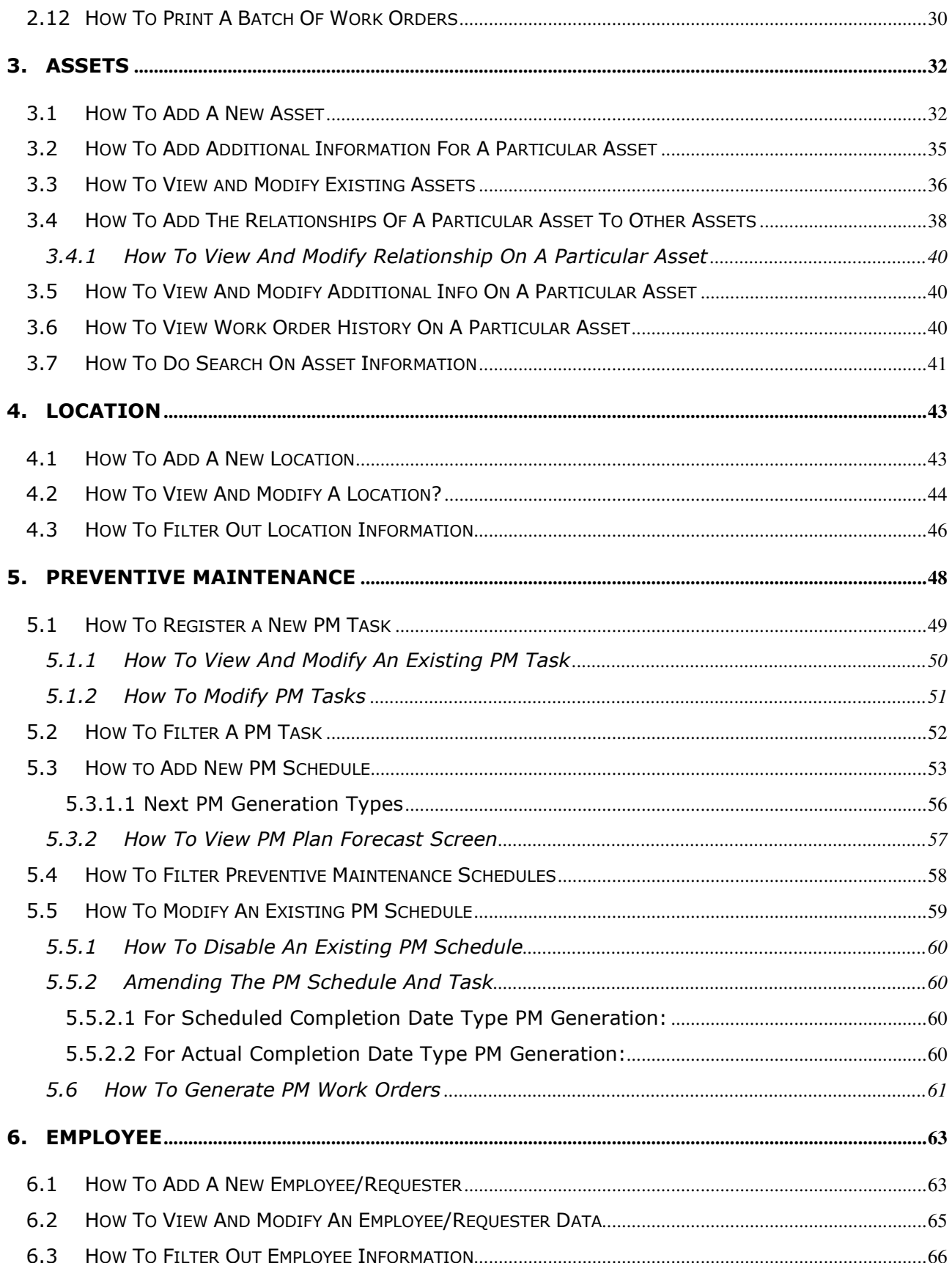

#### CWorks Free User Guide

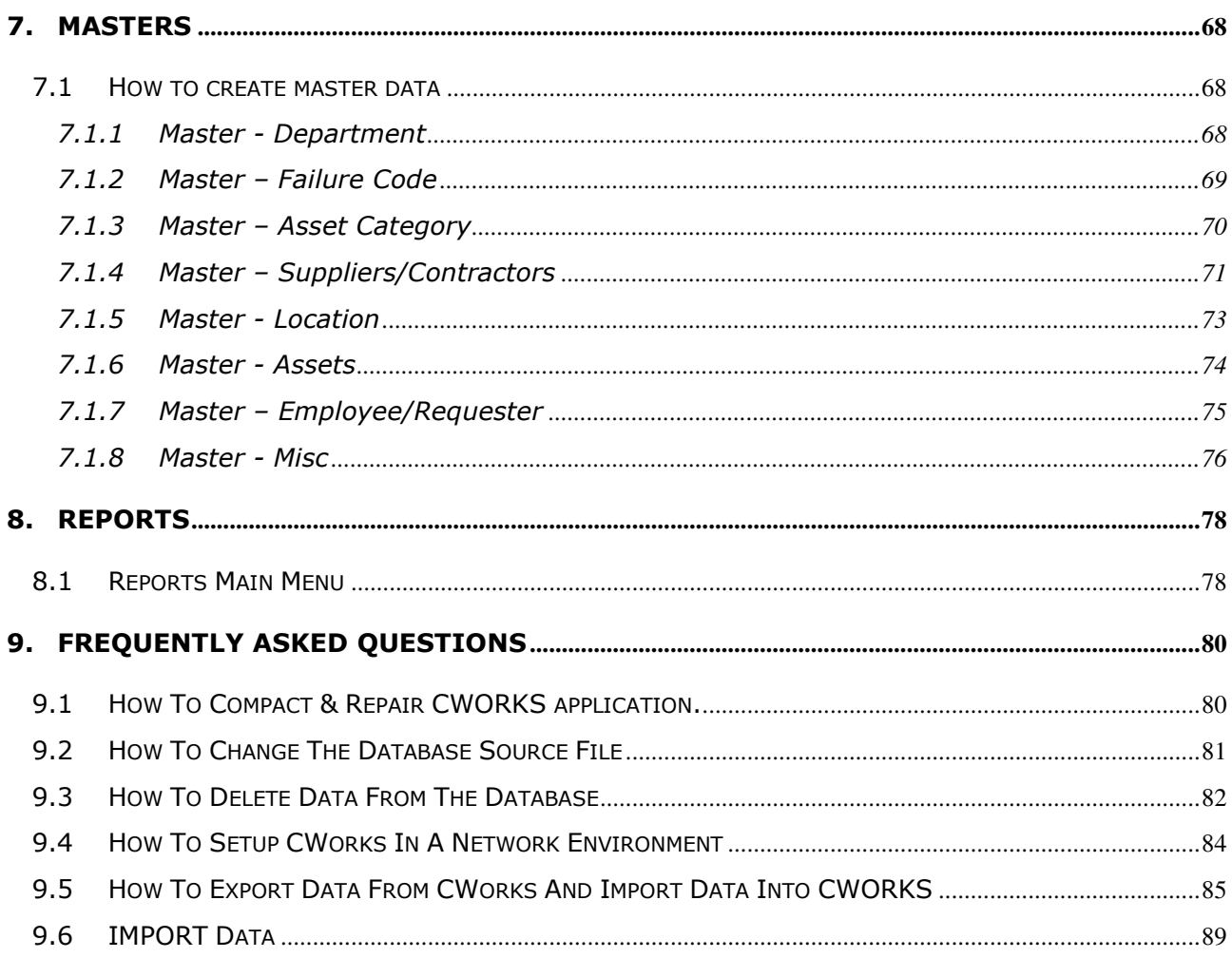

# 1. WHAT IS CWORKS?

CWORKS

FREE

CWorks is a computerized maintenance management system, which delivers various benefits to organizations by delivering information to maintenance engineers and managers. These benefits include:

- Easy analysis of work order status.
- Simplified management decisions with the availability of equipment maintenance history.
- Simplified and documented process for Supplier Management.
- Readily available equipment preventive maintenance schedules.
- Automatically generated preventive maintenance work orders.
- An efficient and time-saving maintenance activity with CWorks's centralized database and communication.

#### 1.1 How Is It Used?

CWorks is used to keep track of all aspects of maintenance performed on assets, equipment, locations and other items that make up your facility. It is flexible and easily customizable to meet your needs. You decide how you want CWorks to track your maintenance;

- Use it to store information about the things you maintain (e.g., equipment or locations) and the resources used to maintain them (e.g., labor and parts.)
- Use it to assign and schedule maintenance on your facility using the stored information.
- Most importantly, use it to track the history and cost of maintenance performed on your facility.

### 1.2 What Should You Do Before Starting?

- 1. Gather information about your maintenance facility based on the Masters list required by the system. For examples assets, locations and etc.
- 2. Organize your assets according to a hierarchical structure if required.
- 3. Enter your basic data into CWorks. You do not have to set everything up at once, but certain information must be entered before you can issue a work order.
- 4. Other information's can be added on as you use CWorks.
- 5. Now you are ready to use CWorks to manage your maintenance.

Remember that maintenance management involves significant amounts of data. We advise that you do not try to do everything at once.

#### 1.3 How Does CWorks Work?

# $\blacksquare$  cwmain **FREE Version**  $\bigcirc$  Help **Computerized Maintenance Visit CWorks Club Management System** Preventive

#### 1.3.1 CWorks Main Menu

Figure 1: Main Menu

#### 1.3.2 Description of CWorks Modules

#### 1.3.2.1 Work Orders

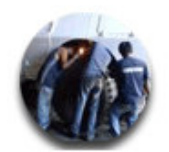

The work order module provides the ability to view and manage all maintenance activities. It provides an accurate basis for work order costing, analysis and management of site activities. The work order module is integrated with the Planned Maintenance module in order to integrate scheduled preventive maintenance work with ad-hoc breakdown work. Work orders can also be raised for non-asset activities, such as changing a light bulb, repairing a leaking roof or plumbing problems. The module enables the capture of all Direct issue and labour costs and utilization.

#### 1.3.2.2 Assets

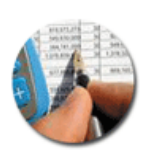

The Asset module provides the facility to record and manage your organization's assets. It stores data on every asset that you want to maintain a record of maintenance activities. The following screens are available in the Asset module;

- Asset List Summary
- Current Asset Register
- New Asset Registration
- Additional Info. Information about the registered asset can be listed in this section.
- Relationship Enables an asset tree to be built using the parent-child relationship.
- Work Order History List of all work orders opened on an asset.

#### 1.3.2.3 Location

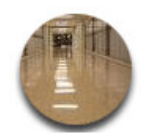

The Location module provides the facility to record and manage your facility's physical locations. It stores data on every location that you want to maintain a record of maintenance activities. The following screens are available in the Location Register;

- **Location List Summary**
- **Current Location Register**
- New Location Registration

#### 1.3.2.4 Preventive

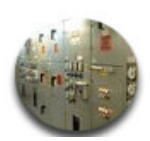

This Preventive Maintenance module describes how to schedule and generate preventive maintenance work orders within CWorks. A preventive maintenance (PM) master and schedule specifies work to be performed based on an elapsed time interval monitoring. PM schedules can be set-up for either an asset or a physical location.

#### 1.3.2.5 Employee

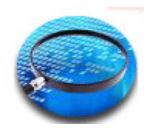

The employee module provides the facility to record and manage your employee data. It stores data for every personnel employed in your company and records maintenance activities performed by employee. You can also view assets for which an employee is authorized or trained to operate and maintain.

#### 1.3.2.6 Reports

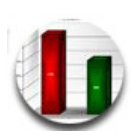

This module provides a range of management reports. Reports produced by CWorks are a combination of related data contained in the system. Reports are used for management information purposes, documentation and accounting of the productivity and performance of the maintenance departments.

#### 1.3.2.7 Masters

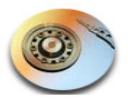

This module captures all your basic maintenance data which is required to start your CWorks. Below are the masters:-

- Department
- Failure Code
- Asset Category
- Suppliers/Contractors
- Assets
- Locations
- Employee / Requester
- Misc
	- o Work Priority List
	- o Work Status List
	- o Work Type List
	- o Warranty/Contract List
	- o Asset Status List
	- o Work Trade List
	- o Asset Criticality List

#### 1.3.2.8 Exit

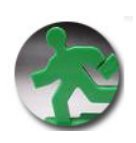

To close or exit from CWorks program.

# 1.4 Mouse & Keyboard Functions

In CWorks user guide the following terms are used to describe mouse actions and keyboard functions:

#### 1.4.1 Mouse Actions

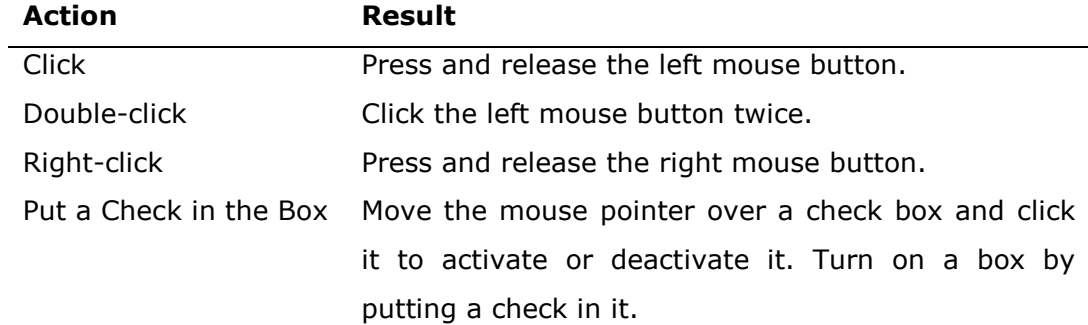

#### 1.4.2 Keyboard Functions

 $Yes$  No  $\begin{bmatrix} 1 & 1 \\ 1 & 1 \end{bmatrix}$ 

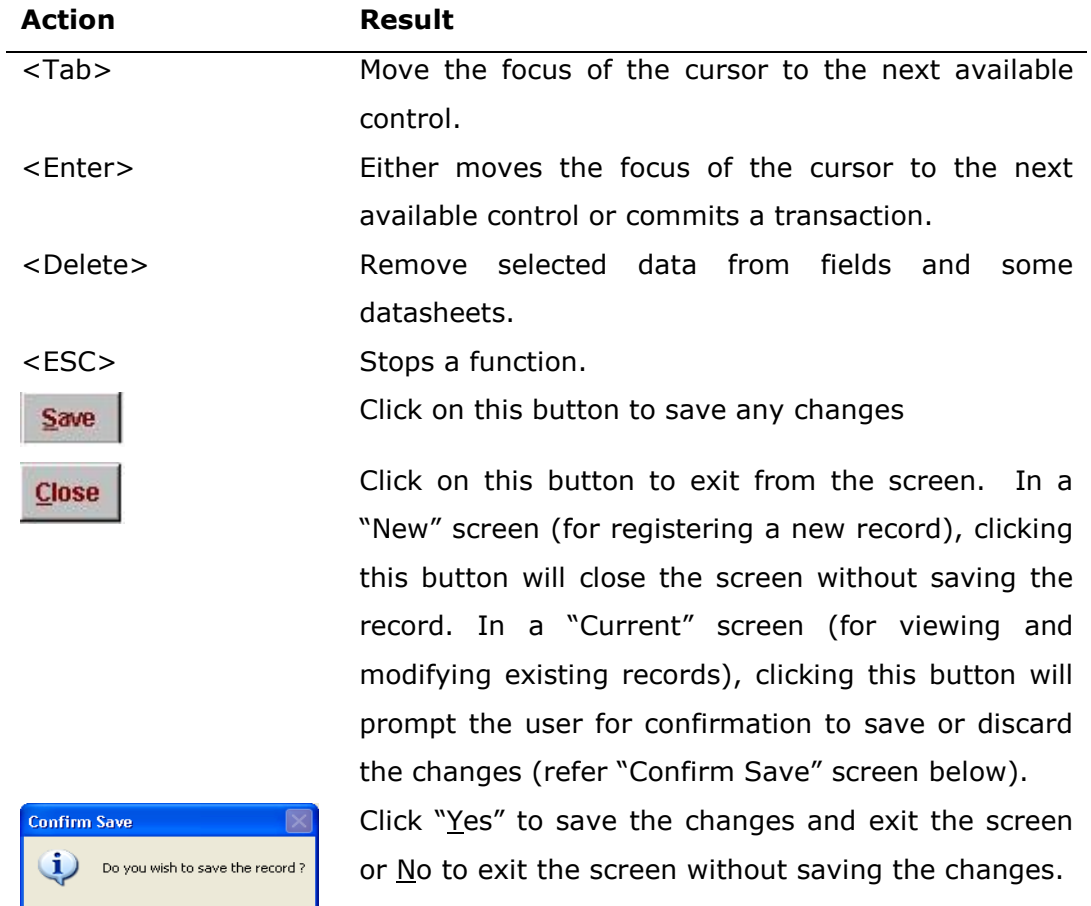

# 1.5 How To Log Into CWorks

Upon launching the CWorks application file, the screen below would pop-up. The system will automatically refresh the database link. To change the database, refer to "How To Change The Database Source File."

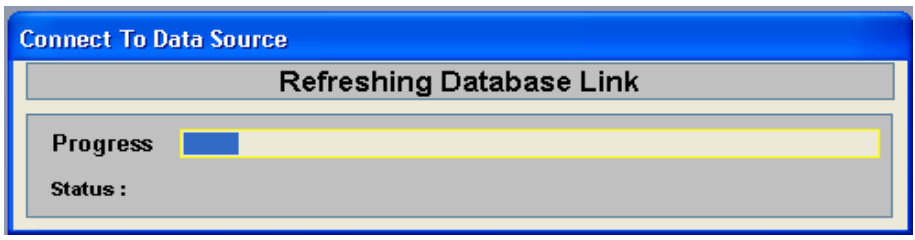

Figure 2: Connect to Database

If the system cannot find the database file (CworksFoc\_db) or (CworksFoc\_Sample\_db) a message box would pop-up for user to provide a valid link.

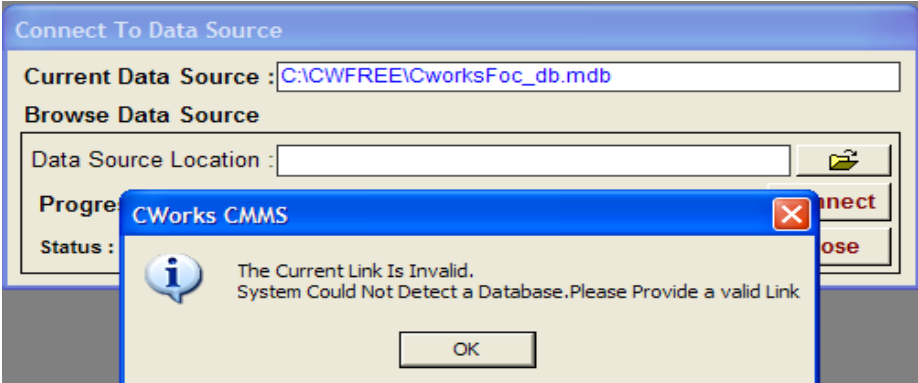

Figure 3: Invalid Link

CWorks Free User Guide

# WORK ORDER MODULE

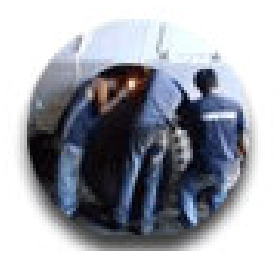

# 2. WORK ORDERS

#### 2.1 What Are Work Orders?

Work orders are written records of maintenance activities. They are used to assign maintenance to the areas and equipment that make up your maintenance program.

Work orders contain information about a maintenance activity, such as where and how it is to be done, who is supposed to do it and supplies needed to complete the task. They keep track of your maintenance activities and store valuable time and cost information that is used in reports. All tracked maintenance histories in CWorks are based on the information stored in your work order records.

Creating work orders for all your maintenance activities is the key to an efficient maintenance program.

Work Orders are created for two primary reasons:

1. Unscheduled work that is requested by tenants, customers, employees, and supervisors.

2. Regularly scheduled or preventive maintenance that is performed on a routine basis.

CWorks can create both types of work orders.

#### 2.2 How To Open A New Work Order

A work order can be opened on an asset, a physical location or when services are required.

Click button on the Main Menu page (see Figure 1). The Work Order List page (as seen below) will be displayed.

|                                                                                                 | <b>Work Type</b>         | <b>Work Status</b> | AssetNo              | <b>Problem Description</b>                               | Requester                                 | $Act -$      |
|-------------------------------------------------------------------------------------------------|--------------------------|--------------------|----------------------|----------------------------------------------------------|-------------------------------------------|--------------|
| 0000000076                                                                                      | Reimbursable             | Open               |                      | Repainting wall at Block A phase - HASRINA ABDUL HALIL   |                                           |              |
| 0000000074                                                                                      | Inspection               | Open               |                      | Cracked wall inside male toilet no HASRINA ABDUL HALIL   |                                           |              |
| 0000000069                                                                                      | <b>Manual Preventive</b> | 0006<br>Open       |                      | Plan Preventive Maintenance For ( DANIEL SCHMIDT         |                                           |              |
| 0000000068                                                                                      | <b>Manual Preventive</b> | Open               | 00002                | Plan Preventive Maintenance For / JAMILAH OMAR           |                                           |              |
| 0000000067                                                                                      | <b>Manual Preventive</b> | Open               | <b>TV001</b>         | Telephone not functioning at med HASRINA ABDUL HALIL     |                                           |              |
| 0000000066                                                                                      | <b>Breakdown</b>         | Open               | 000010               | Leaking at Peanut Storage Tank N DAVID NG                |                                           |              |
| 0000000064                                                                                      | Corrective               | Open               | P00006               | Printer Not Functioning At Preside ROSLI HASHIM          |                                           |              |
| 0000000062                                                                                      | <b>Breakdown</b>         | Open               |                      | Faulty eletrical wiring/equipment c JIVARAJA A/L NADASON |                                           |              |
| 0000000059                                                                                      | Preventive               | Open               | P08-I VD-4A-A        | LV DISTRIBUTION                                          |                                           |              |
| 0000000057                                                                                      | Preventive               | Open               |                      | <b>PM Blanchers</b>                                      |                                           |              |
| 0000000056                                                                                      | Preventive               | Open               |                      | <b>PM Blanchers</b>                                      |                                           |              |
| 0000000054                                                                                      | Preventive               | Open               |                      | <b>PM Blanchers</b>                                      |                                           |              |
| 0000000053                                                                                      | Preventive               | Open               |                      | <b>PM Blanchers</b>                                      |                                           |              |
| 0000000052                                                                                      | Preventive               | Open               |                      | <b>PM Blanchers</b>                                      |                                           |              |
| 0000000051                                                                                      | Preventive               | Open               |                      | <b>PM Blanchers</b>                                      |                                           |              |
| 0000000050                                                                                      | Preventive               | Open               |                      | PM A-Line                                                |                                           |              |
| $\leftarrow$                                                                                    |                          |                    |                      |                                                          |                                           |              |
|                                                                                                 |                          |                    | <b>New WorkOrder</b> | Print WO by batch                                        | <b>View All</b><br><b>Export to Excel</b> | <b>Close</b> |
|                                                                                                 |                          |                    |                      |                                                          |                                           |              |
|                                                                                                 |                          |                    |                      |                                                          | <b>No. of Records</b>                     | 57           |
| <b>Advance Search</b>                                                                           | <b>List Sorting</b>      |                    |                      |                                                          |                                           |              |
|                                                                                                 |                          |                    |                      |                                                          |                                           |              |
|                                                                                                 |                          | $\times$           | Prob. Desc.          |                                                          |                                           |              |
|                                                                                                 |                          |                    |                      |                                                          |                                           |              |
|                                                                                                 |                          |                    |                      |                                                          |                                           |              |
|                                                                                                 |                          | $\times$           | <b>Location Desc</b> |                                                          |                                           |              |
|                                                                                                 |                          | PM No.<br>$\times$ |                      | $\mathbf{x}$<br>$\cdots$                                 |                                           |              |
|                                                                                                 |                          | $\times$           | PM Task No.          | $\mathbf{x}$                                             |                                           |              |
| <b>Work Type</b><br><b>Work Status</b><br><b>Work Trade</b><br><b>Workorder No</b><br>Requester |                          | $\times$           | <b>Received Date</b> | $\times$<br>To<br>M                                      |                                           |              |
| <b>Asset No</b>                                                                                 |                          |                    |                      | $\mathbf{x}$<br>M<br>To                                  |                                           |              |
|                                                                                                 |                          | ★   Est Start Date |                      |                                                          |                                           |              |
| <b>WO Priority</b><br><b>Failure Code</b>                                                       |                          | X   PM Target      | ★   Act.Close Date   | $\mathbf x$<br>Tol<br>M<br>To<br>м                       | $Find =$                                  |              |

Figure 4: Work Order List

Click the "New WO" button. This will bring you to a blank Work Order form as shown in Figure 5. A New Work Order screen can also be activated in the Current Work Order screen by clicking the same button.

# 2.3 How To Fill In A New Work Order

Upon activation of the New Work Order screen, the Work Order # will display 000000000. Only upon saving the work order, will the system generate a work order number.

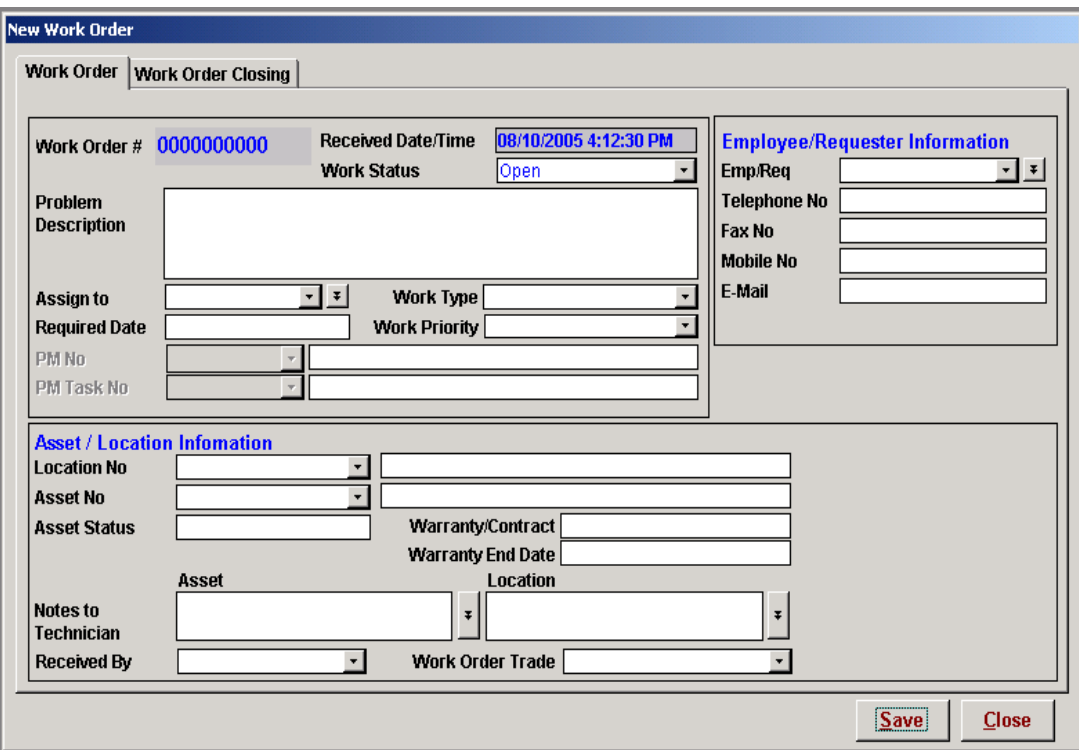

Figure 5: Sample Work Order

1. Fill up all the fields in the first section. Fields are described below:

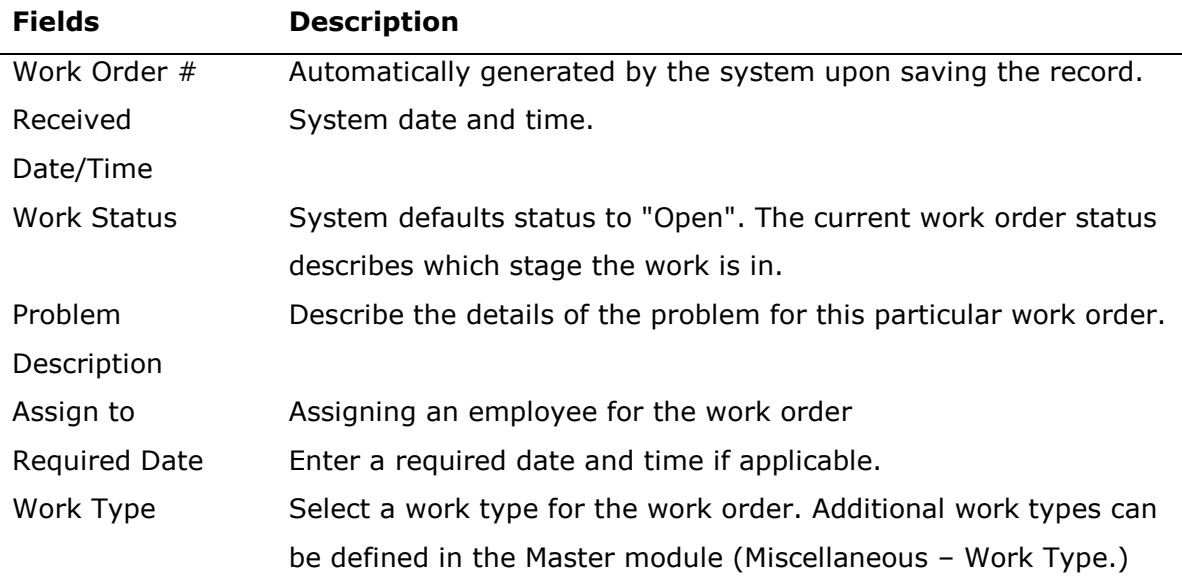

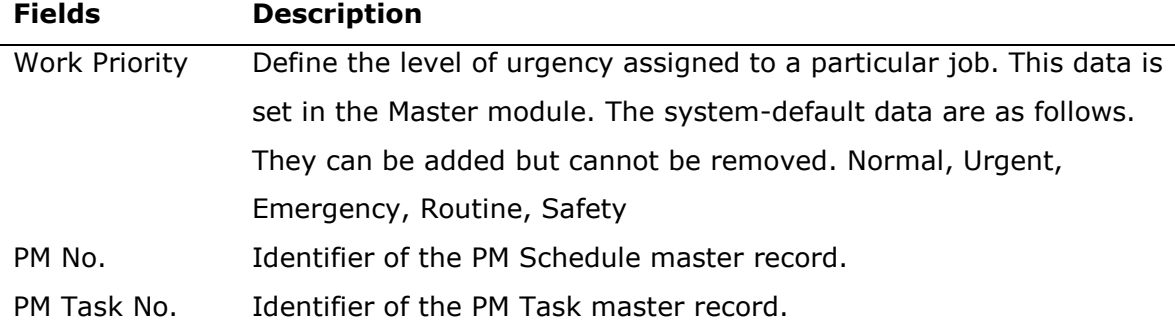

2. Fill up all the fields in the Employee/Requester Information section. Fields are described below:

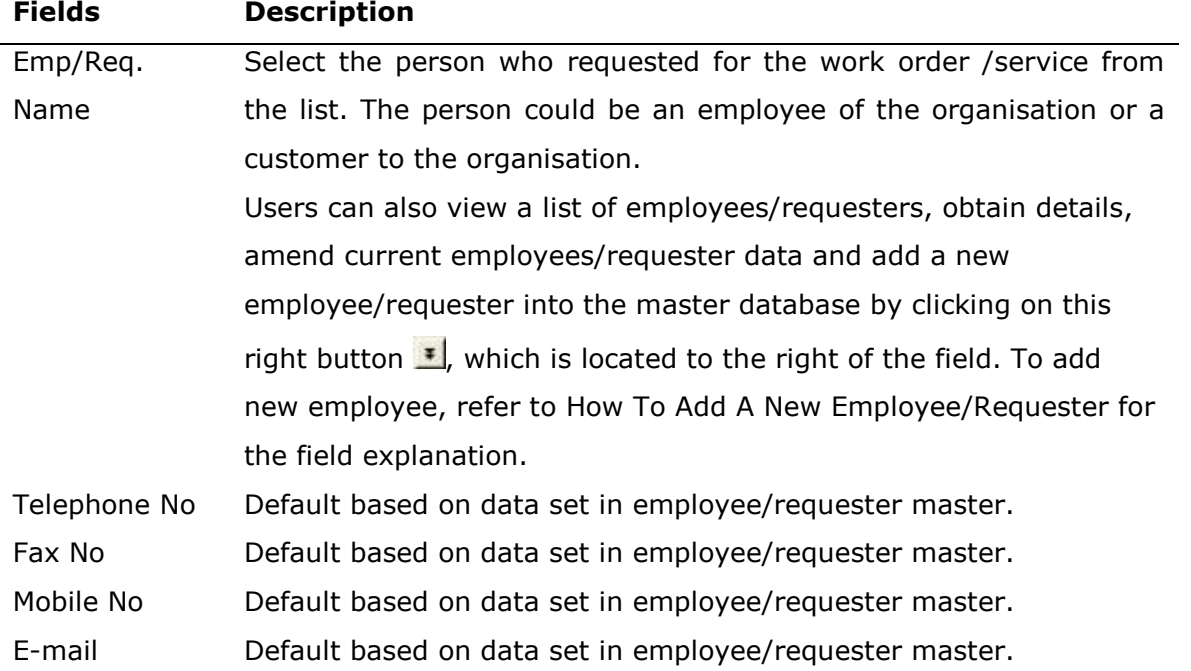

3. Fill up all the fields in the Asset/Location Information section. Fields are described below:

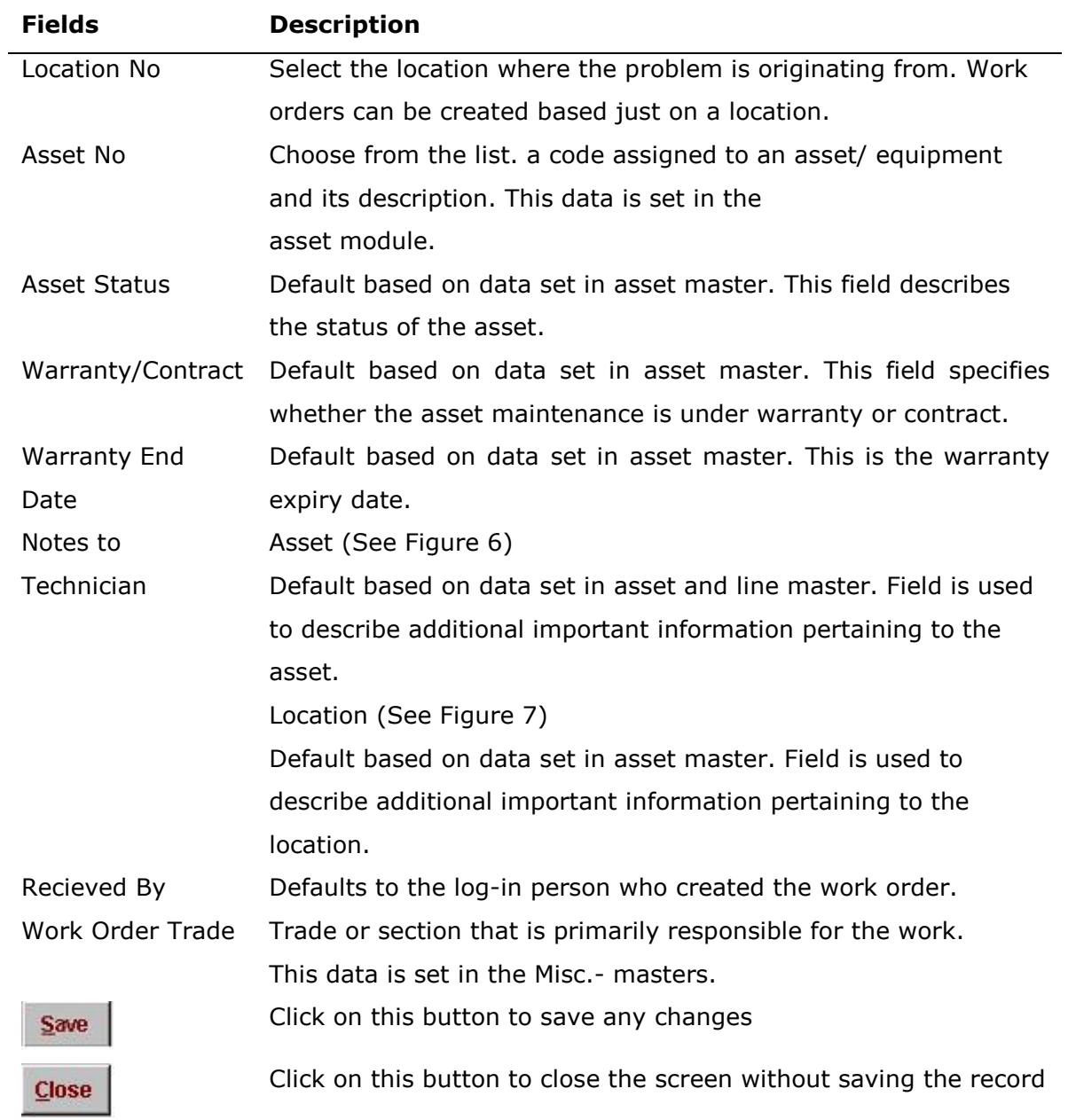

#### 2.3.1 How To Enter Notes To Technicians

#### 2.3.1.1 Notes to Technician: Asset

This field is used to describe additional important information pertaining to the asset. This field can be updated by clicking on  $\Box$  button. The screen below would pop-up. Users can change the data here and the system will automatically update the asset master record.

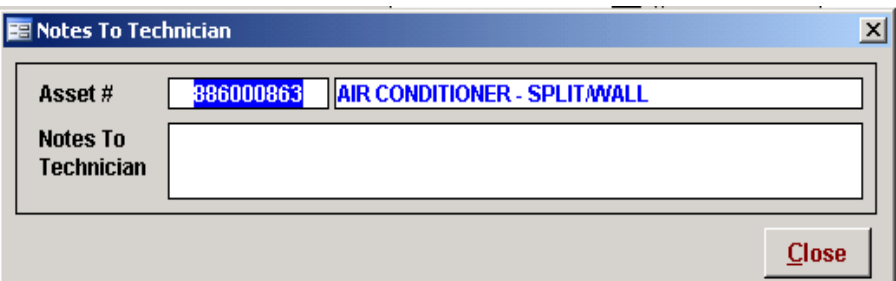

#### Figure 6: Notes to Technician - Asset

#### 2.3.1.2 Notes to Technician: Location

This field is used to describe additional important information pertaining to the location. This field can be updated by clicking on  $\Box$  button. The screen below would pop-up. User can change the data here and the system will automatically update the line master record.

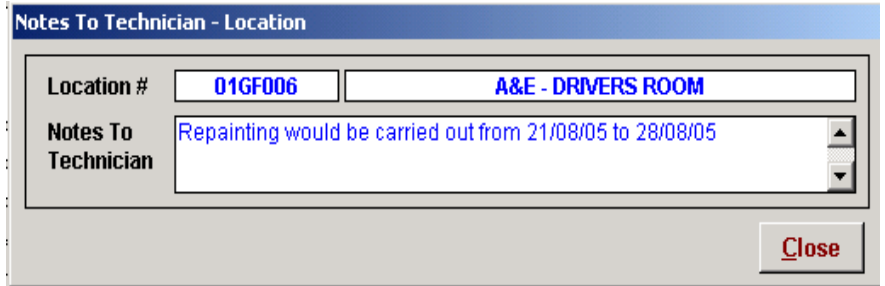

#### Figure 7: Notes to Technician - Location

#### 2.4 What Is Work Order Closing?

When a work order is created, its default status is "Open" and cannot be changed. The work order closing tab can be used when first opening a work order. This tab allows users to enter additional remarks or to establish the estimated start / end dates to complete the work order. Entering estimated start dates are useful as they can assist in monitoring and planning work orders. Work order estimated start dates can be searched in the work order list form.

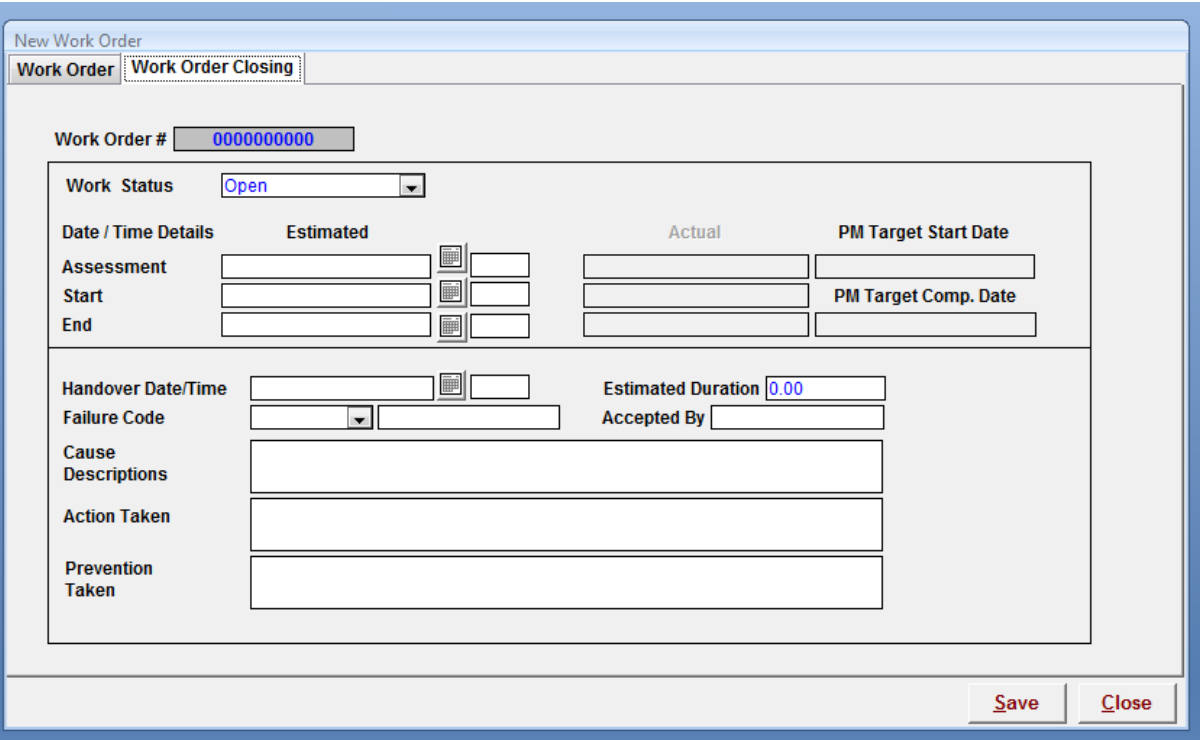

Figure 8: Work Order – "WO Closing" Tab

#### 2.5 How To View And Modify Existing Work Orders

Click the work order icon in the main menu (see Figure 1), and a Work Order list form would pop-up. The Work Order list form displays open, closed and cancelled work orders. To view all work orders in the list form, click the "View All" button.

Double-clicking on any of the work order will activate the Current Work Order screen, see . Users will be able to view and modify the detail on the particular work order in this screen.

#### Note - Closed work orders cannot be modified.

| Work Order#           | <b>Work Type</b>         | <b>Work Status</b> | AssetNo                               | <b>Problem Description</b>                                     | Requester                                           | $Act -$      |
|-----------------------|--------------------------|--------------------|---------------------------------------|----------------------------------------------------------------|-----------------------------------------------------|--------------|
| 0000000076            | Reimbursable             | Open               |                                       | Repainting wall at Block A phase<br><b>HASRINA ABDUL HALIL</b> |                                                     |              |
| 0000000074            | Inspection               | Open               |                                       | Cracked wall inside male toilet no HASRINA ABDUL HALIL         |                                                     |              |
| 0000000069            | <b>Manual Preventive</b> | 0006<br>Open       |                                       | Plan Preventive Maintenance For ( DANIEL SCHMIDT               |                                                     |              |
| 0000000068            | <b>Manual Preventive</b> | Open               | 00002                                 | Plan Preventive Maintenance For / JAMILAH OMAR                 |                                                     |              |
| 0000000067            | <b>Manual Preventive</b> | Open               | <b>TV001</b>                          | Telephone not functioning at med HASRINA ABDUL HALIL           |                                                     |              |
| 0000000066            | <b>Breakdown</b>         | Open               | 000010                                | Leaking at Peanut Storage Tank N DAVID NG                      |                                                     |              |
| 0000000064            | Corrective               | Open               | P00006                                | Printer Not Functioning At Preside ROSLI HASHIM                |                                                     |              |
| 0000000062            | <b>Breakdown</b>         | Open               |                                       | Faulty eletrical wiring/equipment c JIVARAJA A/L NADASON       |                                                     |              |
| 0000000059            | Preventive               | Open               | <b>P08-LVD-4A-A</b>                   | LV DISTRIBUTION                                                |                                                     |              |
| 0000000057            | Preventive               | Open               |                                       | <b>PM Blanchers</b>                                            |                                                     |              |
| 0000000056            | Preventive               | Open               |                                       | <b>PM Blanchers</b>                                            |                                                     |              |
| 0000000054            | Preventive               | Open               |                                       | <b>PM Blanchers</b>                                            |                                                     |              |
| 0000000053            | <b>Preventive</b>        | Open               |                                       | <b>PM Blanchers</b>                                            |                                                     |              |
| 0000000052            | Preventive               | Open               |                                       | <b>PM Blanchers</b>                                            |                                                     |              |
| 0000000051            | Preventive               | Open               |                                       | <b>PM Blanchers</b>                                            |                                                     |              |
| 0000000050            | Preventive               | Open               |                                       | PM A-Line                                                      |                                                     |              |
| $\blacksquare$        |                          |                    |                                       |                                                                |                                                     |              |
|                       |                          |                    | <b>New WorkOrder</b>                  | Print WO by batch<br><b>View All</b>                           | <b>Export to Excel</b>                              | <b>Close</b> |
|                       |                          |                    |                                       |                                                                | <b>No. of Records</b>                               |              |
|                       |                          |                    |                                       |                                                                |                                                     | 57           |
| <b>Advance Search</b> |                          |                    |                                       |                                                                |                                                     |              |
|                       | <b>List Sorting</b>      |                    |                                       |                                                                |                                                     |              |
| <b>Work Type</b>      |                          | $\times$           | Prob. Desc.                           |                                                                |                                                     |              |
| <b>Work Status</b>    |                          | $\times$           | <b>Location Desc</b>                  |                                                                |                                                     |              |
| <b>Work Trade</b>     |                          | PM No.<br>$\times$ |                                       | $\times$<br>ш,                                                 |                                                     |              |
| <b>Workorder No</b>   |                          |                    | PM Task No.                           | ×.<br>                                                         |                                                     |              |
|                       |                          | $\times$           | <b>Received Date</b>                  | M<br>To                                                        |                                                     |              |
| Requester             |                          | $\times$           |                                       | $\times$                                                       |                                                     |              |
| <b>Asset No</b>       |                          |                    | ★   Est Start Date                    | $\times$<br>M<br>To                                            |                                                     |              |
| <b>WO Priority</b>    |                          |                    | ★   Act.Close Date                    | Х.<br>To<br>M                                                  |                                                     |              |
| <b>Failure Code</b>   |                          | $\times$           | <b>PM Target</b><br><b>Start Date</b> | To<br>$\mathbf x$<br>M                                         | $Find \Rightarrow$<br><b>Search</b><br><b>Reset</b> |              |

Figure 9: Work Order List

The Current Work Order screen is shown below (see Figure 10). To modify the data, just type over the current data and upon closing the form the system will prompt user whether you wish to save the changes. Click "Yes" to save the changes and  $Exit$  or "No" to exit the screen without saving the changes.

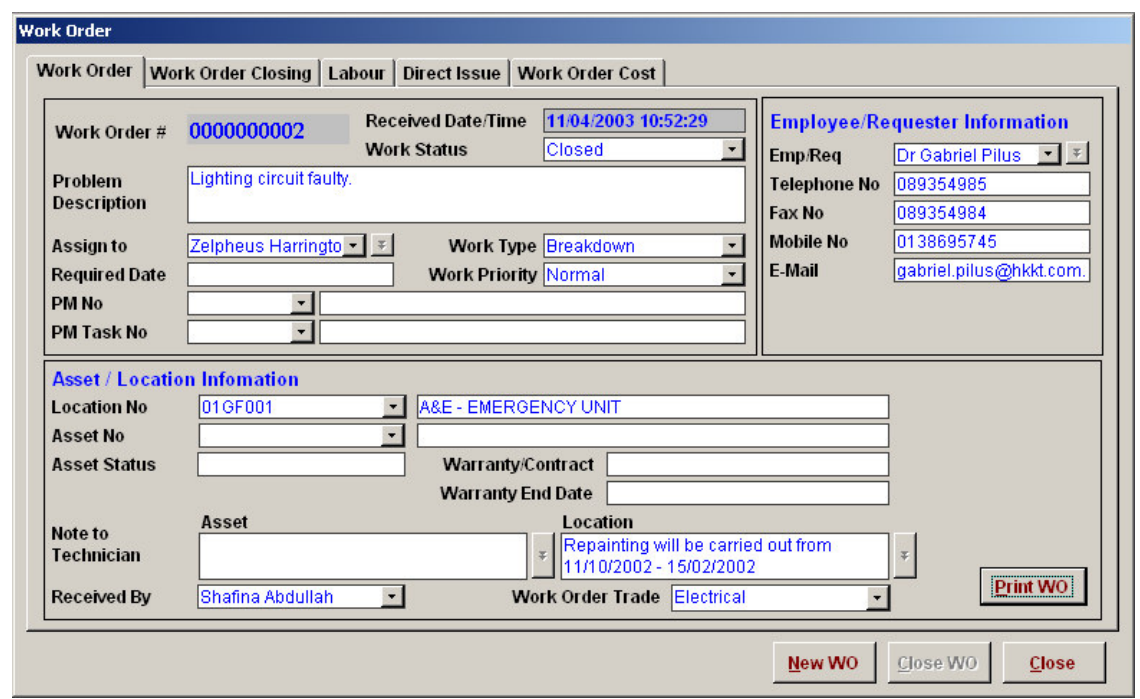

Figure 10: Sample Work Order

#### 2.6 How To Use Search

A Search option is available in the Work Order List form. Its function is to enable filtering of work orders by a combination of parameters defined by the user. In the screenshot example below, work orders are filtered by Work Type "Breakdown" and Work Status "Open."

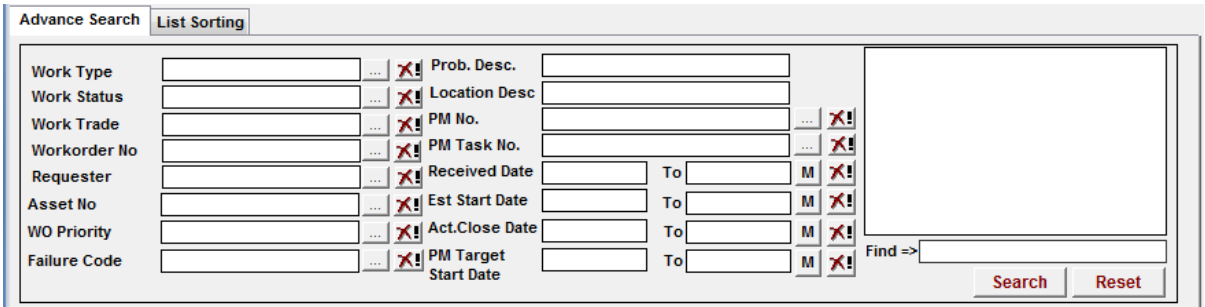

Figure 11: Search

Search can be done on:-

Work Type Work Status Workorder No Prob. Desc. Received Date

To do a search, click on the field of choice, enter the field contents and click on the

Search | button.

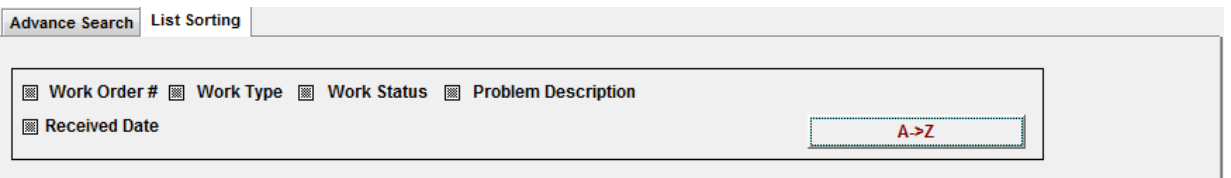

User can also sort a search results, ascending or descending order, by clicking on the

 $A > Z$  | button.

#### 2.7 How To Close A Work Order

When a job is completed, the work order in the system has to be closed. To close a work order, click Work Order button on the Main Menu. Double-click on the work order user wish to close from the list. Click on Work Order Closing tab and change the Work Status to Close.

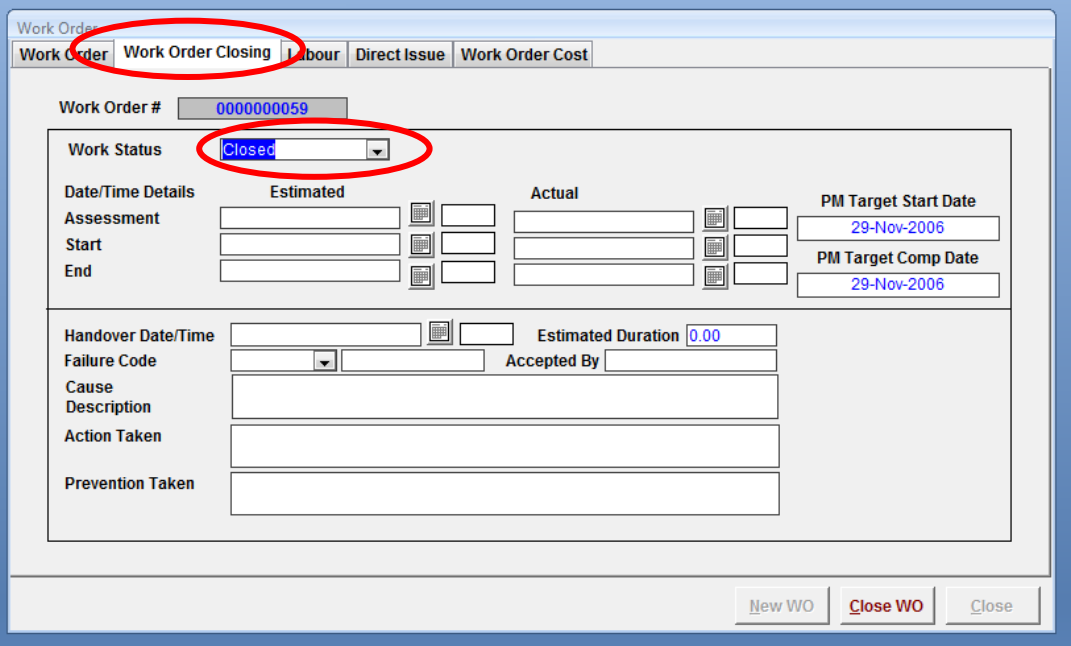

Figure 12: Work Order – "WO Closing" Tab

| <b>Fields</b>          | <b>Description</b>                                          |
|------------------------|-------------------------------------------------------------|
| Work Status            | Upon completion of work order, set status to "Closed"       |
| Estimated:             |                                                             |
| Assessment Date/Time   | Estimated date and time the work order is assessed.         |
| Start Date/Time        | Estimated date and time work start.                         |
| End Date/Time          | Estimated date and time work completed.                     |
| Actual:                |                                                             |
| Assessment Date/Time   | Actual date and time that work was attended to.             |
| <b>Start Date/Time</b> | Actual date and time of start work order. Mandatory field.  |
| End Date/Time          | Actual date and time work order completed. Mandatory field. |
| PM Target Start Date   | Target start date of a preventive maintenance work order.   |
| PM Target Comp. Date   | Target complete date of a preventive maintenance work       |
|                        | order.                                                      |

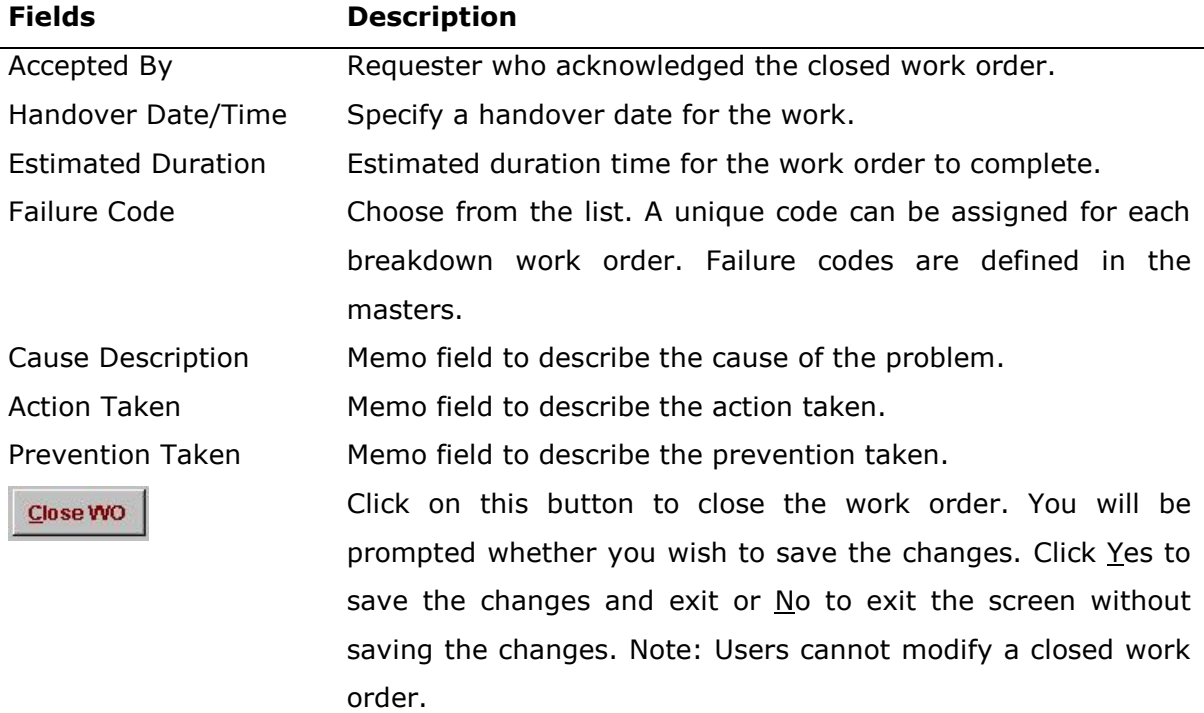

# 2.8 How To Add Labour In The Work Order

Employee and man-hour details are entered in the Labour tab of the Work Order form. Click on "Work Order – Labour" tab to enter labour details.

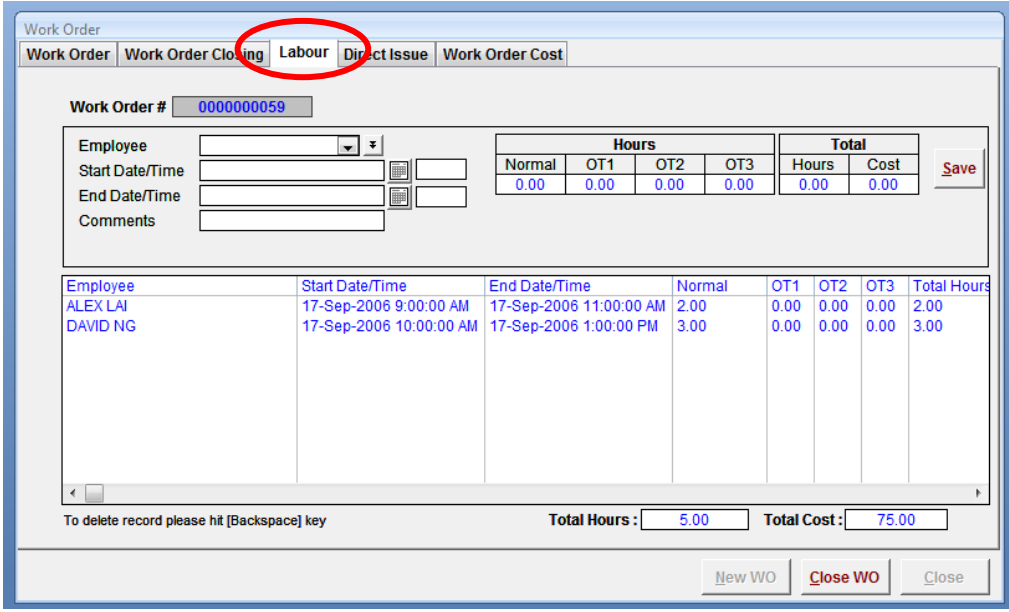

Figure 13: Work Order – "Labour" Tab

| <b>Fields</b>                           | <b>Description</b>                                                     |  |  |  |  |
|-----------------------------------------|------------------------------------------------------------------------|--|--|--|--|
| Employee                                | Choose from the list. Names of employees who executed the job. Users   |  |  |  |  |
|                                         | can also add a new employee to the master database by clicking on the  |  |  |  |  |
|                                         | Employee button, which is located to the right of the field.           |  |  |  |  |
| <b>Start Date/Time</b>                  | Date and time the employee started on the work order.                  |  |  |  |  |
| End Date/Time                           | Date and time the employee finished on the work order                  |  |  |  |  |
| Comments                                | Any comment written by the employee.                                   |  |  |  |  |
| <b>Hours</b><br>Normal<br>OT1, OT2, OT3 | Normal working hours<br>Over time hours                                |  |  |  |  |
| <b>Total</b>                            | Total hours for each employee                                          |  |  |  |  |
| Hours                                   | Total Cost for each employee depending on the rates set in the         |  |  |  |  |
| Cost                                    | employee masters.                                                      |  |  |  |  |
| Save                                    | Click on save button to save the record.                               |  |  |  |  |
| Delete                                  | To delete an erroneous entry, select the record by clicking once on it |  |  |  |  |
|                                         | and hit the "Backspace" key.                                           |  |  |  |  |

# 2.9 How To Add Direct Issue In The Work Order

T.

Parts or services without a part that are used in a work order can be defined in the Direct Issues tab. The Direct Issue tab allows users to key in details and parts used or services used without any pre-definitions.

Click on the "Work Order – Direct Issue" tab.

| <b>Work Order</b>      |                                                          |                  |                                        |                                    |
|------------------------|----------------------------------------------------------|------------------|----------------------------------------|------------------------------------|
|                        | Direct Issue<br>Work Order   Work Order Closing   Labour | Work Order Cost  |                                        |                                    |
| Work Order #           | 0000000005                                               |                  |                                        |                                    |
| Date<br>08/12/2005     | Service / Part Description<br>۰I                         | PO No.           | Quantity<br>Unit Price<br>0.00<br>0.00 | <b>Total Price</b><br>Save<br>0.00 |
| Date                   | Service / Part Description                               | PO <sub>No</sub> | <b>Unit Price</b><br>Quantity          | <b>Total Price</b>                 |
|                        |                                                          |                  |                                        |                                    |
|                        |                                                          |                  |                                        |                                    |
|                        |                                                          |                  |                                        |                                    |
|                        |                                                          |                  |                                        |                                    |
|                        |                                                          |                  |                                        |                                    |
|                        |                                                          |                  |                                        |                                    |
| $\left  \cdot \right $ |                                                          |                  |                                        |                                    |
|                        | To delete record please hit [Backspace]                  |                  |                                        | <b>Total Cost:</b>                 |
|                        |                                                          |                  |                                        |                                    |

Figure 14: Work Order – "Direct Issue" Tab

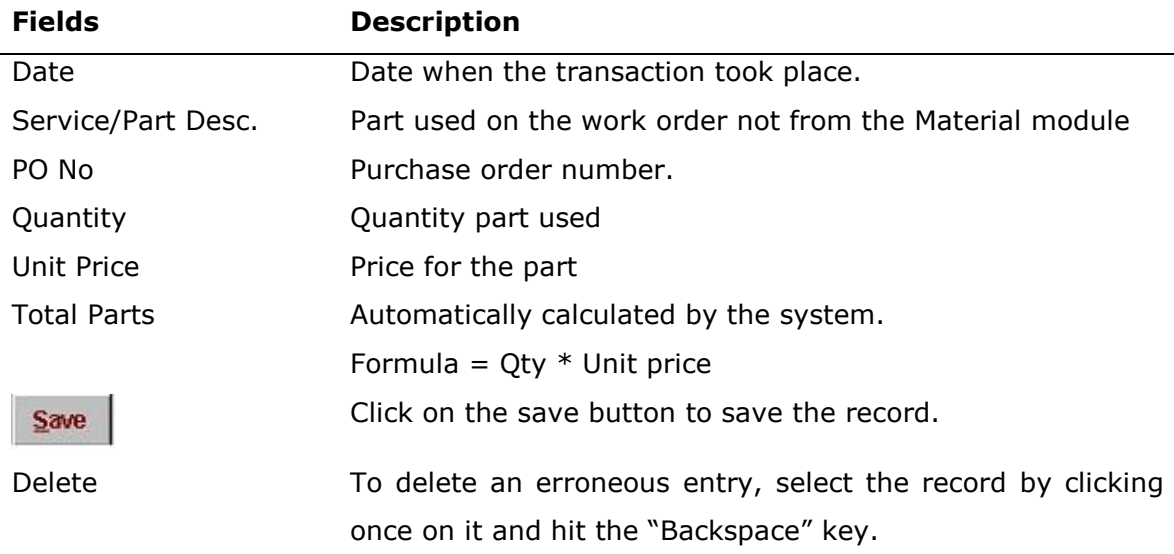

# 2.10 How to View Total Cost Of A Work Order

This section displays the total cost of a work order in local currency. This includes labour cost, direct issue cost and parts cost. Click on "Work Order - Work Order Cost" tab.

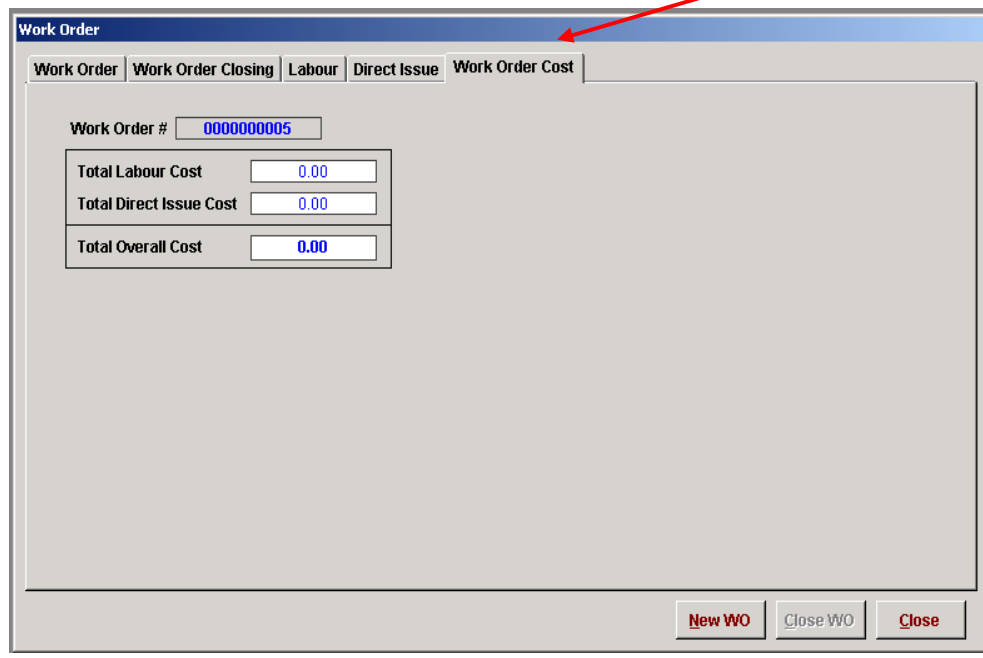

Figure 15: Work Order – "Work Order Cost" Tab

| <b>Fields</b>              | <b>Description</b>                                           |
|----------------------------|--------------------------------------------------------------|
| <b>Total Labour Cost</b>   | The system will automatically display the total. The data is |
|                            | from Labour tab.                                             |
| <b>Total Direct Issues</b> | The system will automatically display the total. The data is |
| Cost                       | from direct issue tab.                                       |
| <b>Total Overall Cost</b>  | Total cost for the particular work order. The system will    |
|                            | automatically display this figure.                           |
|                            | Labour Cost + Direct Issues Cost + Part Cost = Overall cost  |

#### 2.11 How To Print A Work Order

A work order form can be printed out from the system for reporting and operational purposes. Select by double-clicking on work order which the user wish to print.

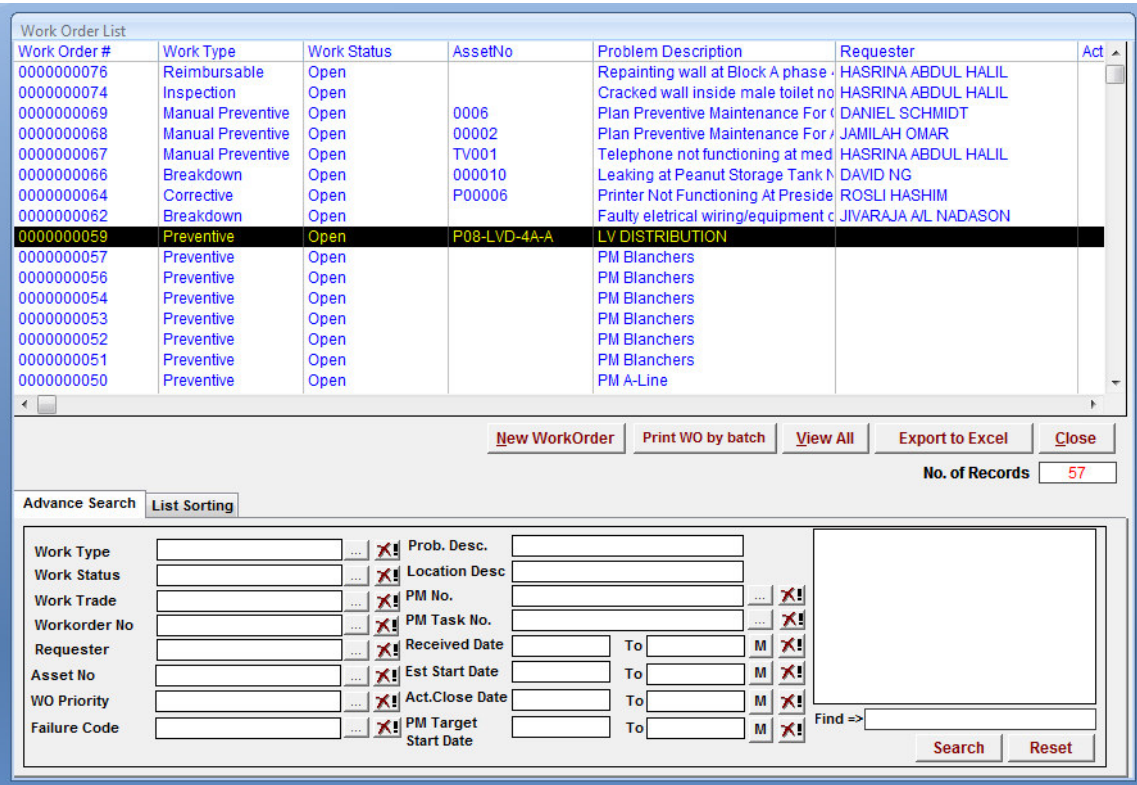

Figure 16: Selecting Work Order for printing

The current work order form would pop-up. Refer to screenshot below.

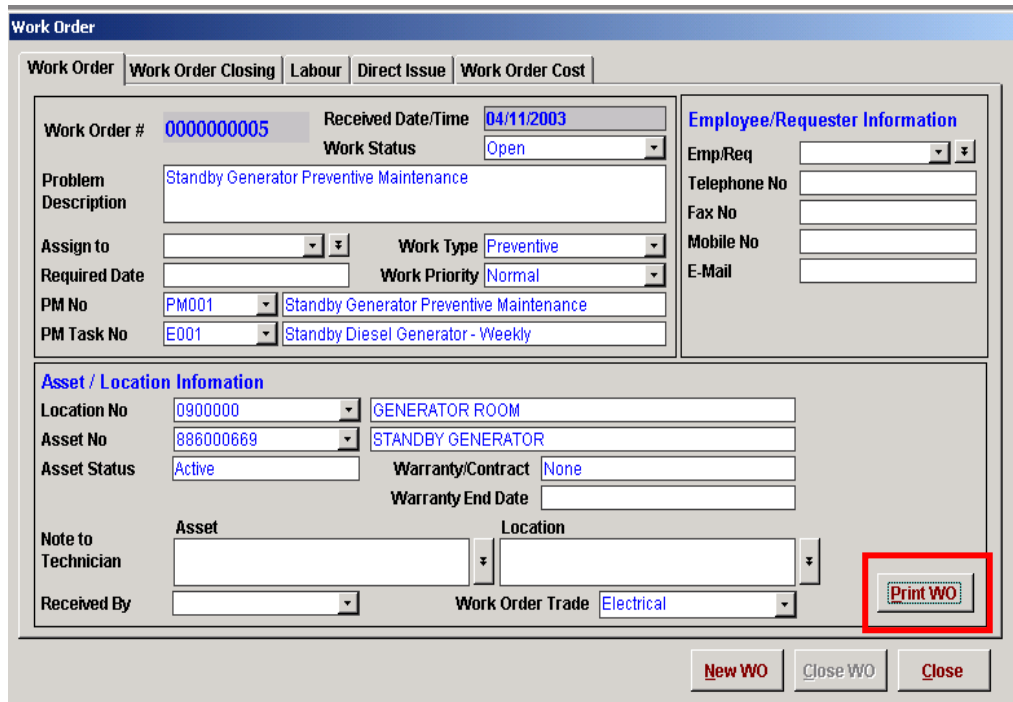

Figure 17: Printing a Work Order

Click the "Print WO" button to print preview the work order form without Labour and Direct Issue Details. A print form in this format is typically used when distributing new work orders to employees.

In the print preview screen, the paper margins can be adjusted by clicking the Page Setup button in the print toolbar.

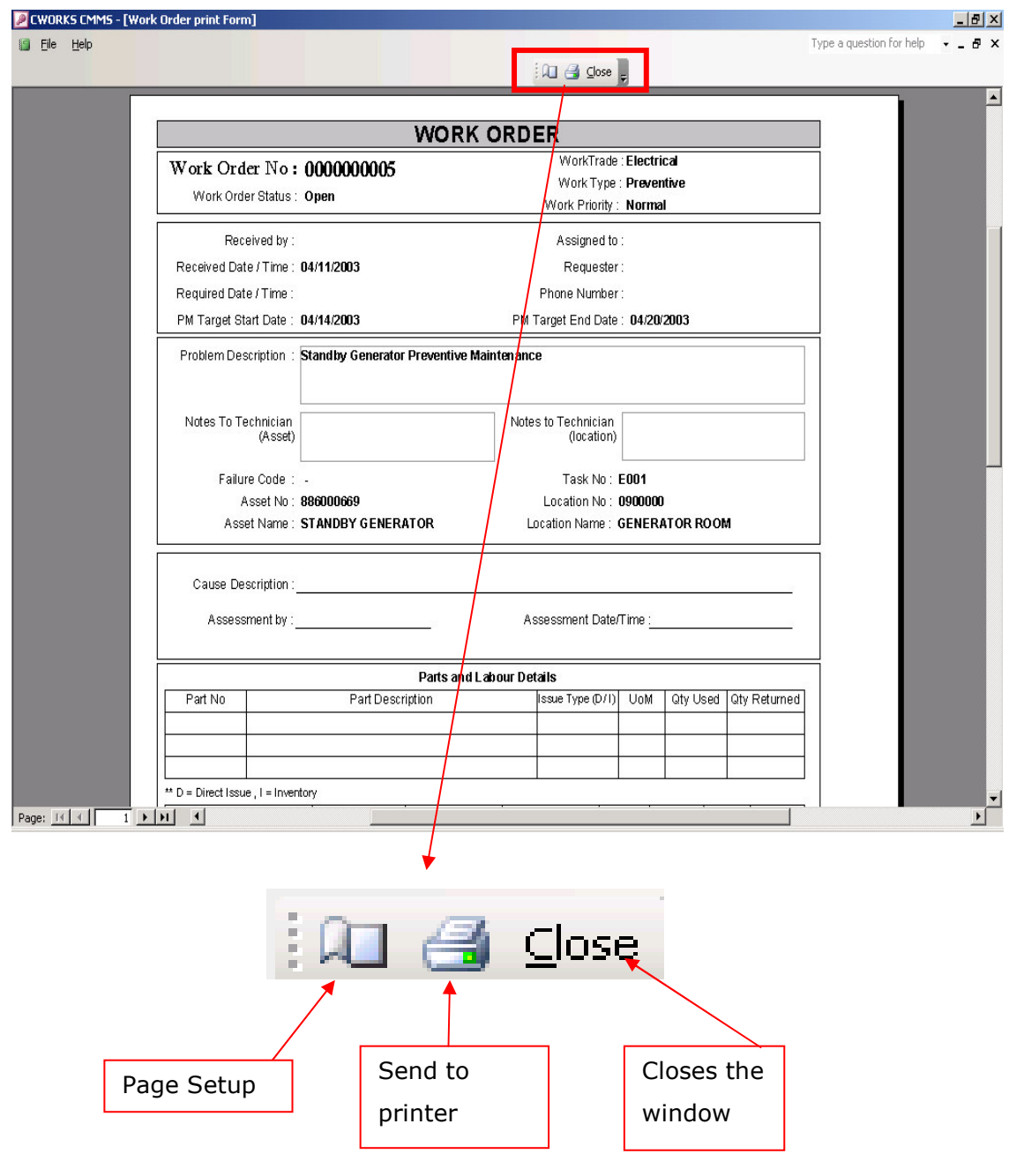

To print the work order, click the printer button on the toolbar.

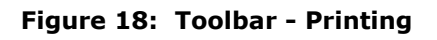

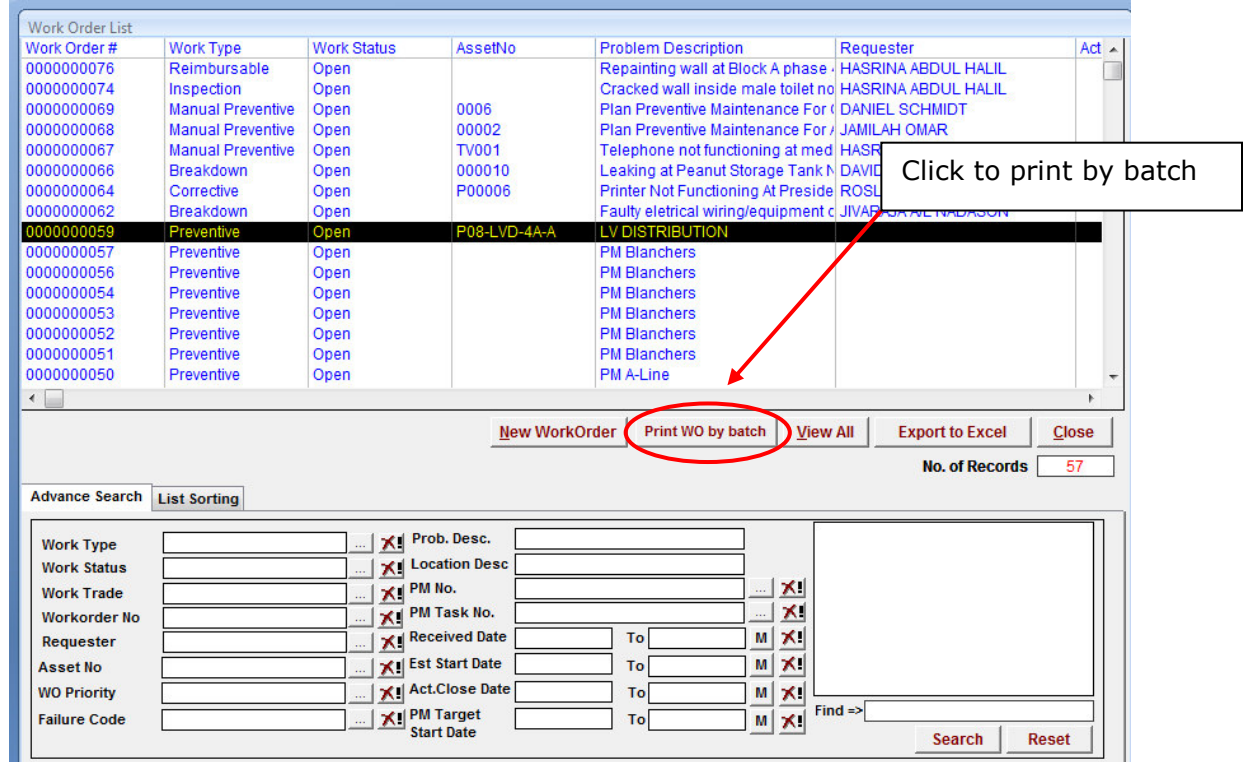

# 2.12 How To Print A Batch Of Work Orders

Figure 19: Printing Work Order By Batch

The screen below would pop-up and users can specify the range of work order number to print.

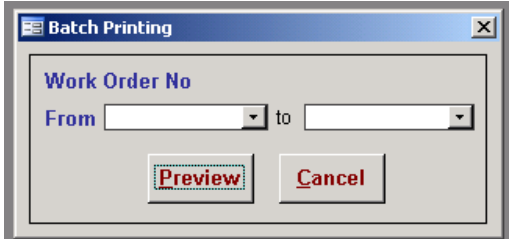

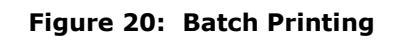

Click on  $\left|\frac{\text{Preview}}{\text{ive}}\right|$  to view the work order forms.

CWorks Free User Guide

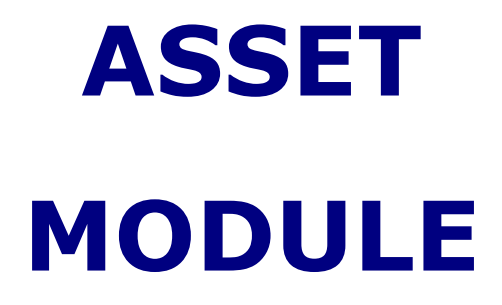

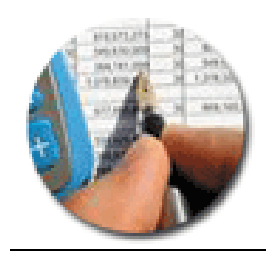

# 3. ASSETS

#### 3.1 How To Add A New Asset

Click on **A** button on the Main Menu, see Figure 1. A listing would pop-up.

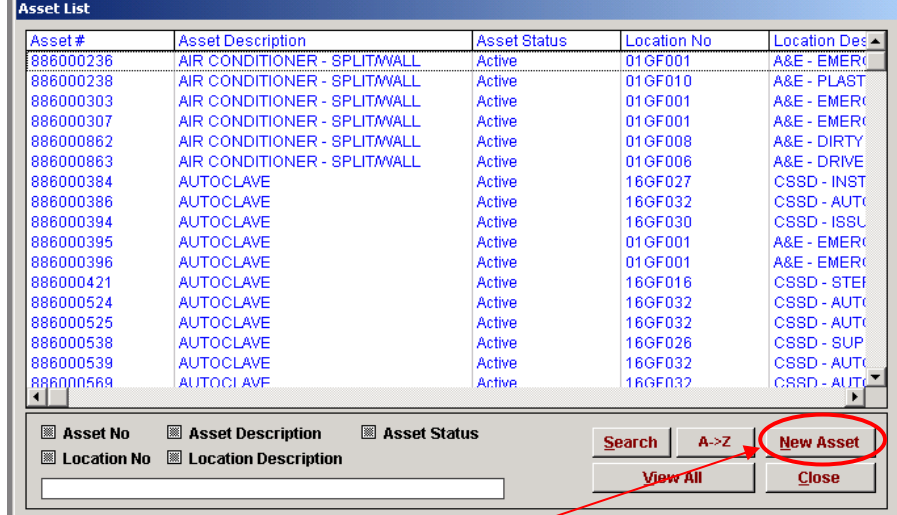

Figure 21: Asset List

To add new assets, click Mew Asset button. A New Asset screen would pop-up.

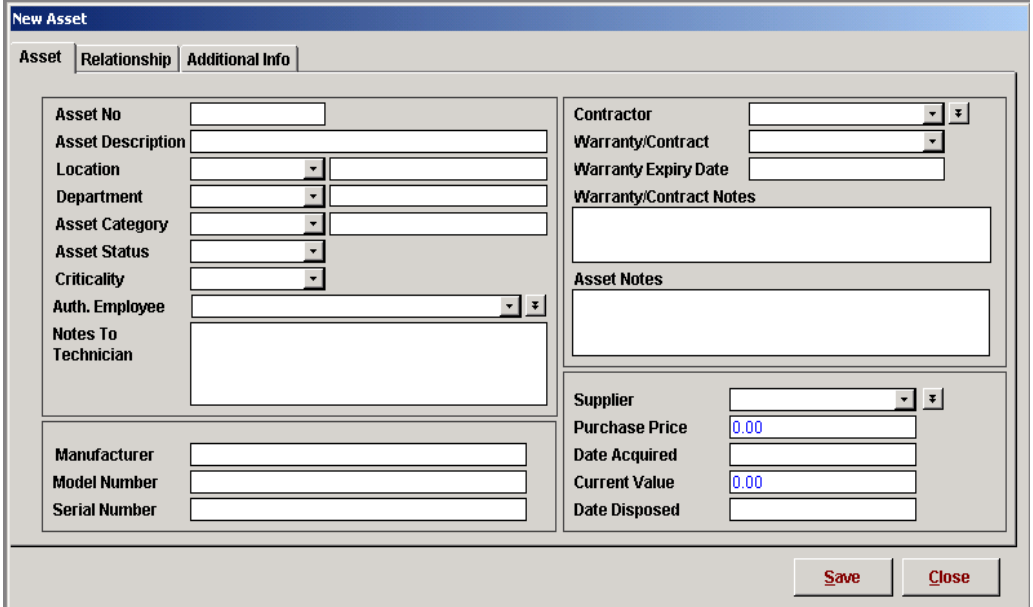

Figure 22: New Asset

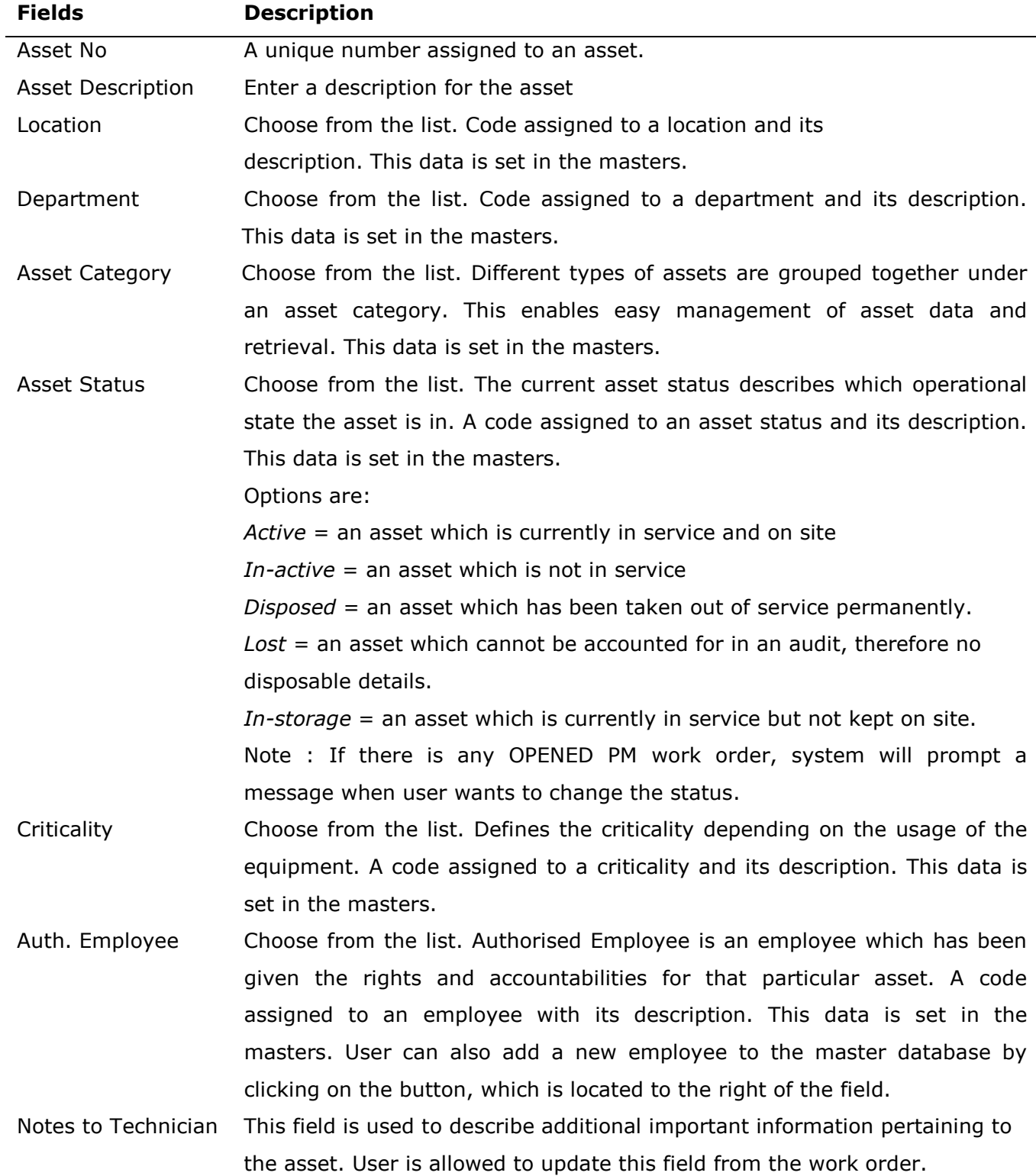

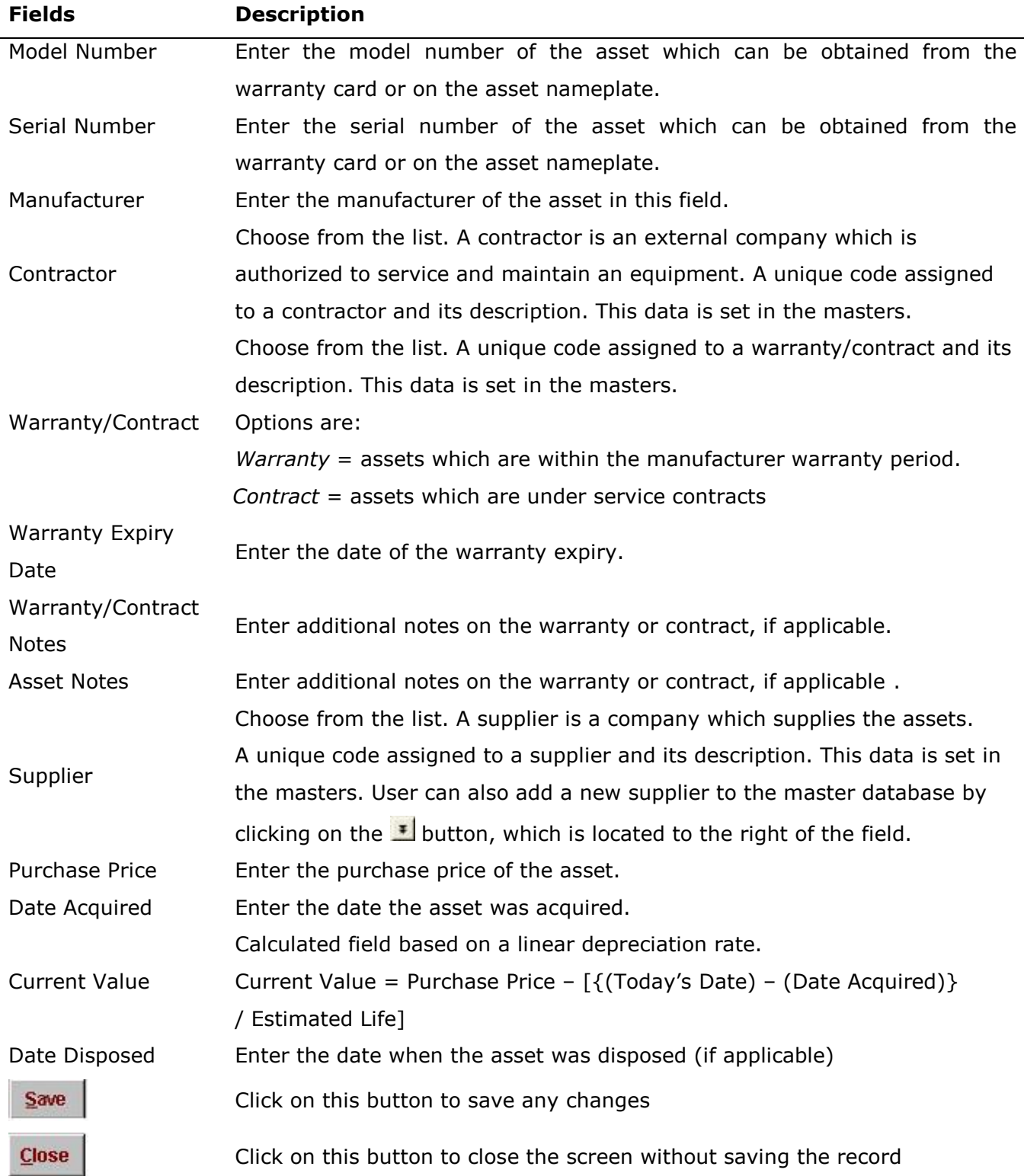

Note: Once an asset has been registered, the system would not allow removal of the asset number. However, details on the asset can be modified.

# 3.2 How To Add Additional Information For A Particular Asset

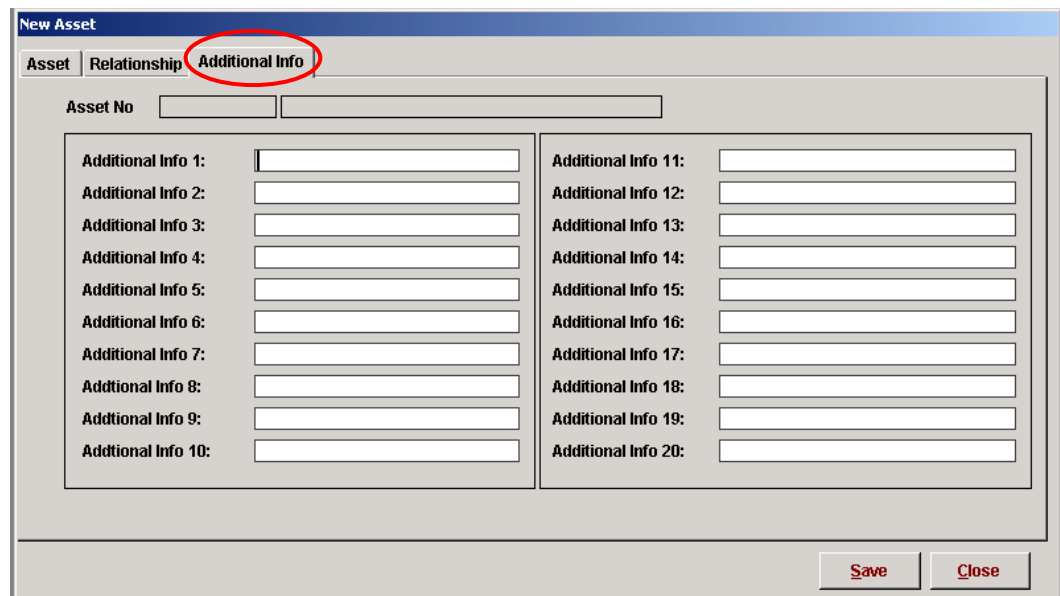

#### Figure 23: Assets – "Additional Info" Tab

Click on "Assets – Additional Info tab". Using the fields Additional Info 1 through 20, enter any additional information regarding the particular asset which the customer may require. These fields can be used for customizing the information to be stored for your assets.
## 3.3 How To View and Modify Existing Assets

CWorks allows the user to view existing assets in the system. If the user finds any incorrect data or wishes to change any of the fields, they could modify the data as required.

Click button on the main menu (see Figure 1). Asset listings would pop-up. It will show the user a list of all the assets in the database.

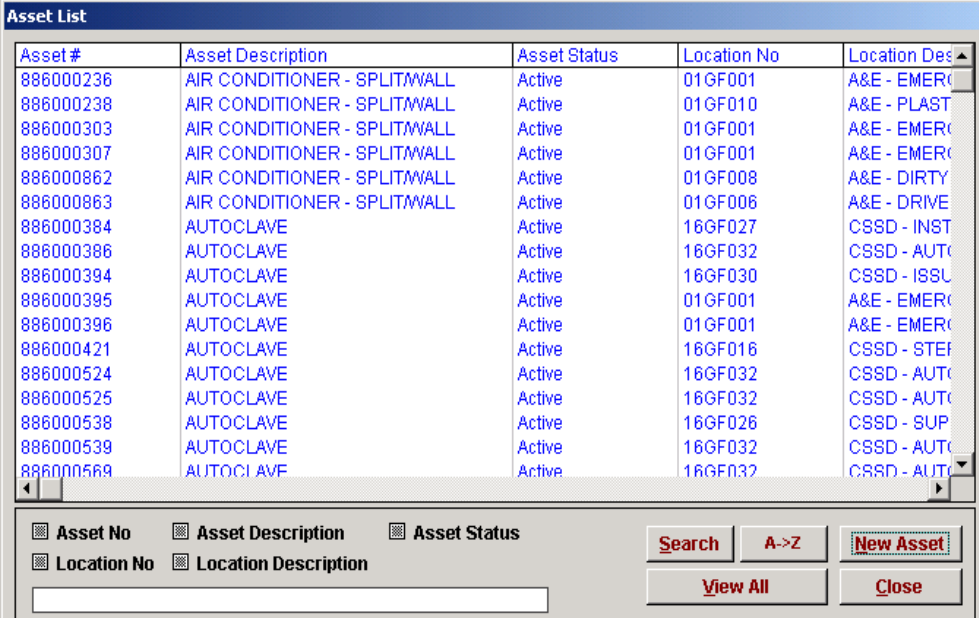

#### Figure 24: Asset List

Double-click on any of the assets to view and modify details on the particular asset. The screen below will appear, see Figure 25.

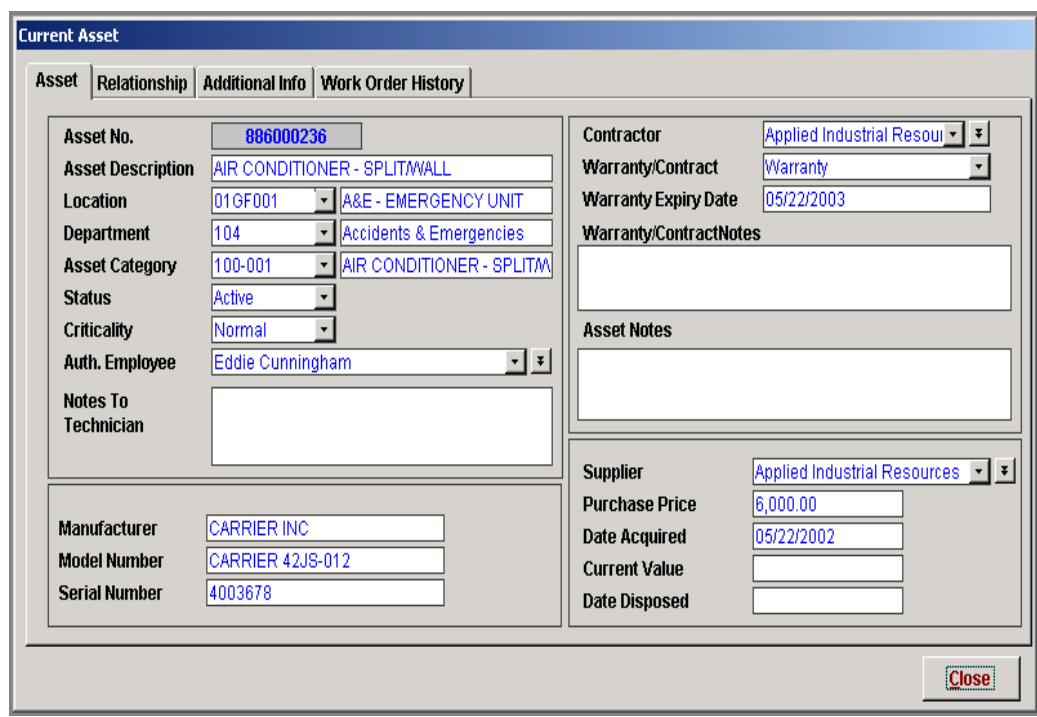

Figure 25: Sample of Current Asset

To modify the fields in any tabs, simply put in the changes and click  $\frac{\text{Close}}{\text{Close}}$ . A message box would pop-up requesting confirmation. Click "Yes" to save the changes or "No" to undo all changes.

# 3.4 How To Add The Relationships Of A Particular Asset To Other Assets

Some assets may be part of a hierarchy, in that it is the child of one asset and a sibling of another. This information is particularly important when an equipment breaks down, it can be replaced by a similar asset in the hierarchy. It can also be used to describe a system (refer to example below).

Following is an example of a Relationship tree and how it is handled in CWorks.

### Fire Engine 001 Parent Asset Rescue Ladder System 002 Prime Mover 003 Water Pump 004 Siblings Asset

### EXAMPLE:

Figure 26: Example of Asset Relationships

CWorks Screen Representation: Assets 002, 003 & 004 are saved as Siblings to the Parent (001)

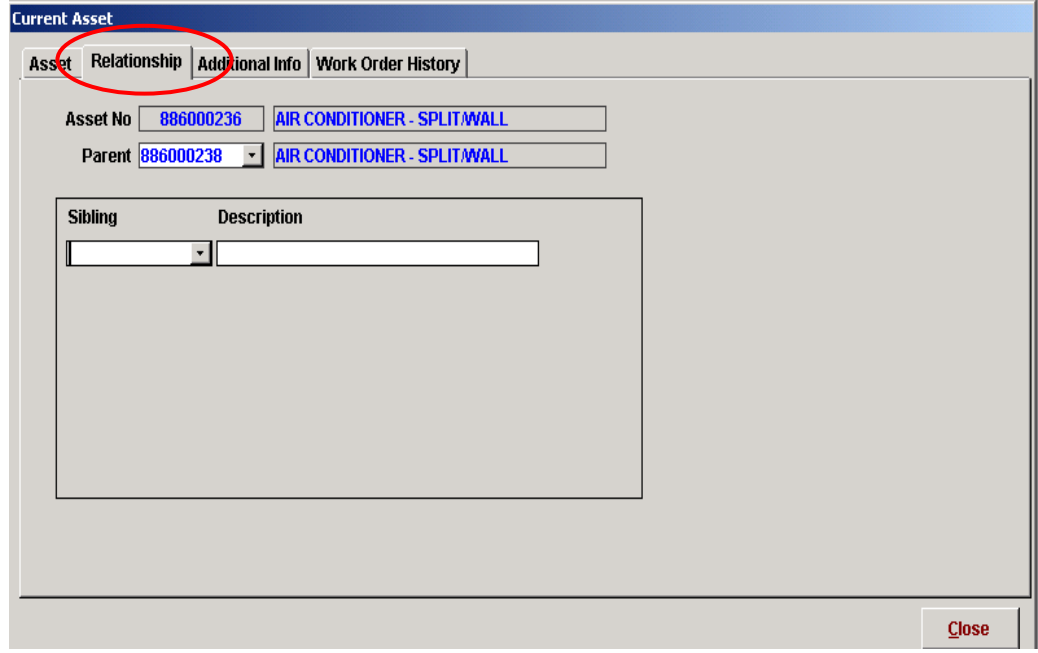

Figure 27: Current Asset - Relationship

Asset No 001 - Fire Engine, will appear automatically as the "Parent" asset when in any of the sibling Asset Forms. This avoids erroneous assigning of Relationships.

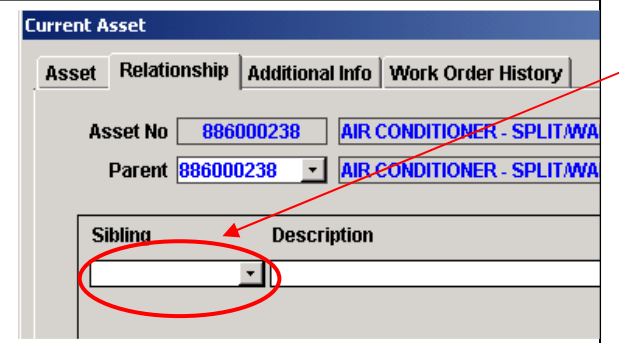

Figure 28: Deleting Relationship

Note: To delete an entry, highlight the  $\angle$  unique no and hit the "Delete" key.

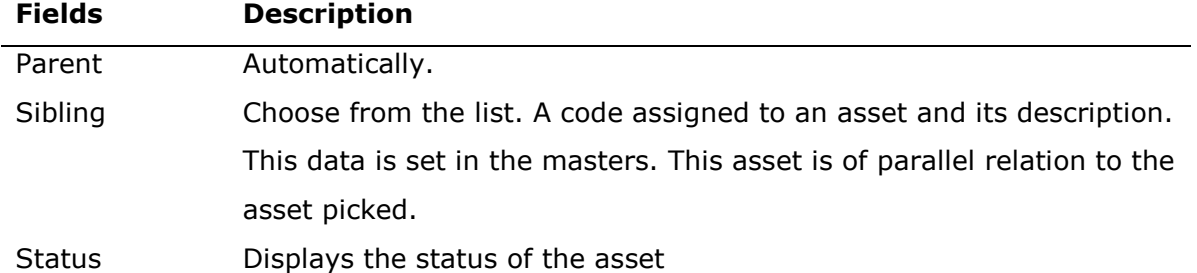

#### 3.4.1 How To View And Modify Relationship On A Particular Asset

Refer to "How To Add The Relationships Of A Particular Asset To Other Assets"

### 3.5 How To View And Modify Additional Info On A Particular Asset

From the Current Asset page (see Figure 25), select the Additional Info tab. To modify any field in the page above, simply put in the changes and click Close. A message box would pop-up requesting for confirmation. Click "Yes" to save the changes or "No" to undo all changes.

### 3.6 How To View Work Order History On A Particular Asset

When a work order is raised on a specific asset, the system will automatically display all work orders related to the asset. This is very useful when trying to generate a history of all work done on an asset. Click on any registered assets and select the Work Order History tab (see Figure 29)

A list of all work orders raised on the asset will be displayed. Among other information displayed is work order status, received date, start date, end date.

| <b>Current Asset</b><br>Additional Info Work Order History<br>Relationship<br>Asset |                     |               |                                               |                      |                                               |
|-------------------------------------------------------------------------------------|---------------------|---------------|-----------------------------------------------|----------------------|-----------------------------------------------|
|                                                                                     | <b>Asset No</b>     | 886000669     | <b>STANDBY GENERATOR</b>                      |                      |                                               |
|                                                                                     | <b>Workorder No</b> | <b>Status</b> | <b>Problem Description</b>                    | <b>Received Date</b> | <b>Start Date</b>                             |
|                                                                                     | 0000000004          | <b>Closed</b> | Replace fan belting                           |                      | 04/11/2003 10:55:00 AM 10/31/2003 10:00:00 AM |
|                                                                                     | 0000000005          | Open          | Standby Generator Preventive Maintena         | 04/11/2003           |                                               |
|                                                                                     | 0000000006          | Open          | Standby Generator Preventive Maintena         | 04/11/2003           |                                               |
|                                                                                     | 0000000007          | <b>Open</b>   | Standby Generator Preventive Maintena         | 04/11/2003           |                                               |
|                                                                                     | 0000000009          | Open          | Standby Generator Preventive Maintena         | 05/28/2003           |                                               |
|                                                                                     | 0000000010          | <b>Open</b>   | Standby Generator Preventive Maintena         | 05/28/2003           |                                               |
|                                                                                     | 0000000011          | Open          | Standby Generator Preventive Maintena         | 05/28/2003           |                                               |
|                                                                                     | 0000000012          | Open          | Standby Generator Preventive Maintena         | 05/28/2003           |                                               |
|                                                                                     | 0000000014          | <b>Open</b>   | Standby Generator Preventive Maintena         | 01/13/2005           |                                               |
|                                                                                     | 0000000015 lOpen    |               | <b>IStandby Generator Preventive Maintena</b> | 01/13/2005           |                                               |
|                                                                                     |                     |               |                                               |                      | $\mathbf{F}$                                  |
|                                                                                     |                     |               |                                               |                      | <b>Close</b>                                  |

Figure 29: Work Order History

## 3.7 How To Do Search On Asset Information

A Search option is available in the Asset List form. Its function is to enable filtering of assets by a combination of parameters defined by the user.

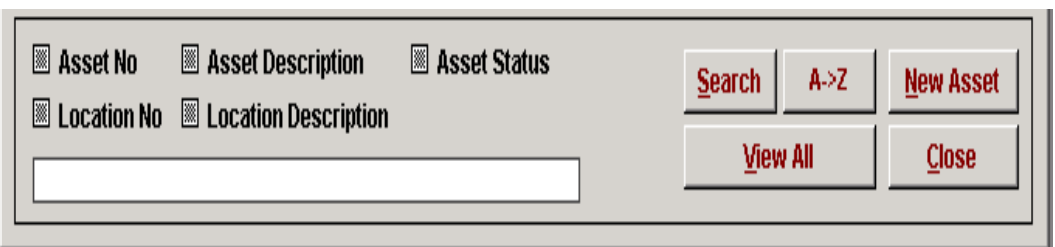

Figure 30: Advance Search

Search can be done on:-

Asset No. Asset Desc. Location No. Location Desc. Asset Status

To do a search, click on the field of choice, enter the field contents and click on the

Search | button.

User can also sort a search results, ascending or descending order, by clicking on the

 $A > Z$  | button.

CWorks Free User Guide

# LOCATION MODULE

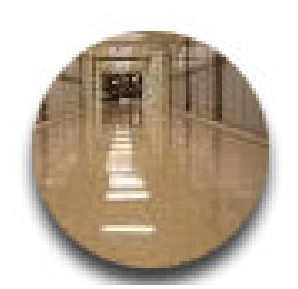

Page 42

## 4. LOCATION

## 4.1 How To Add A New Location

Locations can be organised by assigning codes. This would help users locate buildings, floors and rooms easily. Users can also use location codes to raise service work order.

Click on in the Main Menu, see Figure 1. Location listing would pop-up.

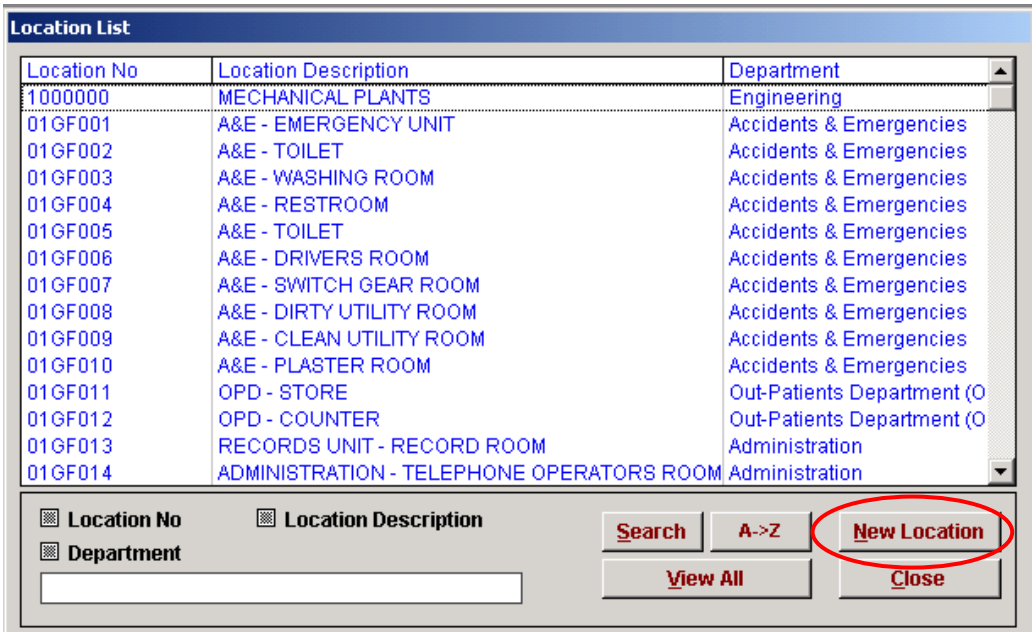

#### Figure 31: Location List

To add a new location, click  $\sqrt{\frac{New Location}{|$  button. A New Location screen would popup.

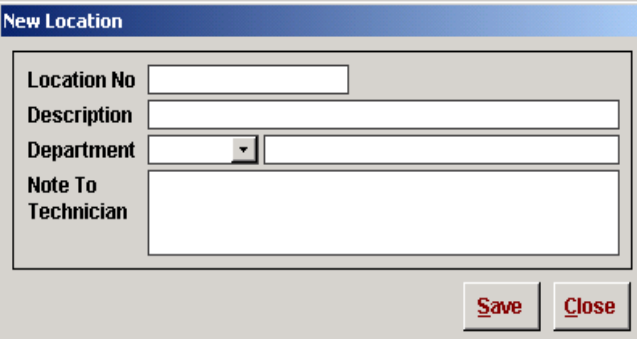

Figure 32: New Location

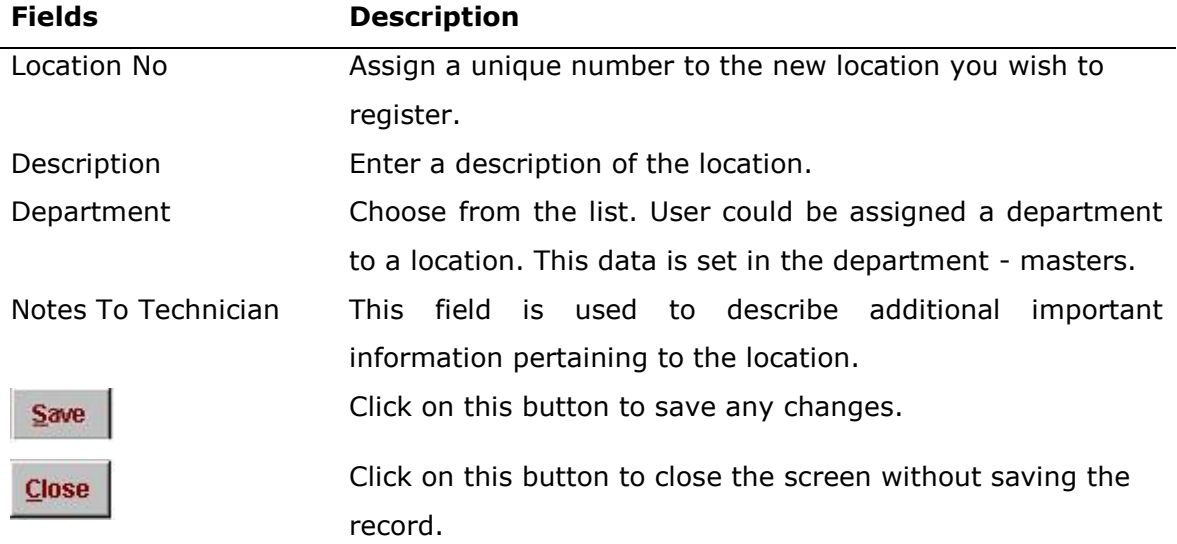

## 4.2 How To View And Modify A Location?

Click button on the main menu, a Location List will pop-up. It will show you a list of all the locations in your database. Once a location has been registered, the system would not allow removal of the location number. However, details on the location can be modified.

| <b>Location List</b>                              |                                                          |                 |                |                                    |  |
|---------------------------------------------------|----------------------------------------------------------|-----------------|----------------|------------------------------------|--|
| <b>Location No</b>                                | <b>Location Description</b>                              |                 | Department     |                                    |  |
| 1000000                                           | <b>MECHANICAL PLANTS</b>                                 |                 | Engineering    |                                    |  |
| 01GF001                                           | A&E - EMERGENCY UNIT                                     |                 |                | <b>Accidents &amp; Emergencies</b> |  |
| 01GF002                                           | A&E - TOILET                                             |                 |                | <b>Accidents &amp; Emergencies</b> |  |
| 01GF003                                           | A&E - WASHING ROOM                                       |                 |                | <b>Accidents &amp; Emergencies</b> |  |
| 01GF004                                           | A&E - RESTROOM                                           |                 |                | <b>Accidents &amp; Emergencies</b> |  |
| 01GF005                                           | A&E - TOILET                                             |                 |                | <b>Accidents &amp; Emergencies</b> |  |
| 01GF006                                           | A&E - DRIVERS ROOM                                       |                 |                | <b>Accidents &amp; Emergencies</b> |  |
| 01GF007                                           | A&E - SWITCH GEAR ROOM                                   |                 |                | <b>Accidents &amp; Emergencies</b> |  |
| 01GF008                                           | A&E - DIRTY UTILITY ROOM                                 |                 |                | <b>Accidents &amp; Emergencies</b> |  |
| 01GF009                                           | A&E - CLEAN UTILITY ROOM                                 |                 |                | <b>Accidents &amp; Emergencies</b> |  |
| 01GF010                                           | A&E - PLASTER ROOM                                       |                 |                | <b>Accidents &amp; Emergencies</b> |  |
| 01GF011                                           | OPD - STORE                                              |                 |                | Out-Patients Department (O)        |  |
| 01GF012                                           | OPD - COUNTER                                            |                 |                | Out-Patients Department (O)        |  |
| 01GF013                                           | RECORDS UNIT - RECORD ROOM                               |                 | Administration |                                    |  |
| 01GF014                                           | ADMINISTRATION - TELEPHONE OPERATORS ROOM Administration |                 |                |                                    |  |
| <b>EX</b> Location No<br><b>Department</b><br> ▒∥ | <b>EX</b> Location Description                           | <b>Search</b>   | A > Z          | <b>New Location</b>                |  |
|                                                   |                                                          | <b>View All</b> |                | <b>Close</b>                       |  |
|                                                   |                                                          |                 |                |                                    |  |

Figure 33: Location List

Double-click on any of the locations and you are able to view and modify details on the particular location. The Current Location screen, see Figure 34, would pop-up. Modify the fields in the form and click Close. You will be prompted whether you wish to save the changes. Click "Yes" to save the changes and exit or "No" to exit the screen without saving the changes.

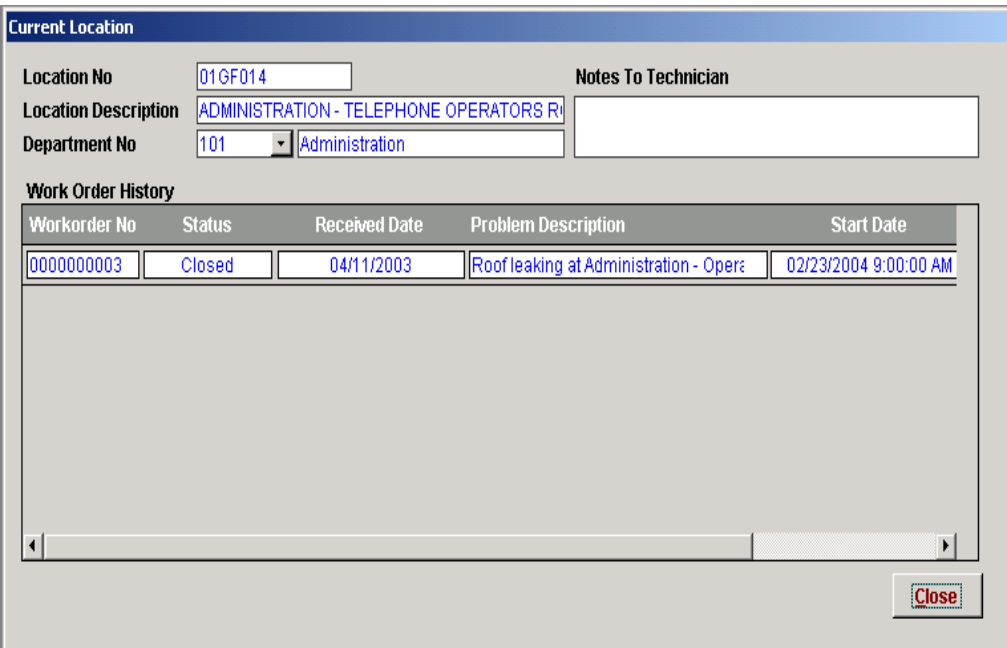

Figure 34: Current Location

## 4.3 How To Filter Out Location Information

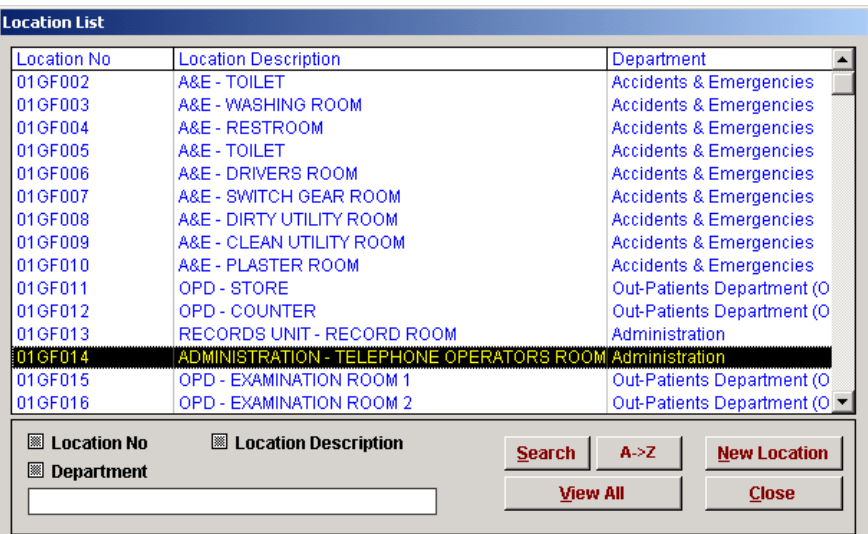

#### Figure 35: Search Options

The above options will allow you to filter or narrow down your search result. The options are :

- Location No
- Location Description
- Department

To do a search, click on the field of choice, enter the field contents and click on the

Search | button. User can also sort a search results, ascending or descending order, by clicking on the  $\overline{A} \rightarrow \overline{Z}$  button.

CWorks Free User Guide

# PREVENTIVE MAINTENANCE MODULE

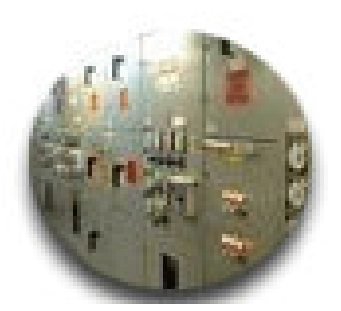

Page 47

## 5. PREVENTIVE MAINTENANCE

Preventive Maintenance activities in CWorks can be scheduled either by fixed time intervals or by meters / condition monitoring. The following components are available in the Preventive Maintenance Screen.

- PM Task List Displays the PM Task List master. New PM Tasks can be added and existing PM Tasks can be viewed or modified in this section.
- PM Schedule Displays the master list of PM Schedules. New PM schedules can be added or existing PM schedules can be viewed or modified in this section.
- PM Generation Automatic generation of fixed time based PM Work Orders is accomplished via this screen.

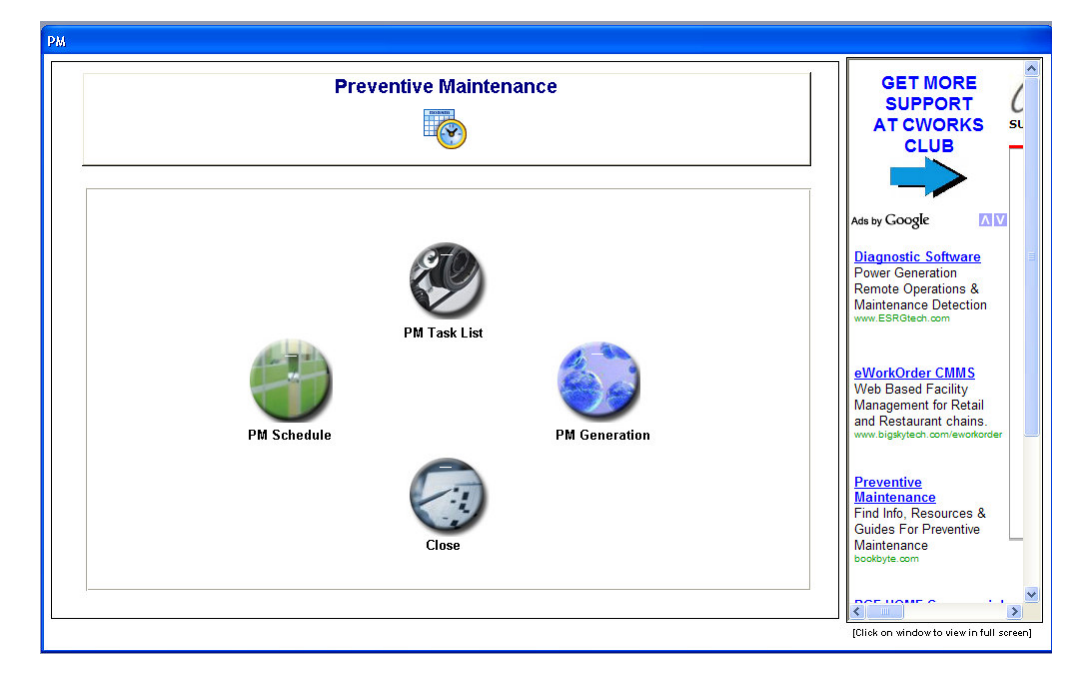

• Close – Exits the menu.

Figure 36: PM Main Menu

## 5.1 How To Register a New PM Task

Click on the Preventive icon in the main menu, see Figure 1. Click on  $\left\{ \right\}$  in the PM main-menu, see Figure 37. The PM Task screen (as seen below) would pop-up.

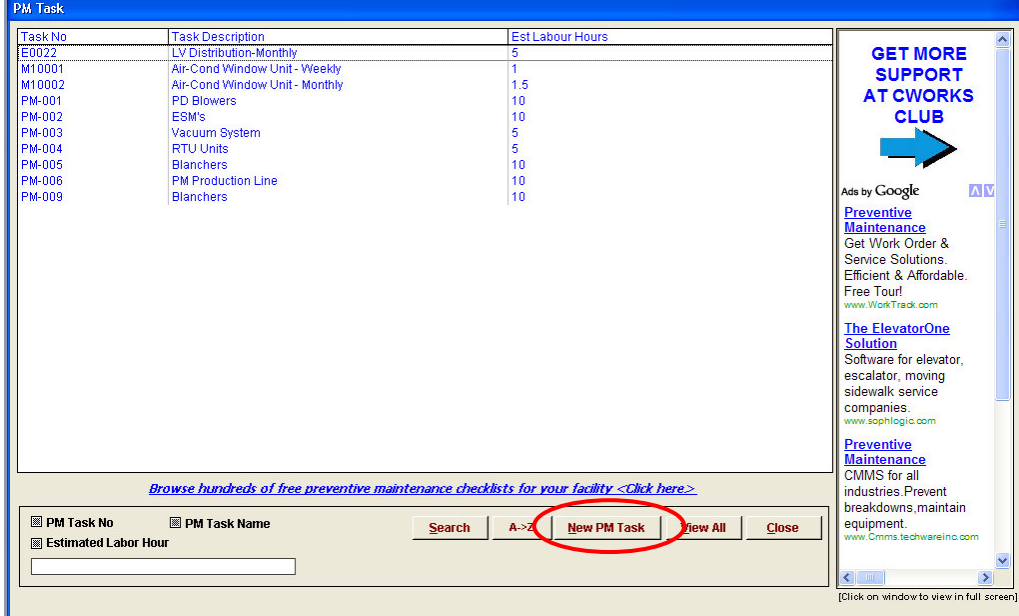

Figure 38: PM Task List

Click on  $\sqrt{\frac{N_{\text{ew}}}{N_{\text{raw}}}}$  in the PM Task List screen to activate the New PM Task screen.

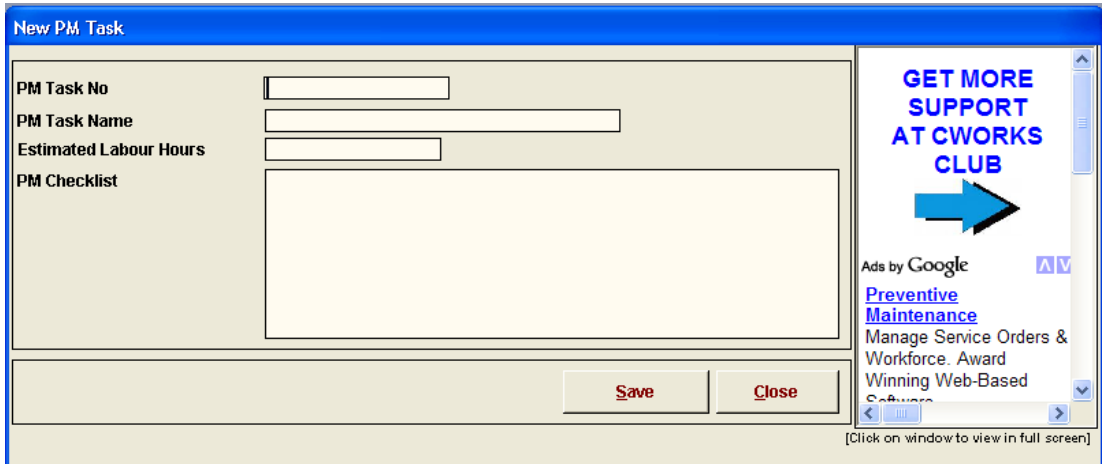

Figure 39: New PM Task

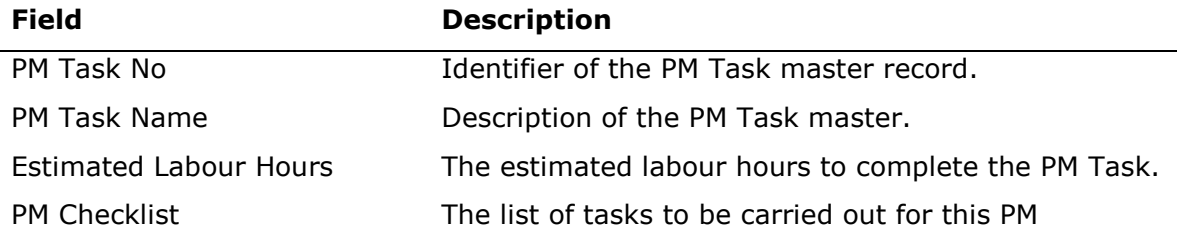

## 5.1.1 How To View And Modify An Existing PM Task

Click on "PREVENTIVE" button on the main menu, a PM submenu would pop-up.

Click on . The PM Task screen (below) would pop-up. It will show you a list of all the PM Tasks in your database.

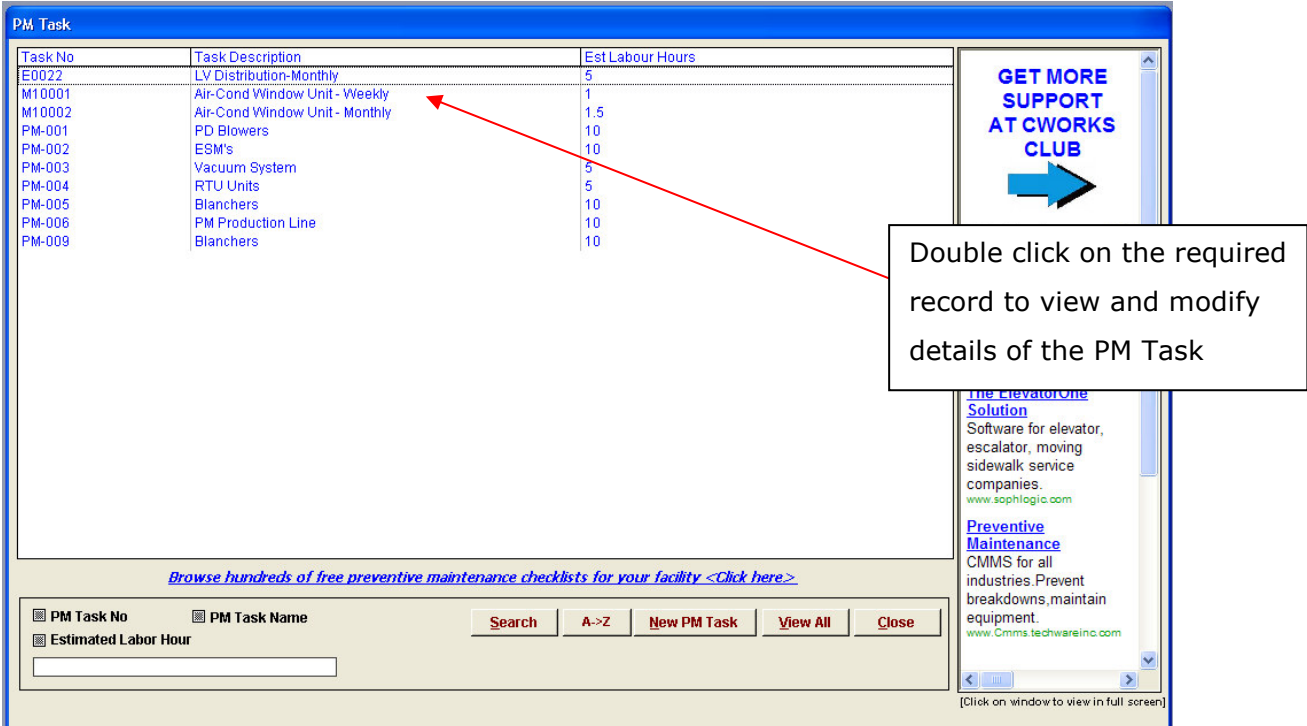

Figure 40: PM Task List

#### 5.1.2 How To Modify PM Tasks

To modify an existing PM Task, double click on the required record in the PM Task List screen. To modify the task descriptions, double click on the record to be amended, see Figure 39.

Note: Once a PM Task has been registered, the system would not allow removal of the PM Task number. However, details on the PM Task can be modified. The Current PM Task screen will appear, see Figure 41. Modify the fields in the form and click Close.

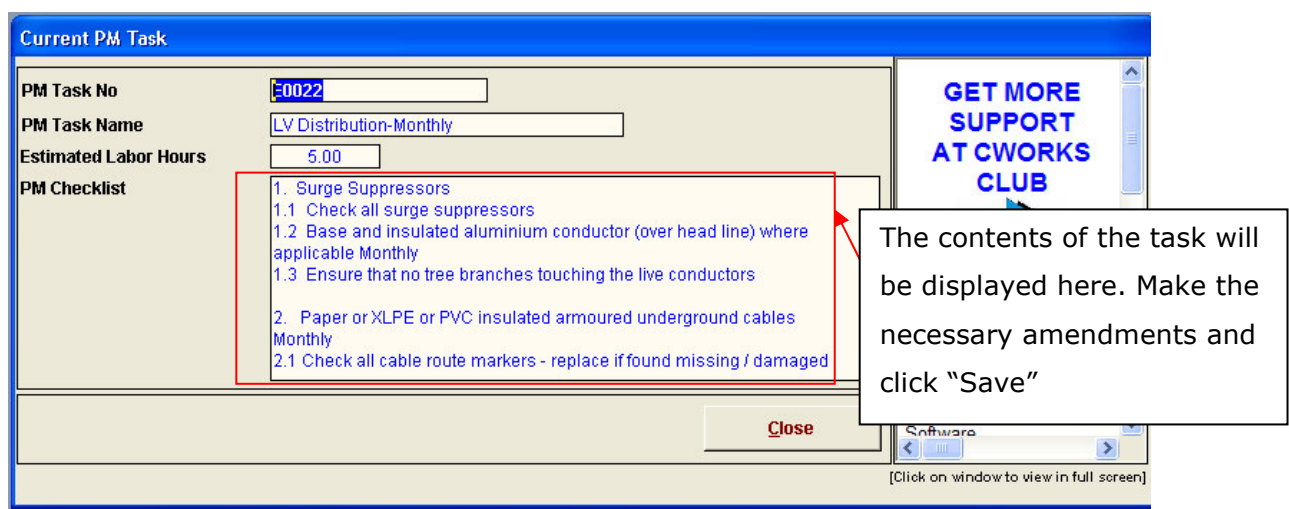

Figure 41: Current PM Task

## 5.2 How To Filter A PM Task

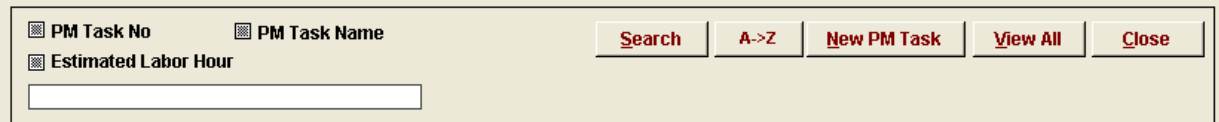

#### Figure 42: Search Options

Below the PM Task listing screen, there is a bar which will allow users to filter or narrow down the search result. The options are:

- PM Task No
- PM Task Name
- Estimated Labour Hours

To do a search, click on the field of choice, enter the field contents and click on the button. **Search** also sort a search results, ascending or descending order, by clicking on the  $\begin{array}{|c|c|} \hline A & & \text{button.} \ \hline \end{array}$ 

## 5.3 How to Add New PM Schedule

Click on in the main PM menu, see Figure 36, the screen (below) see Figure 42 would pop-up. It will show you a list of the entire PM schedule in your database.

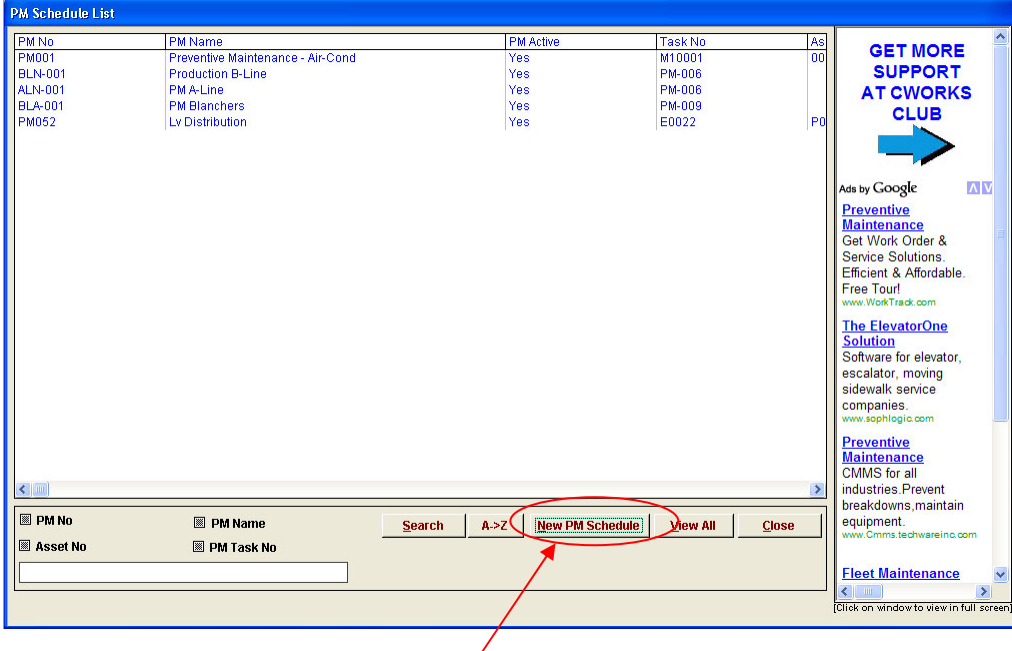

Figure 43: Selecting PM Type

This will activate new PM Schedule screen as below.

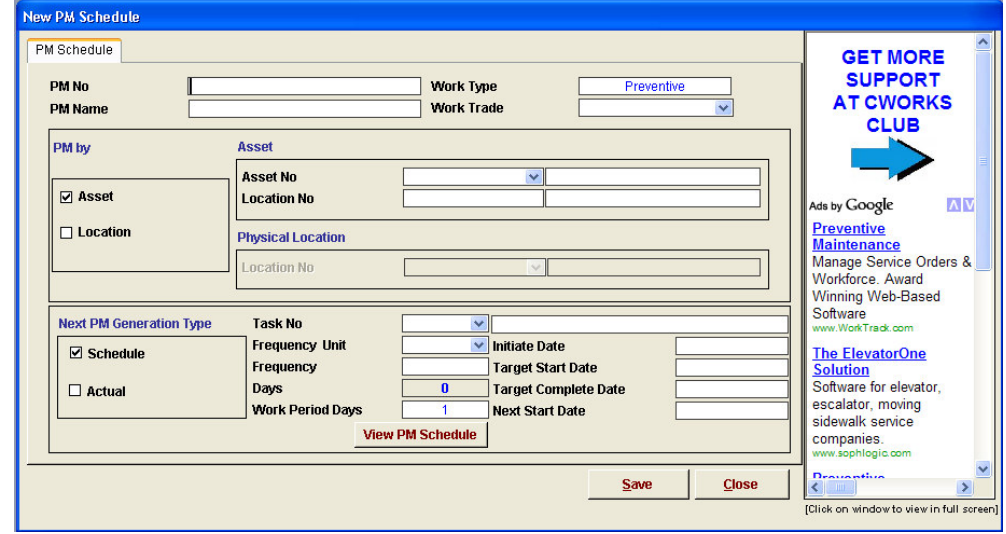

Figure 44: New PM Schedule

Fixed time interval based PM Schedules for assets or physical locations are created in the New PM Schedule screen. Upon completing all fields in the screen, click on Save to save the record or Close to exit without saving the record.

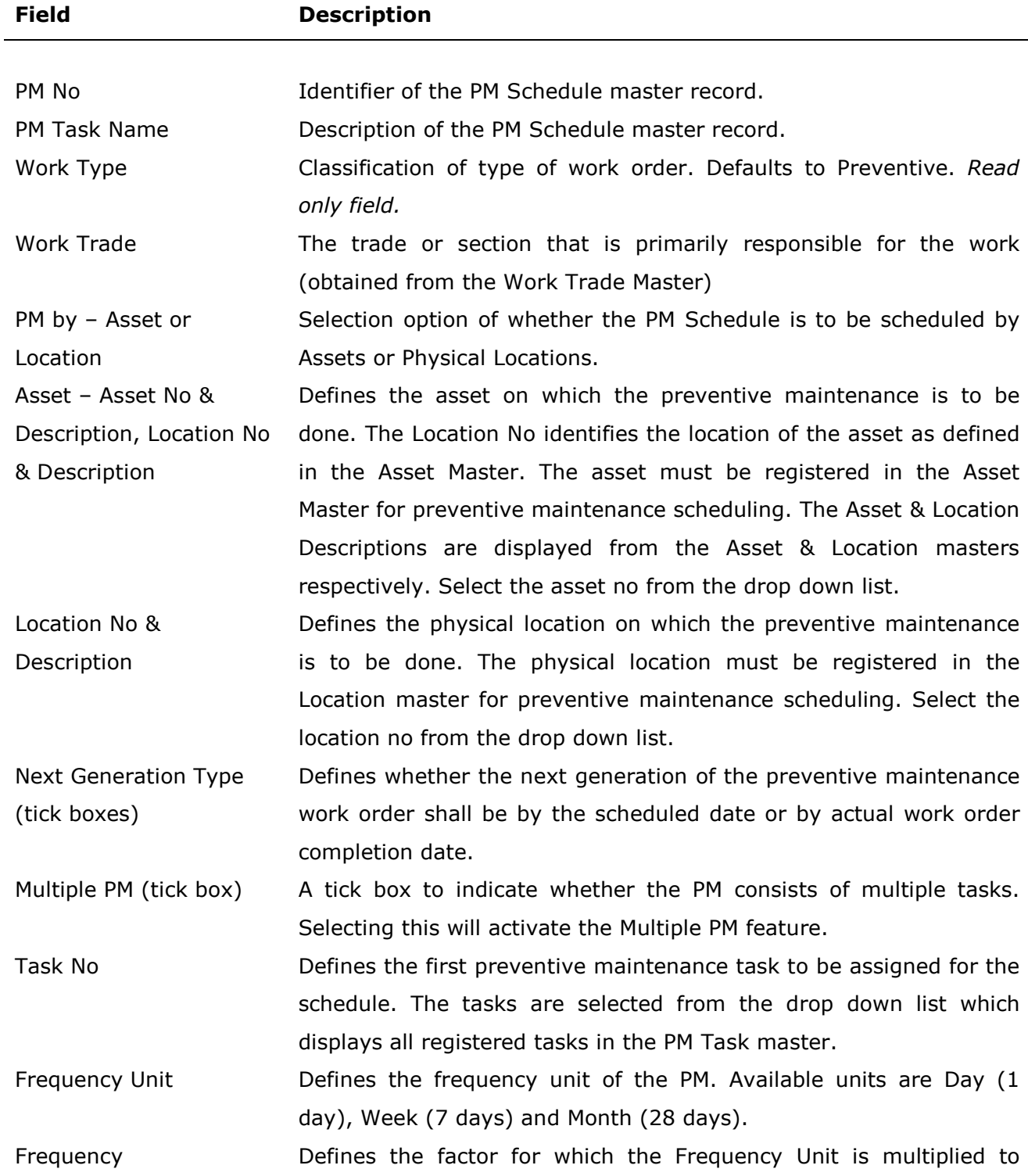

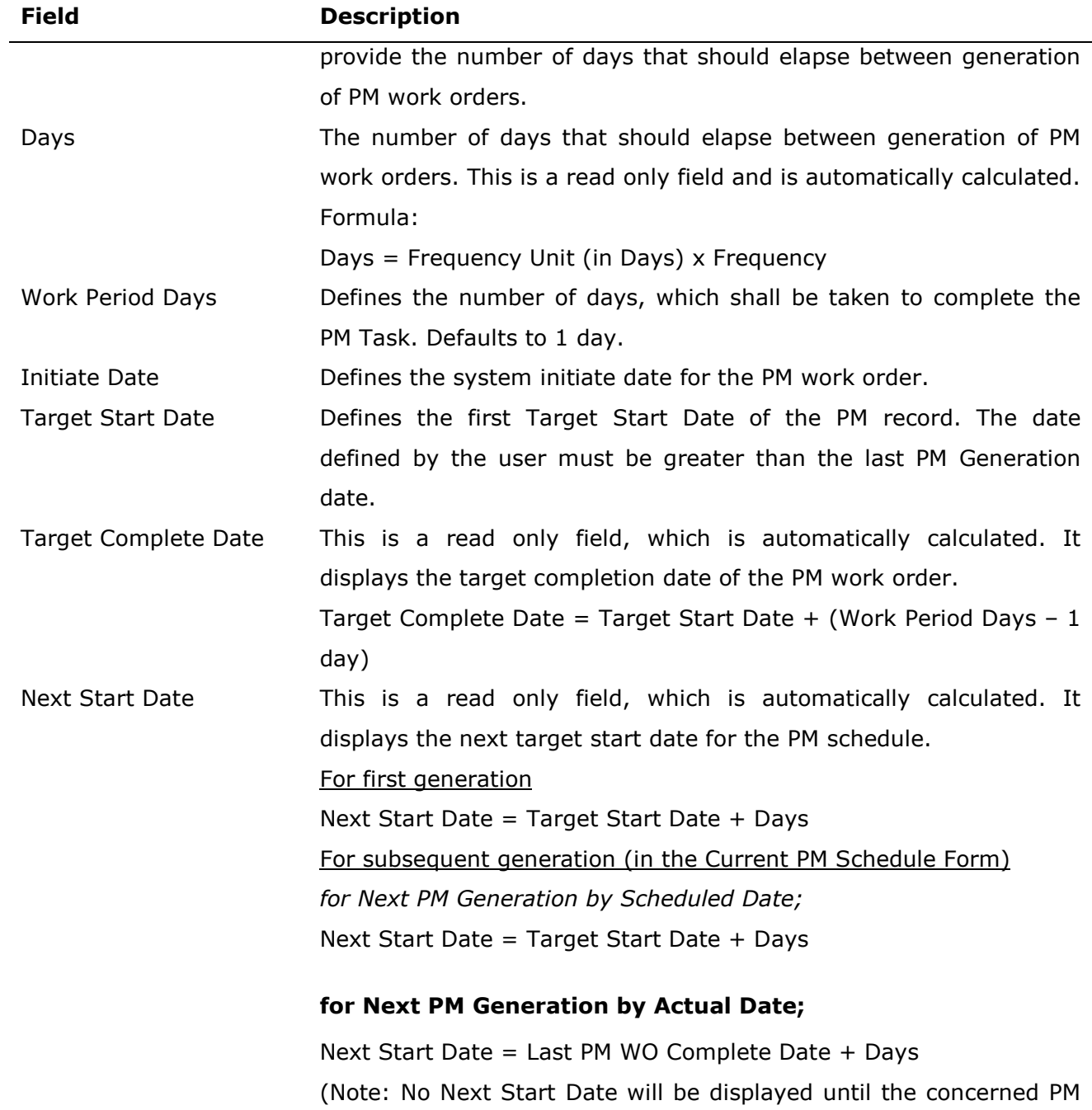

work order is closed)

#### 5.3.1.1 Next PM Generation Types

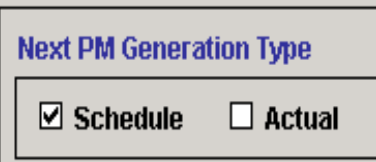

#### Figure 45: Next PM Generation Type

The Next PM Generation Type option allows users to specify the criteria for the Next PM Start Date. Two options are available;

1. Schedule – the Next Start date will be based on the last PM work order Target Start Date, irrespective of the work order status (Target Start Date + Frequency in Days).

2. Actual – the Next Start date will be based on the last PM work order Actual End Date. No PM work orders can be generated until the last PM work order is closed. The Next Start Date = Last PM WO Complete Date  $+$  Frequency in Days.

The default Next PM Generation Type is "Schedule". To select Actual type, just click on the Actual tick box in the New PM Schedule form. Once Actual type PM is selected, users will note that no other Next Start Date will be given in the form. The Next Start Date will be calculated and displayed only after the last PM work order for the schedule is closed.

Note that the Next PM Generation Type cannot be amended once a PM schedule has been saved. It can only be defined when a new PM schedule is created.

 $\overline{\phantom{a}}$ 

## 5.3.2 How To View PM Plan Forecast Screen

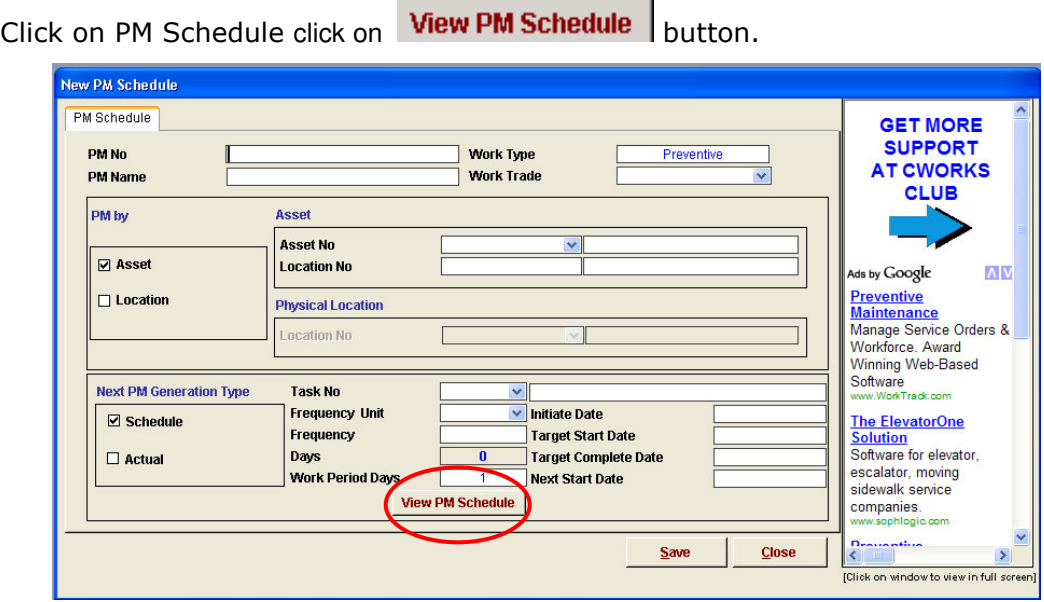

#### Figure 46: Accessing PM Plan Forecast

The PM plan forecast would pop-up as below.

| PM No                  | <b>PM003</b> | <b>ROOFING, CEILING &amp; RAINWATER GOODS INSPEC</b> |         |                                  |
|------------------------|--------------|------------------------------------------------------|---------|----------------------------------|
| PM Sch Date            | PM Seq       | PMTask1                                              | PMTask2 | PMTask3                          |
| 08/01/2005             | 11           | C0012                                                |         |                                  |
| 08/02/2005             | Ω            |                                                      |         |                                  |
| 08/03/2005             | 0            |                                                      |         |                                  |
| 08/04/2005             | n            |                                                      |         |                                  |
| 08/05/2005             | ٥            |                                                      |         |                                  |
| 08/06/2005             | ٥            |                                                      |         |                                  |
| 08/07/2005             | o            |                                                      |         |                                  |
| 08/08/2005             | ۵            |                                                      |         |                                  |
| 08/09/2005             | ۵            |                                                      |         |                                  |
| 08/10/2005             | O            |                                                      |         |                                  |
| 08/11/2005             | n            |                                                      |         |                                  |
| 08/12/2005             | n            |                                                      |         |                                  |
| 08/13/2005             | n            |                                                      |         |                                  |
| 08/14/2005             | ٥            |                                                      |         |                                  |
| 08/15/2005             | 0            |                                                      |         |                                  |
| 08/16/2005             | 0            |                                                      |         |                                  |
| 08/17/2005             | $\mathbf{0}$ |                                                      |         |                                  |
| 08/18/2005             | ٥            |                                                      |         |                                  |
| 08/19/2005             | ٥            |                                                      |         |                                  |
| 08/20/2005             | ٥            |                                                      |         |                                  |
| 08/21/2005             | 0            |                                                      |         |                                  |
| 08/22/2005             | 0            |                                                      |         |                                  |
| $\left  \cdot \right $ |              |                                                      |         |                                  |
|                        |              |                                                      |         | <b>Show more</b><br><b>Close</b> |

Figure 47: PM Plan Forecast

The PM Plan Forecast screen displays the forecast PM work order Target Start Dates for the PM plan for all tasks (for a period of 1 year).

Note: If the complete 1 year schedule does not display in the form, click on the show more button.

## 5.4 How To Filter Preventive Maintenance Schedules

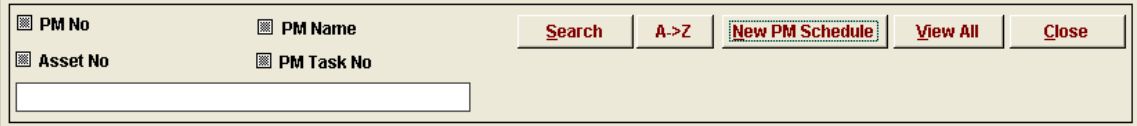

Figure 48: Search Options

Below the PM Schedule listing screen, there is a bar which will allow users to filter or narrow down the search result. The options are:

- PM No
- PM Name
- Asset No
- PM Task No

To do a search, click on the field of choice, enter the field contents and click on the

Search  $\vert$  button.

User can also sort a search results, ascending or descending order, by clicking on the

 $A > Z$  | button.

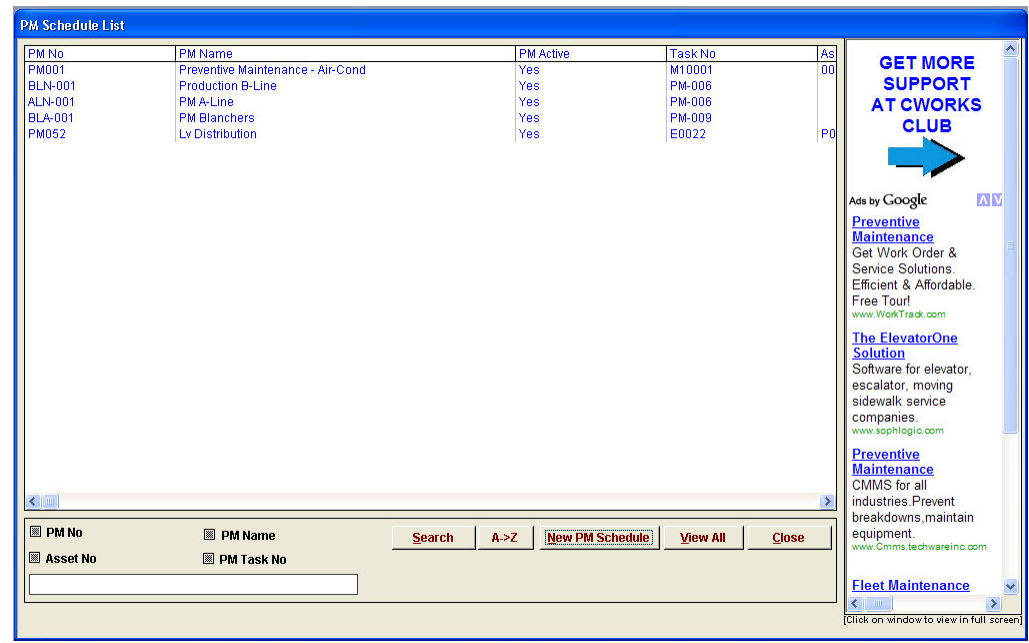

## 5.5 How To Modify An Existing PM Schedule

Figure 49: PM Schedule List

In the PM Schedule List screen as above, double click on the PM record to be amended. The Current PM Schedule screen, see Error! Reference source not found.49 will be activated.

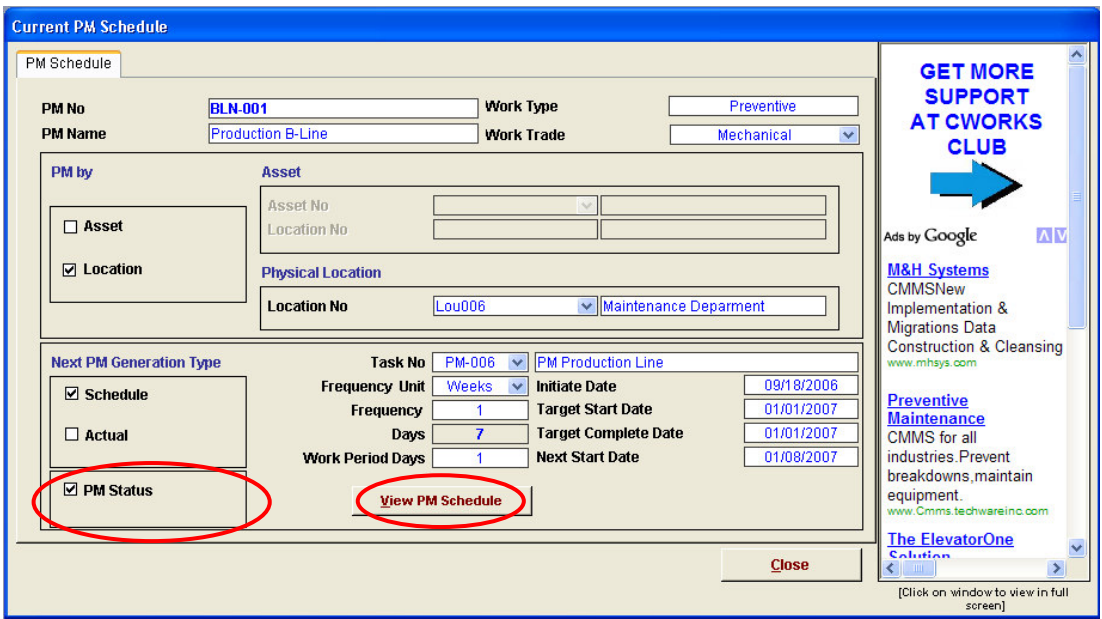

Figure 50: Current PM Schedule

#### 5.5.1 How To Disable An Existing PM Schedule

To disable an existing PM schedule, click the PM Status tick box  $\sqrt{\frac{F}{m}}$  PM Status to remove the tick. This will disable the PM schedule from further work order generation.

#### 5.5.2 Amending The PM Schedule And Task

Make the necessary amendments to the Asset/Location No, Task No, Frequency fields and the work period. To amend or shift the next PM work order generation date, the following fields need to be edited;

#### 5.5.2.1 For Scheduled Completion Date Type PM Generation:

Change the Target Start Date. The next PM work order will be generated according to the edited Target Start Date.

#### 5.5.2.2 For Actual Completion Date Type PM Generation:

Change the **Next Start Date.** The next PM work order will be generated according to the edited Next Start Date. The last PM work order for the particular PM Schedule must first be closed before amendments to the Next Start Date can be made.

Notes:

- 1. The amended dates must be larger than the last PM Generation "To" date.
- 2. An existing PM Schedule next PM generation type (scheduled or actual completion dates) cannot be amended in the Current PM Screen. To change the generation type, the existing PM schedule shall have to be disabled and a new PM schedule created.

Click Close to exit the form. You will be prompted whether you wish to save the changes. Click "Yes" to save the changes and exit or "No" to exit the screen without saving the changes.

#### 5.6 How To Generate PM Work Orders

To generate PM work orders, click on button in the PM Main Menu. The PM Generation screen will be activated.

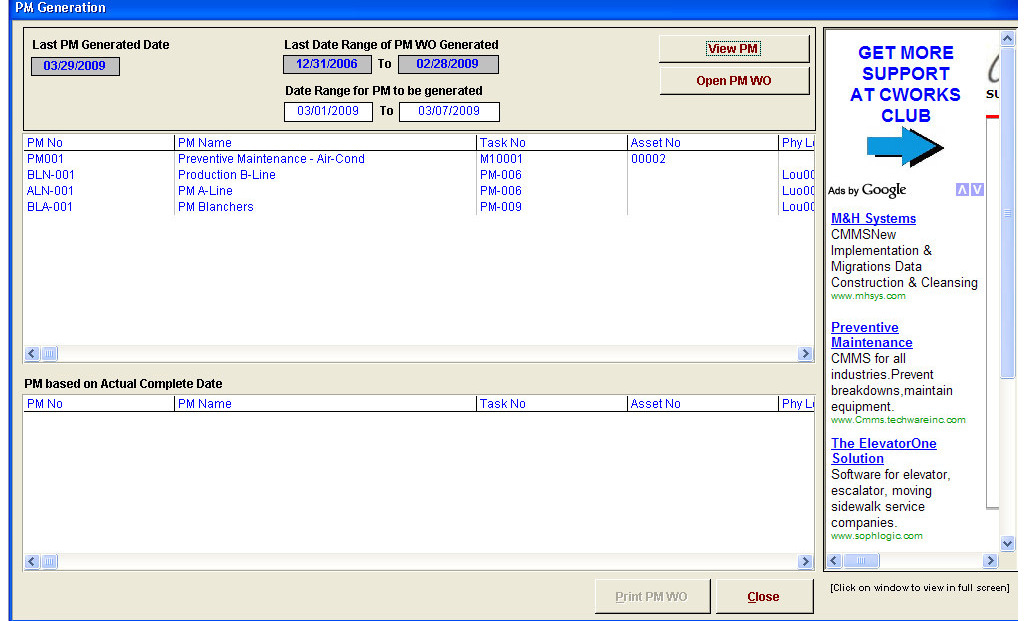

Figure 51: PM Generation

| <b>Field</b>            | <b>Description</b>                                           |
|-------------------------|--------------------------------------------------------------|
| Last PM Generation      | Displays the last PM work order generation date (read only   |
| Date                    | field).                                                      |
| Last Date Range of PM   | Displays the Target Start Date range of the last PM work     |
| WO Generation (From -   | order generation (read only field)                           |
| To)                     |                                                              |
| Date Range for PM to be | Fields to input the next range of Target Start Dates. Any PM |
| generated (From - To)   | record which next PM Target Start Date falls within this     |
|                         | range will be identified for generation                      |

Enter a date range and click on  $\sqrt{\frac{V_{\text{newPM}}}{V_{\text{newPM}}}}$  to view the PMs which next Target Start Dates fall within the defined range. Click on  $\boxed{\begin{array}{c} \mathsf{Open}\, \mathsf{PM}\, \mathsf{WO} \end{array}}$  to generate the work orders. The PM list will be updated with the work order number displayed for reference. To print hardcopies of the generated PM work orders, click the **Brint PMWO** button. Click Close to exit from the screen.

CWorks Free User Guide

# EMPLOYEE MODULE

![](_page_62_Picture_2.jpeg)

# 6. EMPLOYEE

## 6.1 How To Add A New Employee/Requester

Click on Employee button on the Main Menu, see Figure 1. An employee listing would pop-up.

![](_page_63_Picture_47.jpeg)

#### Figure 52: Employee/Requester List

To add a new employee / requester,  $\frac{NewEmp-Req}{w}$  button. A New Employee/Requester screen will be displayed.

![](_page_63_Picture_48.jpeg)

Figure 53: New Employee/Requester

![](_page_64_Picture_112.jpeg)

Note: Once an employee has been registered, the system would not allow removal of the employee number.

### 6.2 How To View And Modify An Employee/Requester Data

Click the Employee button on the main menu, an Employee / Requester List would popup, see Figure 54. It will show you a list of all the employees or requesters in your database. Double-click on any of the employees/ requesters and the Current Employee/Requester screen would pop-up. The user will be able to view and modify the Employee/Requester details in this screen.

| <b>Employee / Requester List</b> |                             |                                             |                                                       |                                                                |
|----------------------------------|-----------------------------|---------------------------------------------|-------------------------------------------------------|----------------------------------------------------------------|
| Emp/Reg No                       | Emp/Reg Name                | <b>Designation</b>                          | Department                                            |                                                                |
| 0005701                          | <b>JIVARAJA A/L NADASON</b> | <b>ELECTRICAL TECHNICIAN A Line Roaster</b> |                                                       | <b>GET MORE</b>                                                |
| 0011271                          | JAMILAH OMAR                | ADMIN EXECUTIVE                             | A1 ine Roaster                                        | <b>SUPPORT</b>                                                 |
| 0309861                          | <b>DAVID NG</b>             | <b>ENGINEER MANAGER</b>                     | A Line Roaster                                        |                                                                |
| 0502121                          | <b>ALEX LAI</b>             | <b>TECHNICIAN</b>                           | <b>A Line Roaster</b>                                 | <b>AT CWORKS</b><br>st                                         |
| 023                              | NANCY ANDERSON              | <b>Accounts Receivable</b>                  | <b>Alline Roaster</b>                                 | <b>CLUB</b>                                                    |
| 0000256                          | <b>HASRINA ABDUL HALIL</b>  | <b>CMMS EXECUTIVE</b>                       | <b>B Line Roaster</b>                                 |                                                                |
| 020                              | <b>STEPHEN STOESS</b>       | <b>Director of Logistics</b>                | <b>B Line Roaster</b>                                 |                                                                |
| 0400061                          | <b>ROSLI HASHIM</b>         | <b>SECRETARY</b>                            | <b>A Line Blanchers</b>                               |                                                                |
| 018                              | CHERYL FRAZIER              | <b>Adm Asst President</b>                   | A Line Blanchers                                      |                                                                |
| 022                              | <b>WILLIAM LESAK</b>        | <b>Production Supervisor</b>                | A Line Roaster                                        | <b>VIV</b><br>Ads by Google                                    |
| 024                              | <b>JACK FERGUSON</b>        | <b>Production Supervisor</b>                | <b>B Line Roaster</b>                                 | <b>Preventive</b>                                              |
| 016                              | <b>MARK RELKNAP</b>         | <b>Production Supervisor</b>                |                                                       | <b>Maintenance</b>                                             |
| 015                              | <b>KERRY RICE</b>           | <b>Production Supervisor</b>                |                                                       | <b>Get Maintenance</b>                                         |
| 021                              | <b>TIMOTHY NIESTOCKEL</b>   | <b>Production Supervisor</b>                |                                                       | <b>Management Software</b>                                     |
| 0005633                          | <b>DANIEL SCHMIDT</b>       | Quality Louisville                          |                                                       | Easy To Use & Powerful.<br>Free Tour.                          |
|                                  |                             |                                             |                                                       | www.WorkTrack.com<br><b>The ElevatorOne</b><br><b>Solution</b> |
|                                  |                             |                                             |                                                       | Software for elevator.                                         |
|                                  |                             |                                             |                                                       | escalator, moving                                              |
|                                  |                             |                                             |                                                       | sidewalk service                                               |
|                                  |                             |                                             |                                                       | companies.                                                     |
|                                  |                             |                                             |                                                       | www.sophlogic.com                                              |
|                                  |                             |                                             |                                                       | <b>Preventive</b>                                              |
|                                  |                             |                                             |                                                       | <b>Maintenance</b>                                             |
|                                  |                             |                                             |                                                       | CMMS for all                                                   |
|                                  |                             |                                             |                                                       | industries Prevent                                             |
|                                  |                             |                                             |                                                       | breakdowns, maintain                                           |
| <b>B</b> Emp/Reg No.             | Emp/Reg Name                |                                             |                                                       | equipment.<br>www.Cmms.techwareinc.com                         |
| <b>B</b> Department              | <b>图 Designation</b>        |                                             |                                                       |                                                                |
|                                  |                             |                                             |                                                       | <b>Preventive</b>                                              |
|                                  |                             | A > Z<br><b>Search</b>                      | <b>View All</b><br><b>New Emp/Reg</b><br><b>Close</b> | <b>Maintenance</b>                                             |
|                                  |                             |                                             |                                                       | $\rightarrow$                                                  |
|                                  |                             |                                             |                                                       | [Click on window to view in full screen]                       |
|                                  |                             |                                             |                                                       |                                                                |

Figure 54: Employee/Requester List

Apart from the employee data, you are able to view the assets assigned to the employee, see Figure 55, as defined in the Asset Register. Modify the fields in the form and click Close. You will be prompted whether you wish to save the changes. Click "Yes" to save the changes and exit or "No" to exit the screen without saving the changes.

| <b>Emp/Reg No</b><br><b>Emp/Reg Name</b><br><b>Address</b><br><b>Designation</b><br><b>Telephone No</b><br><b>Extension</b><br><b>House Phone</b><br>Fax No | 0309861<br>DAVID NG.<br>NO 1. JLN SUTERA, 56324<br>SERI KEMBANGAN, SELANGOR<br><b>ENGINEER MANAGER</b><br>603-86569041<br>637<br>603-523100<br>603-86569043 | <b>Department</b><br>Office Location<br><b>Email</b><br>Mobile no.<br><b>Hourly Salary</b><br><b>Over Time1</b><br><b>Over Time2</b><br><b>Over Time3</b><br>Category | A Line Roaster<br>$\overline{\mathbf{v}}$<br><b>SELANNGOR</b><br>DAVID@GMAIL.COM<br>6019-8630052<br>15.00<br>3.50<br>4.00<br>5.00<br>$\n  Imployee\n$<br>$\Box$ Customer | <b>GET MORE</b><br><b>SUPPORT</b><br><b>AT CWORKS</b><br><b>CLUB</b><br>Ads by Google<br><b>AV</b><br><b>Preventive</b><br><b>Maintenance</b><br><b>Get Maintenance</b> |
|----------------------------------------------------------------------------------------------------|----------------------------------------------------------------------------------------------------|----------------------------------------------------------------------------------------------------|----------------------------------------------------------------------------------------------------|----------------------------------------------------------------------------------------------------|
| <b>Asset Number</b>                                                                                                    | <b>ASSEtS ASSIGNED TO THIS EMPLOYEE</b><br><b>Asset Description</b>                                                                                         |                                                                                                    | <b>Serial Number</b><br><b>Location No</b>                                                                                                    | <b>Management Software</b><br>Easy To Use & Powerful.<br>Free Tour.                                                                                                    |
| lann10<br>000010                                                                                                    | <b>LIFT TRUCK</b><br>PEANUT STORAGE TANK NO 1                                                                                                    | $\Box$ Lou009<br>Lou0021                                                                                                    | <b>SN000222</b>                                                                                                    | www.WorkTrack.com<br><b>The ElevatorOne</b><br><b>Solution</b>                                                                                                    |
| <b>FAP006</b>                                                                                                    | <b>FIRE ALARM PANEL</b>                                                                                                    | P08-F4C-CA                                                                                                    | SN00000005                                                                                                    | Software for elevator.<br>escalator, moving<br>sidewalk service<br>companies.<br>www.sophlogic.com                                                                      |
|                                                                                                    |                                                                                                    |                                                                                                    | <b>Close</b>                                                                                                    | <b>Preventive</b><br><b>Maintenance</b><br>$\rightarrow$                                                                                                    |

Figure 55: Current Employee/Requester Records

## 6.3 How To Filter Out Employee Information

![](_page_66_Picture_69.jpeg)

#### Figure 56: Search Options

The above options will allow you to filter or narrow down your search result. The options are:

- Employee No
- Employee Name
- Designation
- Department

To do a search, click on the field of choice, enter the field contents and click on the

Search | button.

Users can also sort a search results, ascending or descending order, by clicking on the

 $A > Z$  | button.

CWorks Free User Guide

# MASTER MODULE

![](_page_67_Picture_2.jpeg)

## 7. MASTERS

Frequently used codes and descriptions are recorded here for quick lookup by users. Masters are updated during first-time usage and later, on an as and when basis. This module captures all your basic maintenance data, which is required to start your CWorks. CWorks require some basic data before it could fully function.

## 7.1 How to create master data

Click on this  $\bigotimes$  and the screen below would pop-up.

#### 7.1.1 Master - Department

Click on "Master - Department" tab. This is the masters for "Department."

![](_page_68_Picture_72.jpeg)

Figure 57: Department Master List

| <b>Fields</b>    | <b>Description</b>                       |  |
|------------------|------------------------------------------|--|
| Department No.   | A unique number assigned to a department |  |
| Department Desc. | A name assigned to a department.         |  |
| Save             | Click on Save button to save the record. |  |

## 7.1.2 Master – Failure Code

i.

Click on "Master - Failure Code" tab. This is the masters for "Failure Code."

![](_page_69_Picture_42.jpeg)

#### Figure 58: Failure Code Master List

![](_page_69_Picture_43.jpeg)

### 7.1.3 Master – Asset Category

Click on "Master - Asset Category" tab. This is the masters for "Assets Category."

![](_page_70_Picture_3.jpeg)

#### Figure 59: Asset Category Master List

![](_page_70_Picture_81.jpeg)

## 7.1.4 Master – Suppliers/Contractors

Click on "Master - Suppliers/Contractors" tab. This is the masters for "Contractor"

![](_page_71_Picture_41.jpeg)

#### Figure 60: Suppliers/Contractors Master List

Double-click on any of the record in the list and user can view and modify details on the particular record. To add new Suppliers/Contractors, click the "New Supplier" Button and screen below will pop up.
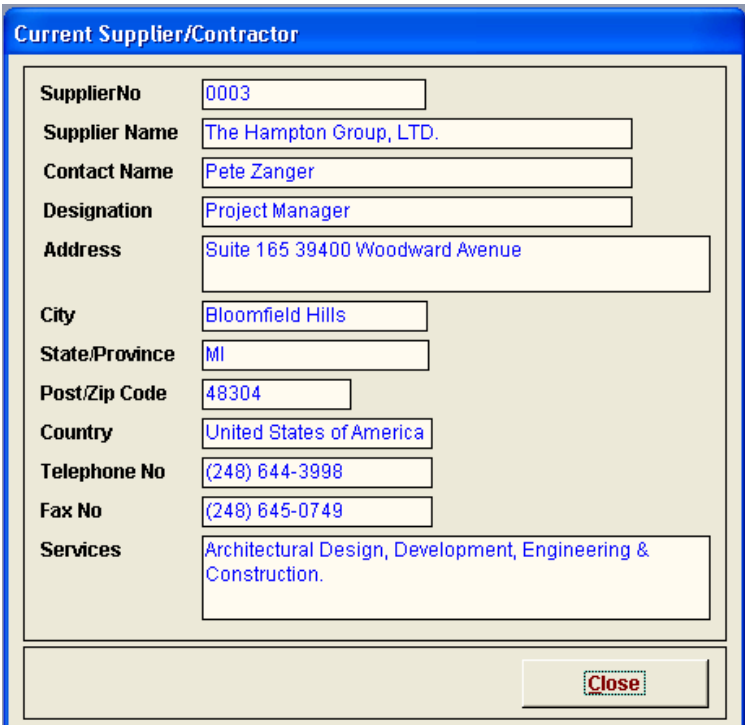

#### Figure 61: New Supplier/Contractor

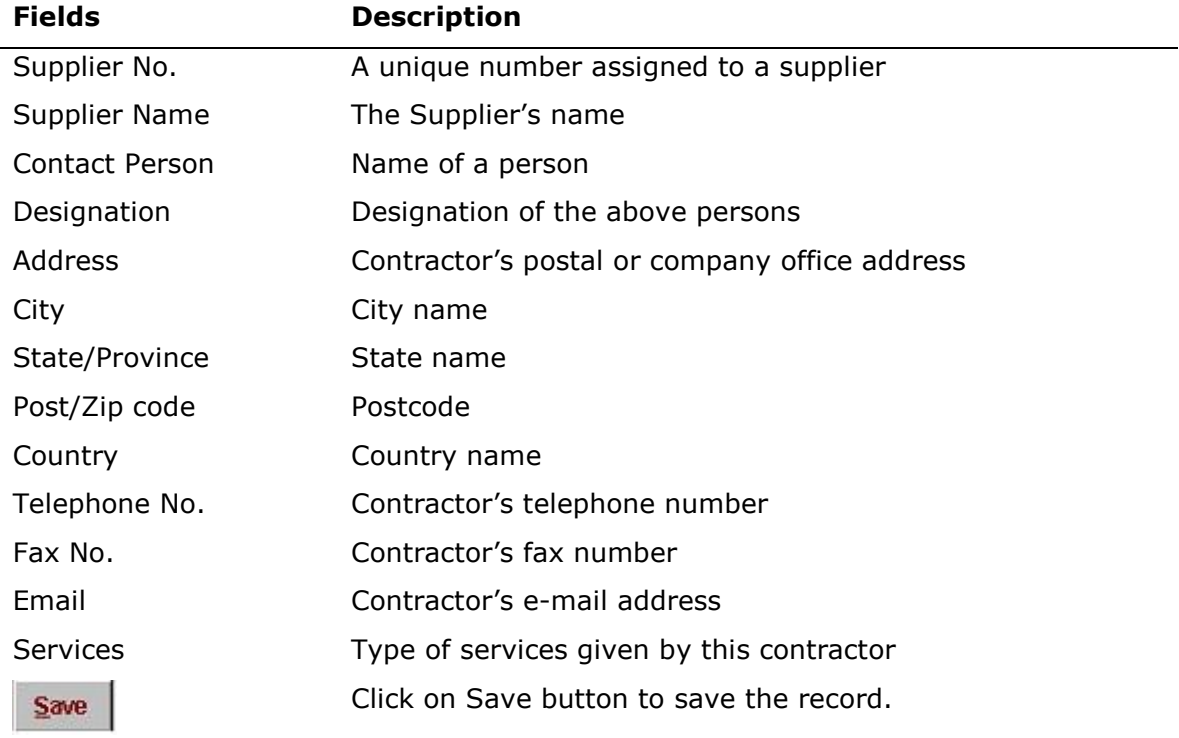

#### 7.1.5 Master - Location

Click on "Master - Location" tab. This is the masters for "Location"

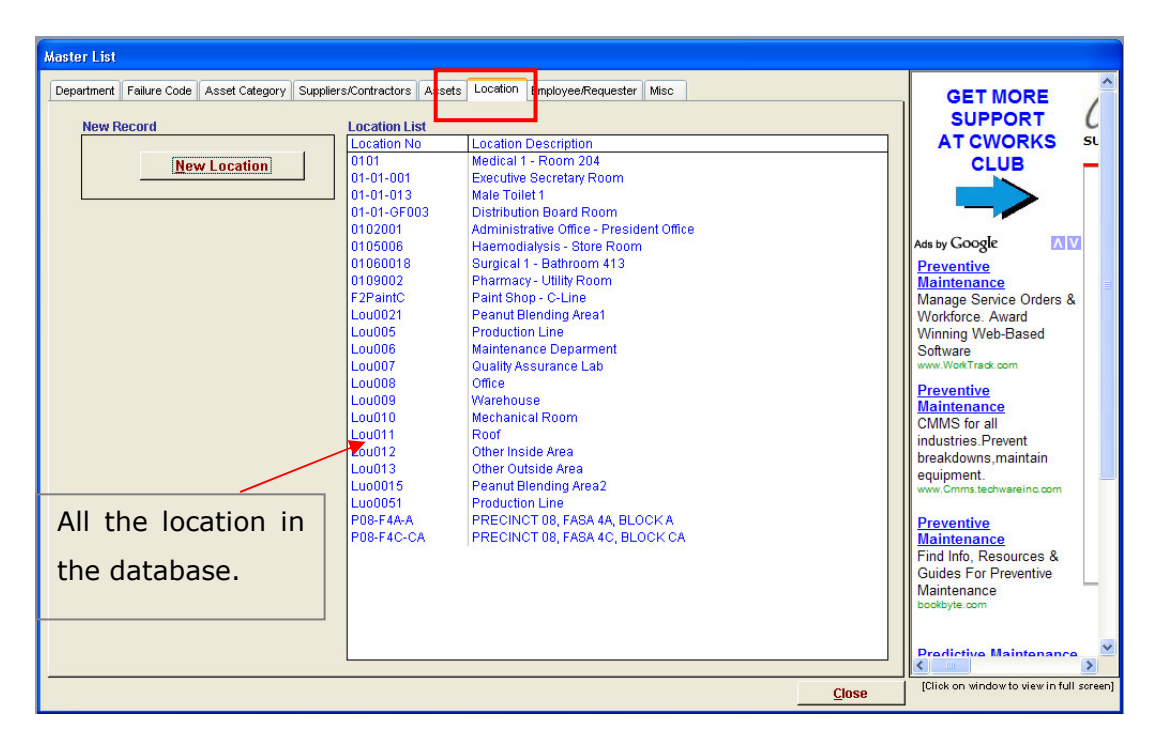

Figure 62: Location Master List

Click on "New Location" to add new records. Double click on the location on the right and you will be able to modify the data. For field explanation please refer to How To Add A New Location.

#### 7.1.6 Master - Assets

Click on "Master - Assets" tab this is the masters for "Assets"

| <b>Master List</b>                                                              |                                                                                                    |                                                                                                    |              |                                                                                                    |
|---------------------------------------------------------------------------------|----------------------------------------------------------------------------------------------------|----------------------------------------------------------------------------------------------------|--------------|----------------------------------------------------------------------------------------------------|
| Department Failure Code Asset Category<br><b>New Record</b><br><b>New Asset</b> | Suppliers/Contractors<br><b>Asset List</b><br>Asset No.<br>000001                                                                                                    | Assets   Location   Employee/Requester<br>Misc<br><b>Asset Description</b><br>ULTRASOUND THERAPY SYSTEMS, PHYSICAL THERAPYrapy                                                                                                    |              | $\blacktriangle$<br><b>GET MORE</b><br><b>SUPPORT</b><br><b>AT CWORKS</b><br><b>SL</b>                                                                                                    |
|                                                                                 | 000003<br>000010<br>00002<br>00010<br>0006<br><b>B0056</b><br><b>FAP006</b><br>P00006<br>P08-LVD-4A-A<br><b>SW0002</b><br><b>TV001</b><br><b>UTS0025</b><br>V00253<br><b>WENDS</b> | AUDIO-VISUAL, EQUIPMENT, CAMERA<br>PEANUT STORAGE TANK NO 1<br>AIR CONDITIONING, SPLIT UNIT<br><b>LIFT TRUCK</b><br><b>GARBAGE COMPACTOR</b><br><b>BUS</b><br>FIRE ALARM PANEL<br><b>PRINTER</b><br>LV DISTRIBUTION, BLOCK A, FASA 4A<br><b>STRETCH WRAPPER</b><br><b>TELEPHONE</b><br>ULTRASOUND THERAPY SYSTEMS.<br>AUDIO-VISUAL, PROJECTOR<br><b>WALL FAN</b> |              | <b>CLUB</b><br>Ads by Google<br><b>AV</b><br><b>Preventive</b><br><b>Maintenance</b><br>Manage Service Orders &<br>Workforce, Award<br><b>Winning Web-Based</b><br>Software<br>www.WorkTrack.com<br><b>Preventive</b><br><b>Maintenance</b><br>CMMS for all |
| All the asset in<br>the database.                                               |                                                                                                    |                                                                                                    |              | industries.Prevent<br>breakdowns.maintain<br>equipment.<br>www.Cmms.techwareinc.com<br><b>Preventive</b><br><b>Maintenance</b><br>Find Info, Resources &<br><b>Guides For Preventive</b><br>Maintenance                                                     |
|                                                                                 |                                                                                                    |                                                                                                    | <b>Close</b> | bookbyte.com<br><b>Prodictive Maintenance</b><br>[Click on window to view in full screen]                                                                                                    |

Figure 63: Assets Master List

Click on "New Assets" to add new records. Double click on the assets on the right and you will be able to modify the data. For field explanation please refer to How To Add A New Asset.

### 7.1.7 Master – Employee/Requester

Click on "Master - Employee/Requester" tab This is the masters for "Employee/ Requester"

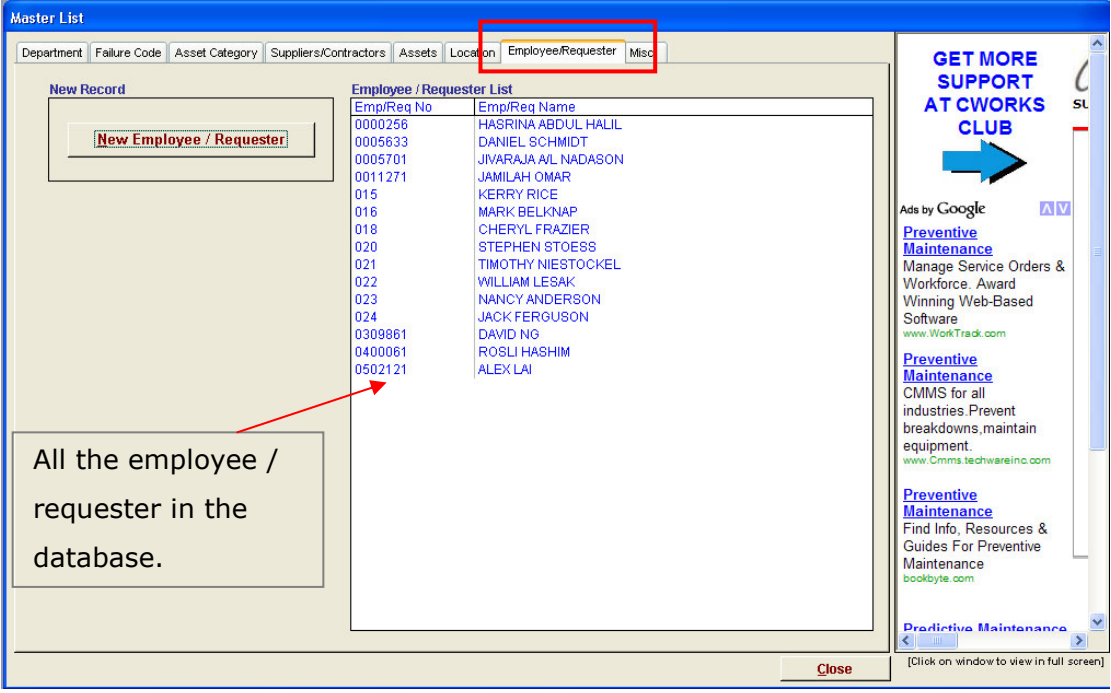

Figure 64: Employee Master List

Click on "New employee" to add new records. Double click on the employee on the right and you will be able to modify the data. For field explanation please refer to How To Add A New Employee/Requester.

#### 7.1.8 Master - Misc

Click on "Master - Misc" tab This is the masters for "Work Status, Work Priority, Part Location, Work Type, Work Trade, Part Location, Payment Location, warranty/Contract, Asset Criticality and Asset Status. "

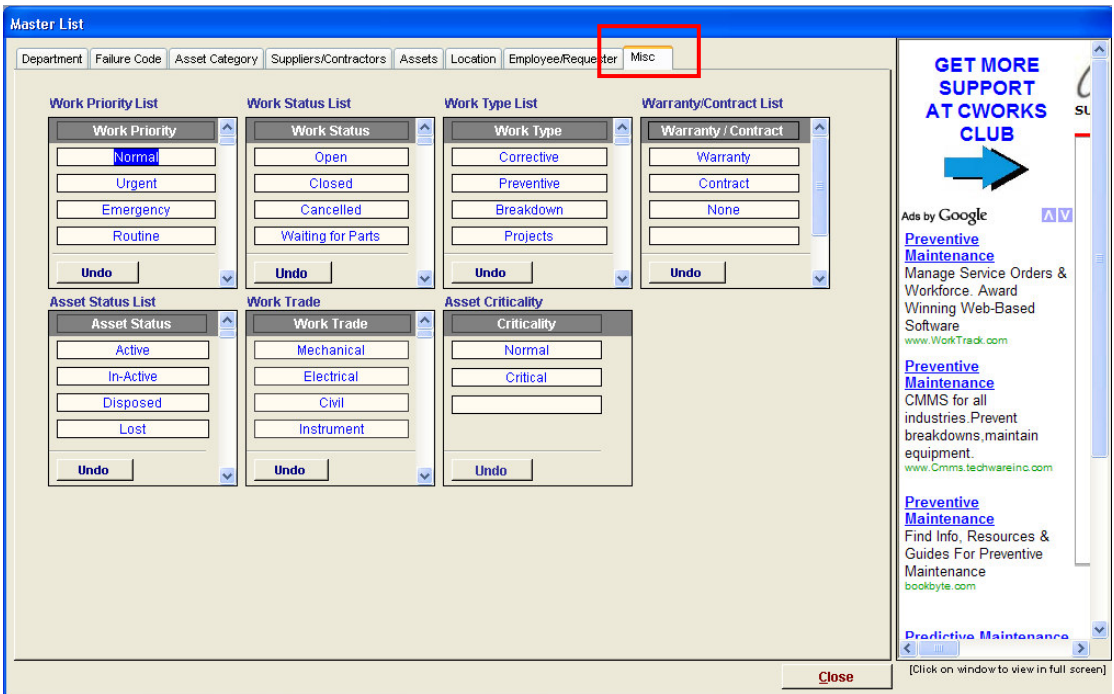

Figure 65: Miscellaneous Master List

This master contains default data for CWorks to function. User cannot delete the existing data but you could add more to it. Data entered into this master will be saved upon exiting.

IMPORTANT NOTE: Changing the Misc-Masters directly from the database table may have an impact on the smooth operation of CWorks CMMS. Please contact us at info@cworks.com.my for further details or clarification.

# REPORT MODULE

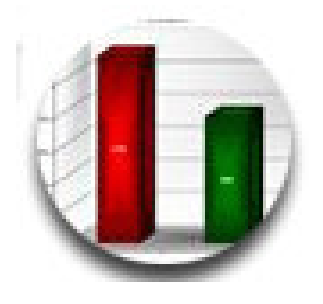

## 8. REPORTS

#### 8.1 Reports Main Menu

Data entered into the system are retrievable in report format, depending on the type of reports the user needs. Click on the Reports button in the CWorks Main Menu. The screen below would pop-up and consists of all CWorks reports. Some reports will ask user to key-in parameters. Click on "Preview" to view and print the report.

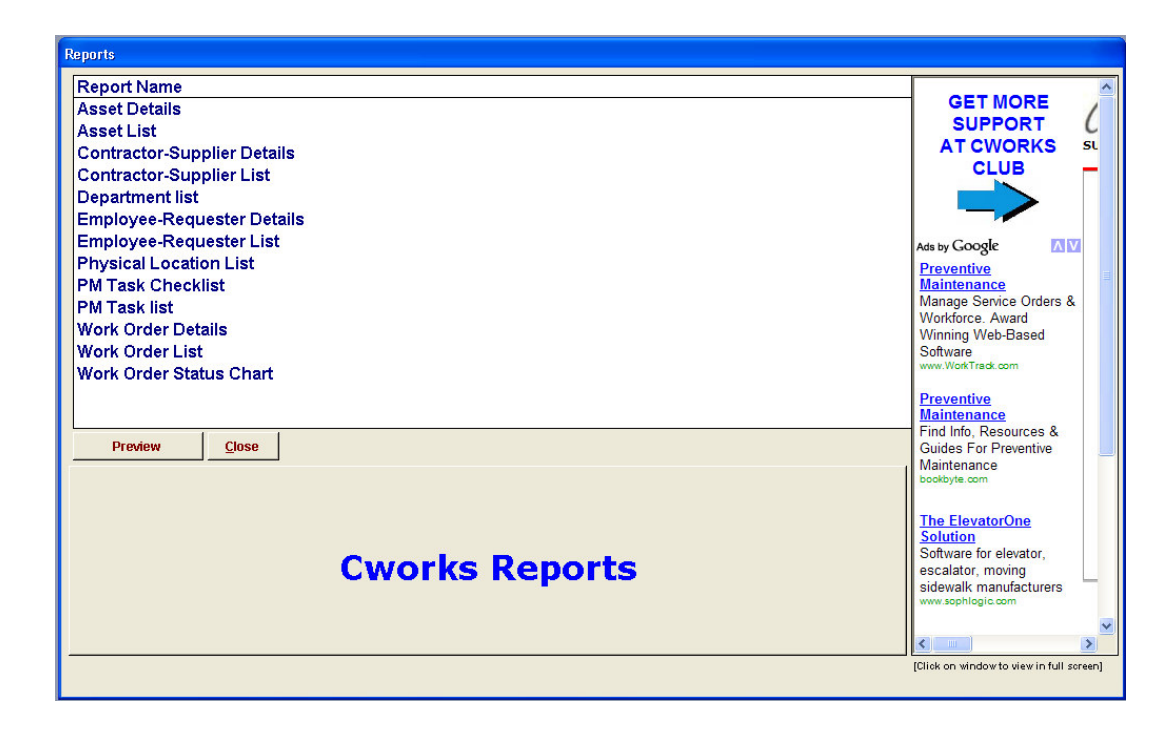

Figure 66: Reports Main Menu

## **OTHERS**

## 9. Frequently Asked Questions

## 9.1 How To Compact & Repair CWORKS application.

- 1. Depress the "Shift" key and launch CWorksFoc. Do not release the "Shift" key until CWorks is launched. This will allow you to access the source codes.
- 2. At the menu bar click, Tools Database Utilities Compact and Repair database.

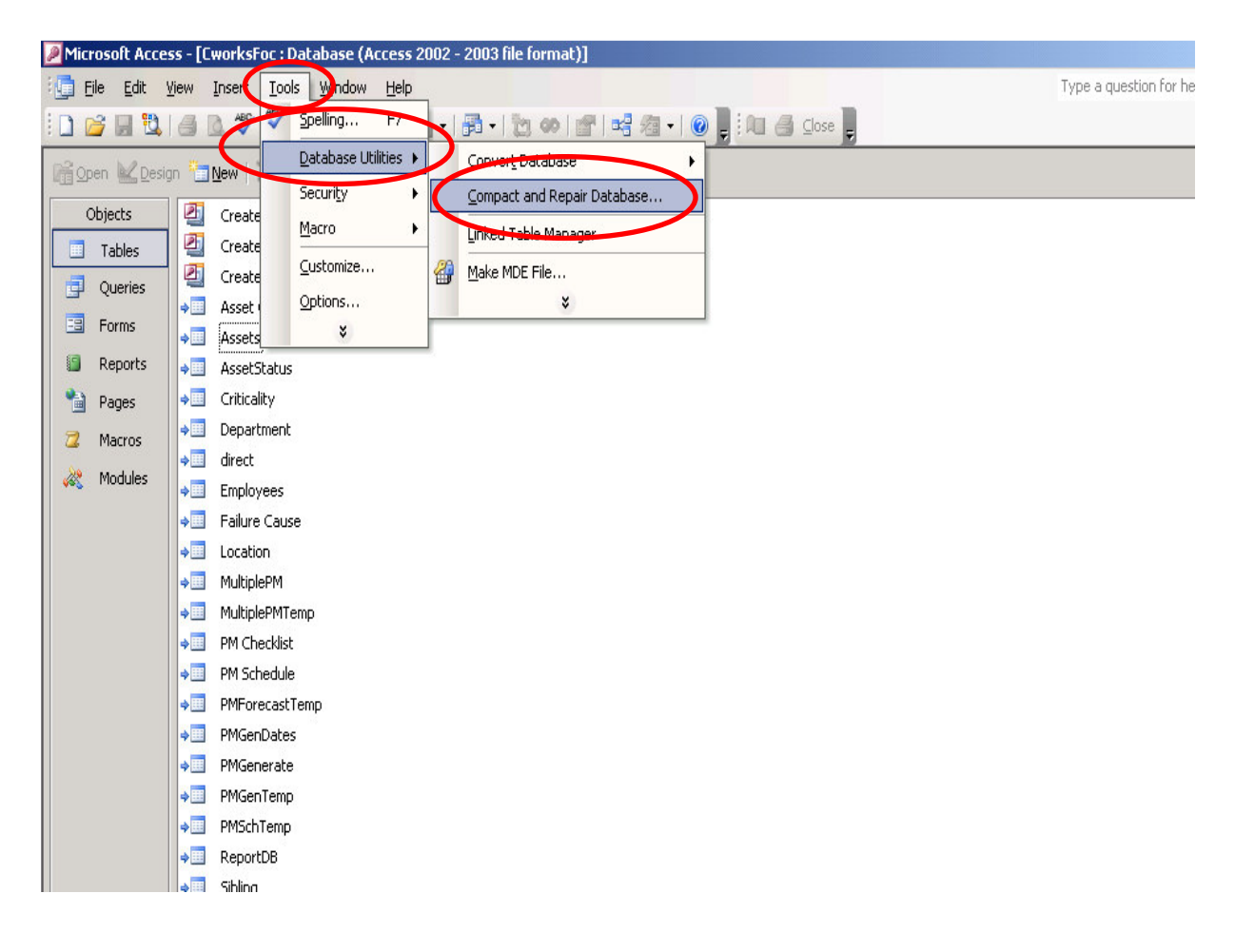

Figure 67: Compact and Repair

## 9.2 How To Change The Database Source File

A default Access 2000 database file is installed in the CWorks directory with each installation of CWorks CMMS. CWorks CMMS can also be configured to a different CWorks data source file in another directory.

Upon login into CWorks, the system will automatically connect to the database in the same folder. If the system cannot find the database a message would pop-up requesting for user to connect to the correct database.

Empty database filename is CworksFoc\_db.mdb or sample database filename is CworksFoc\_Sample\_db.mdb.

User can also change the data link manually from the main program by, selecting File in the program menu bar and click on DataLink.

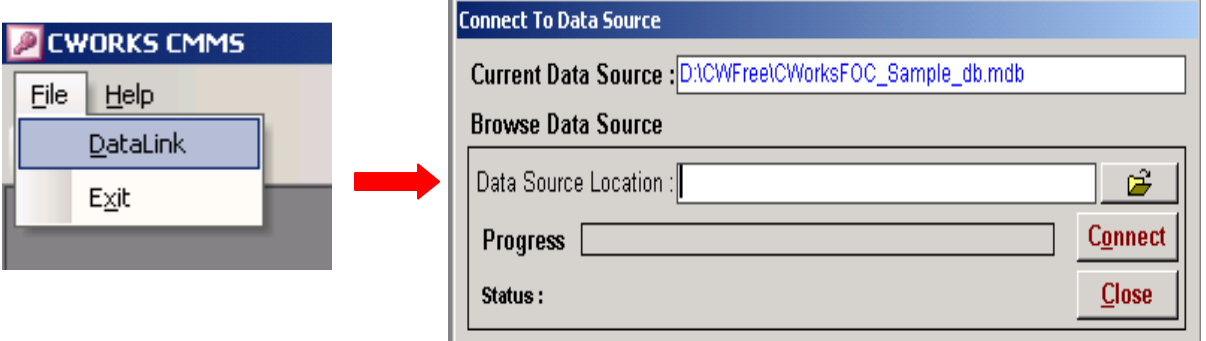

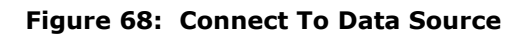

The Connect To Data Source utility screen would pop-up. The current database source is displayed at the top of the screen. To connect to a database stored in a different directory or different computer within a network, define the location of the file in "Data Source Location:" field. You can browse for the file by clicking  $\mathbb{E}$  . Select or specify the database file path and click on  $\overline{$  Connect . A message will appear to confirm that the connection is successful. To view a sample database, connect to CWorks Sample Database c:\CWFree\CworksFoc\_Sample\_db.mdb

## 9.3 How To Delete Data From The Database

WARNNING: The system would not be able to retrieve back deleted information therefore we would advice user to backup the database before deleting any information. Also, do not delete any standard default data as it is connected to the standard reports in CWORKS.

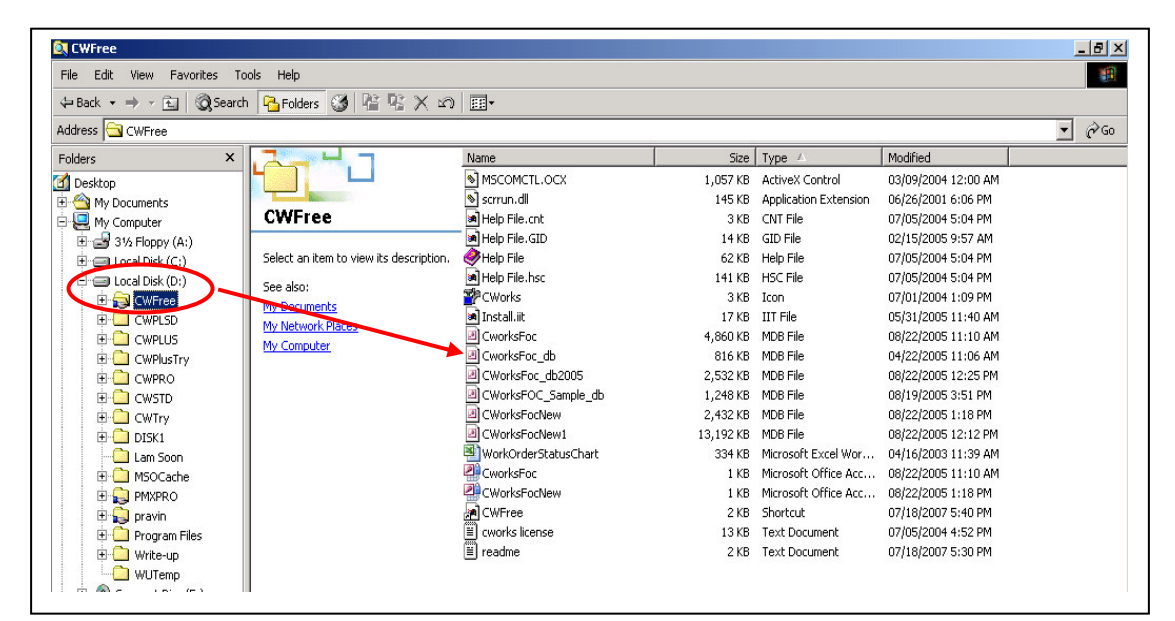

Figure 69: Opening The Database

- 1. Go to Windows Explore
- 2. Click on CWFree directory
- 3. Click once on CworksFoc\_db
- 4. Press on "SHIFT + ENTER" on your keyboard together.
- 5. The below screen would pop-up.

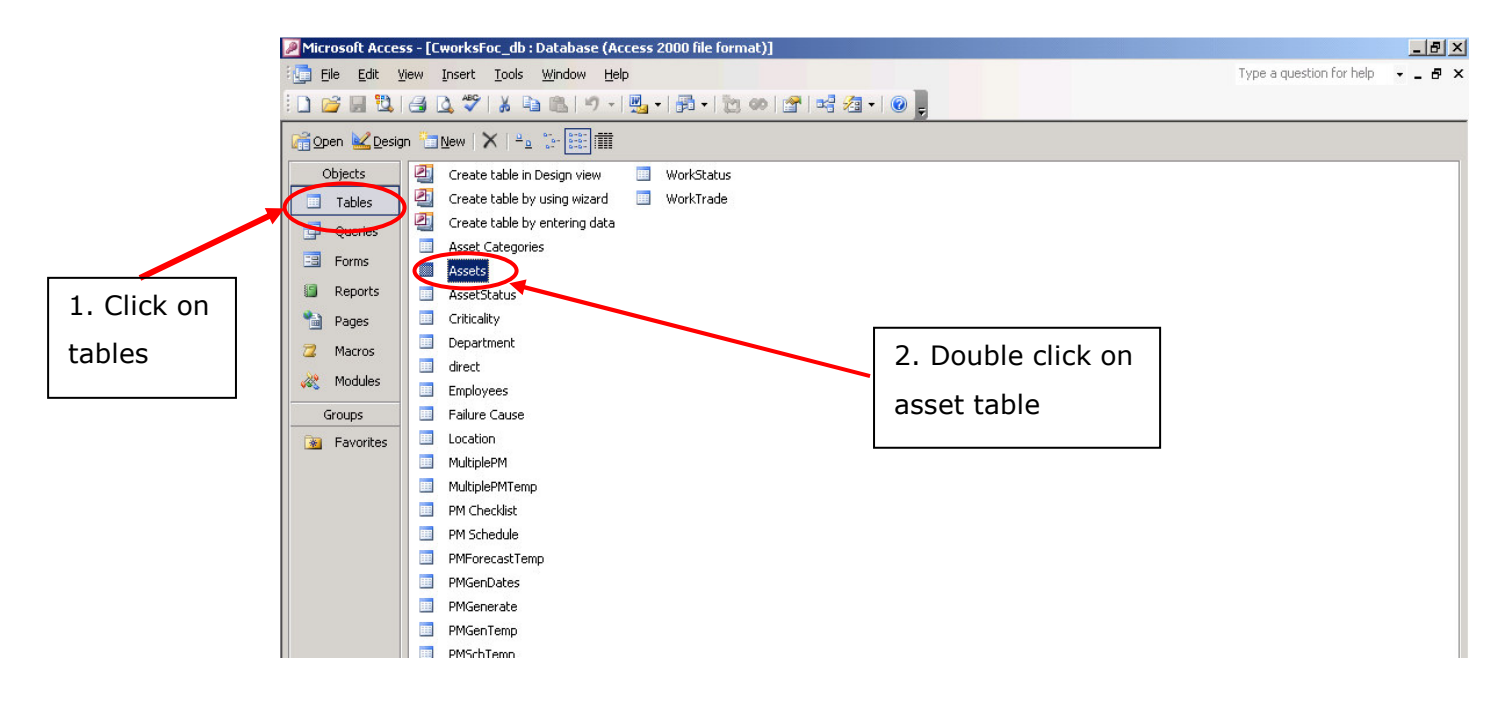

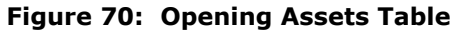

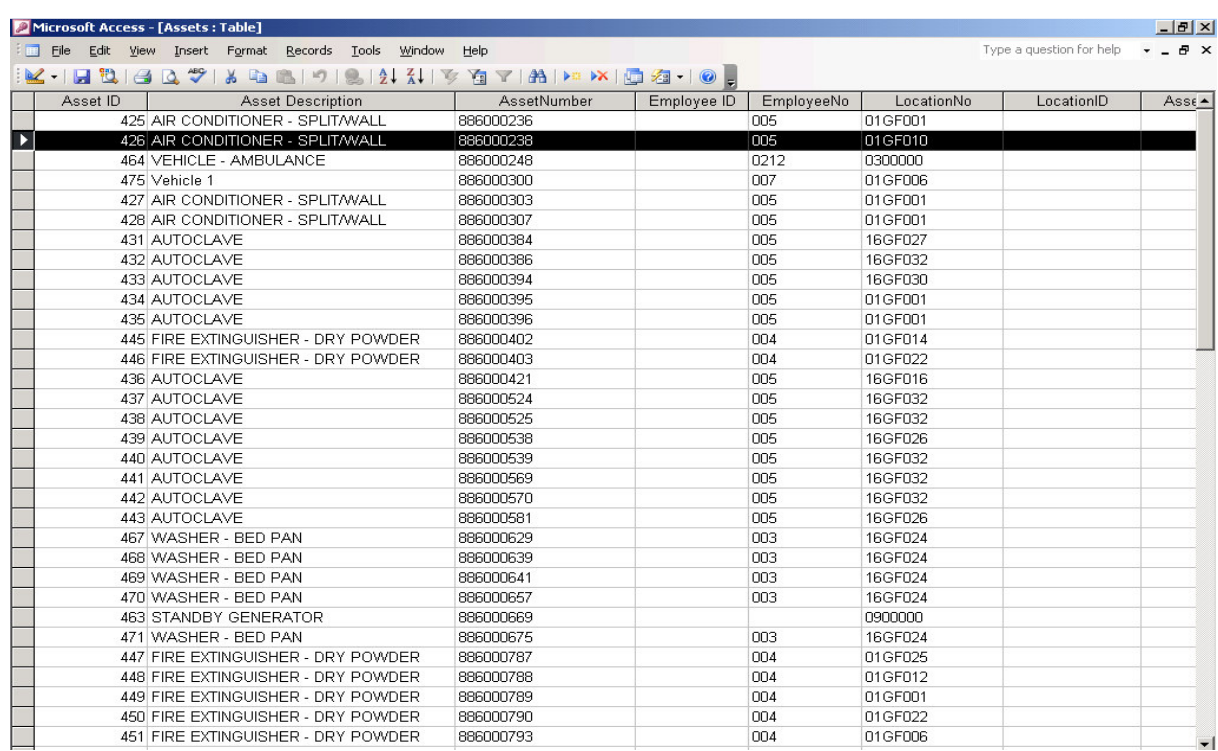

#### Figure 71: Deleting Data

## 9.4 How To Setup CWorks In A Network Environment

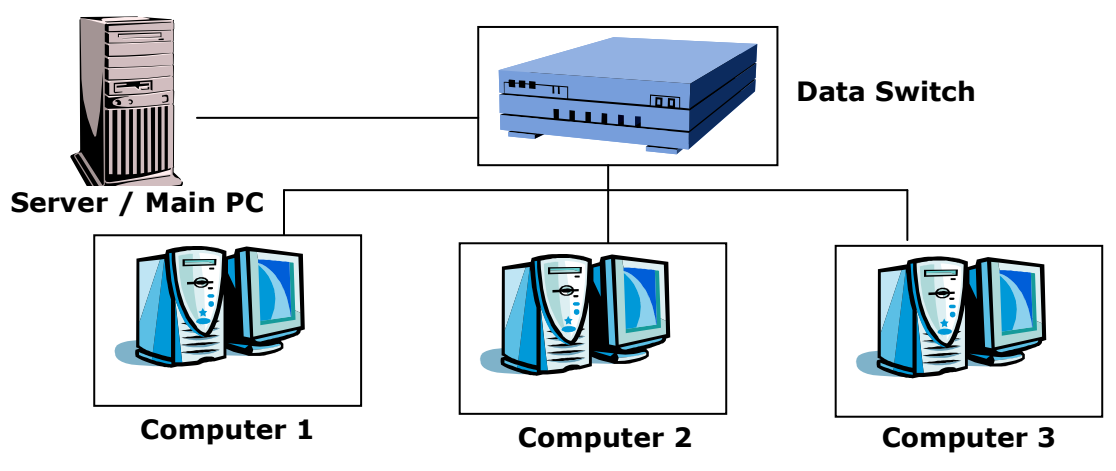

Figure 72: Network Environment

- o Step 1
	- Install  $*$ .exe (installer file) into computer 1, 2 & 3.
- o Step 2
	- Install \*.exe (installer file) into the server / main PC and share the directory.
- o Step 3
	- Delete CworksFoc\_db.mdb in computer 1, 2 & 3 but DO NOT delete in the server / main PC.
- o Step 4
	- Click on CWorks icon on desktop for computer 1. Before key-in the user name & password click on FILE  $\rightarrow$  Data Link at the menu bar. In data source location, find for cworkFoc\_db.mdb file in the server /main PC and click connect. Repeat this for computer 2 & 3. With this setup, the system will save all the data into a central database.

### 9.5 How To Export Data From CWorks And Import Data Into CWORKS

1) Go to Windows Explorer

**Windows Explorer** 

2) Find for CWORKS directory called

CWFREE = For CWorks FREE version

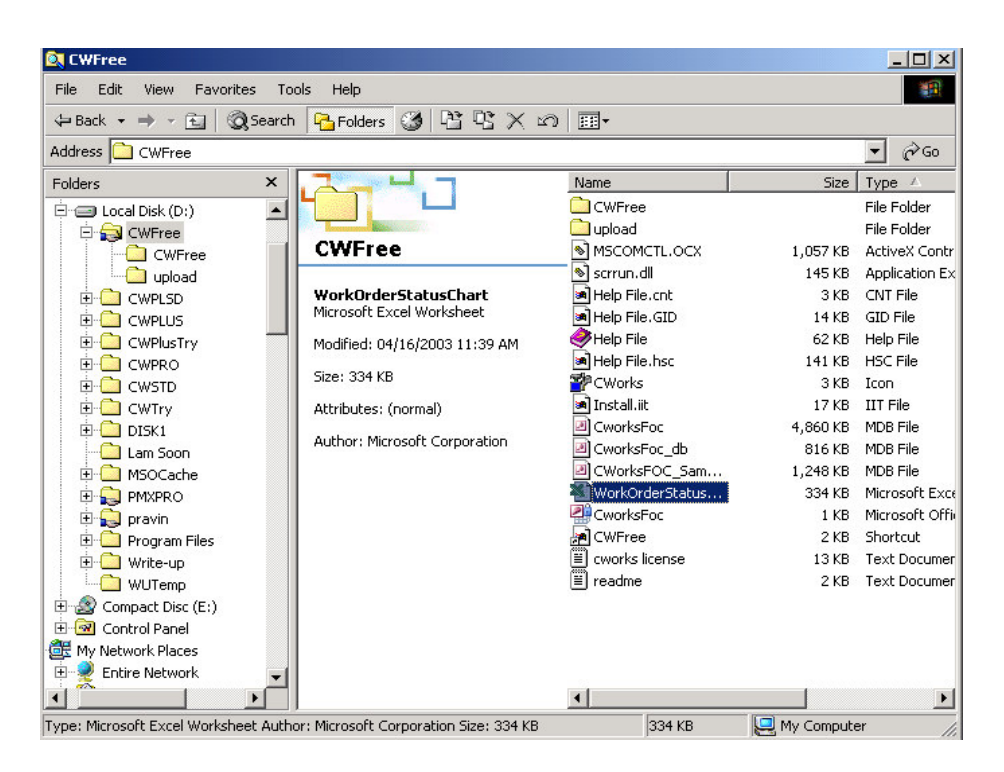

Figure 73: Searching For File

3) Find for a file called

CworksFoc\_db = For CWorks FREE version

- 4) Click once on the above file
- 5) SHIFT + ENTER on the file(Depress and Hold the shift key)
- 6) The screen (refer below) would pop-up.

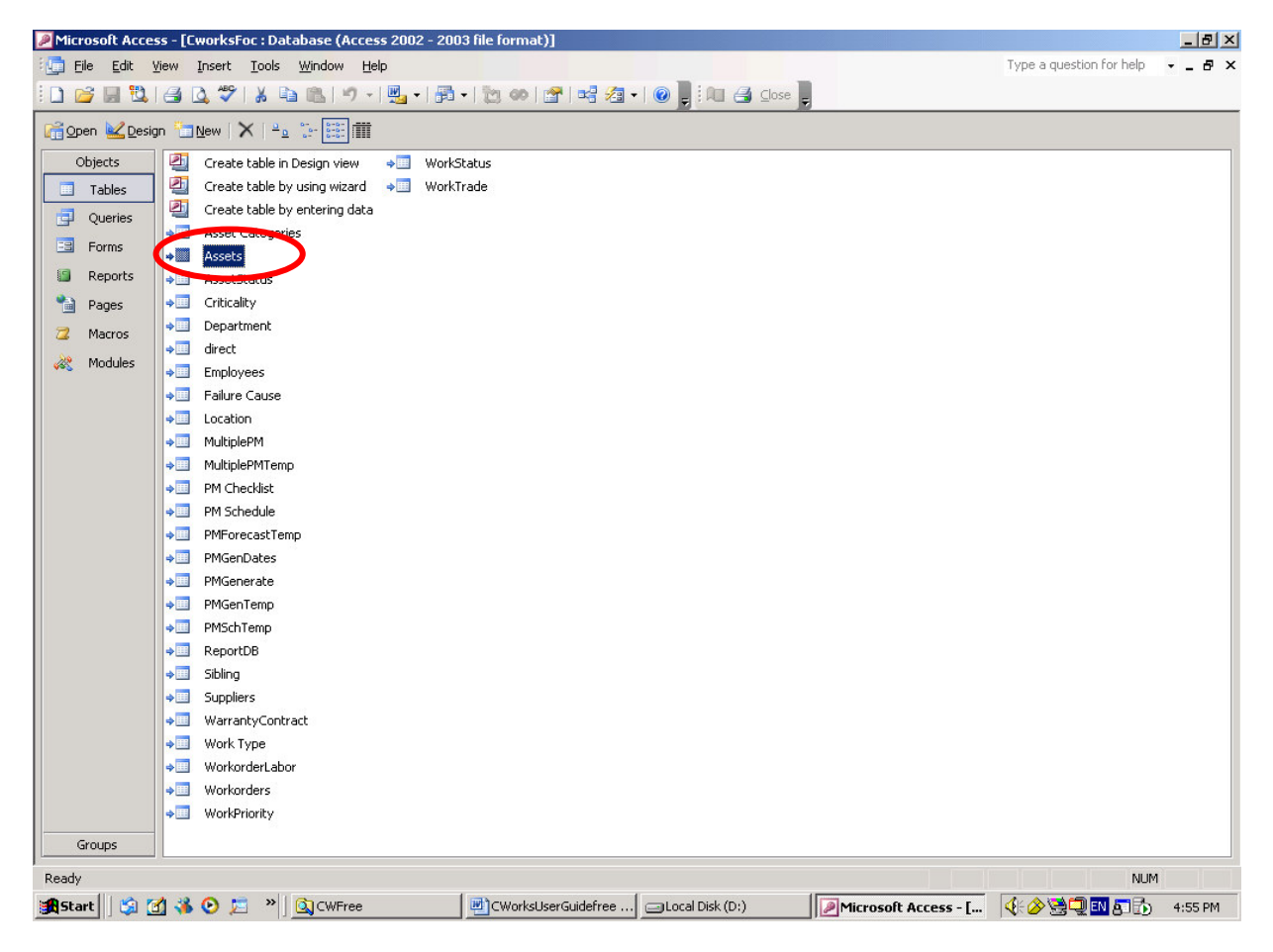

Figure 74: Opening Database

- 7) For example you want to Export Asset data. Click on "assets"
- 8) Click on File-> Export

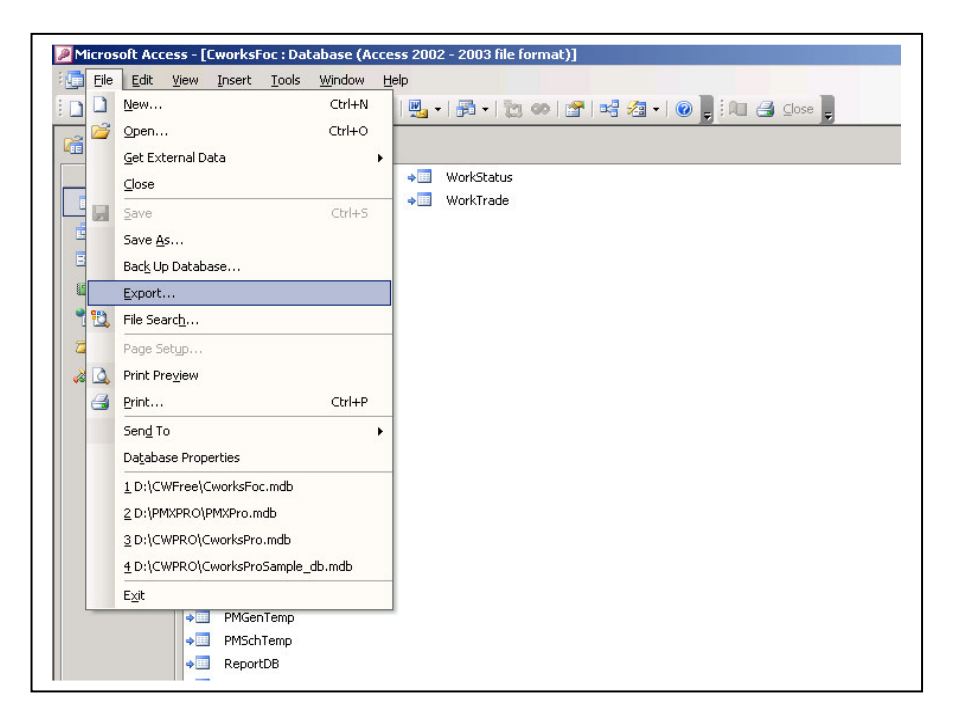

Figure 75: Export Function

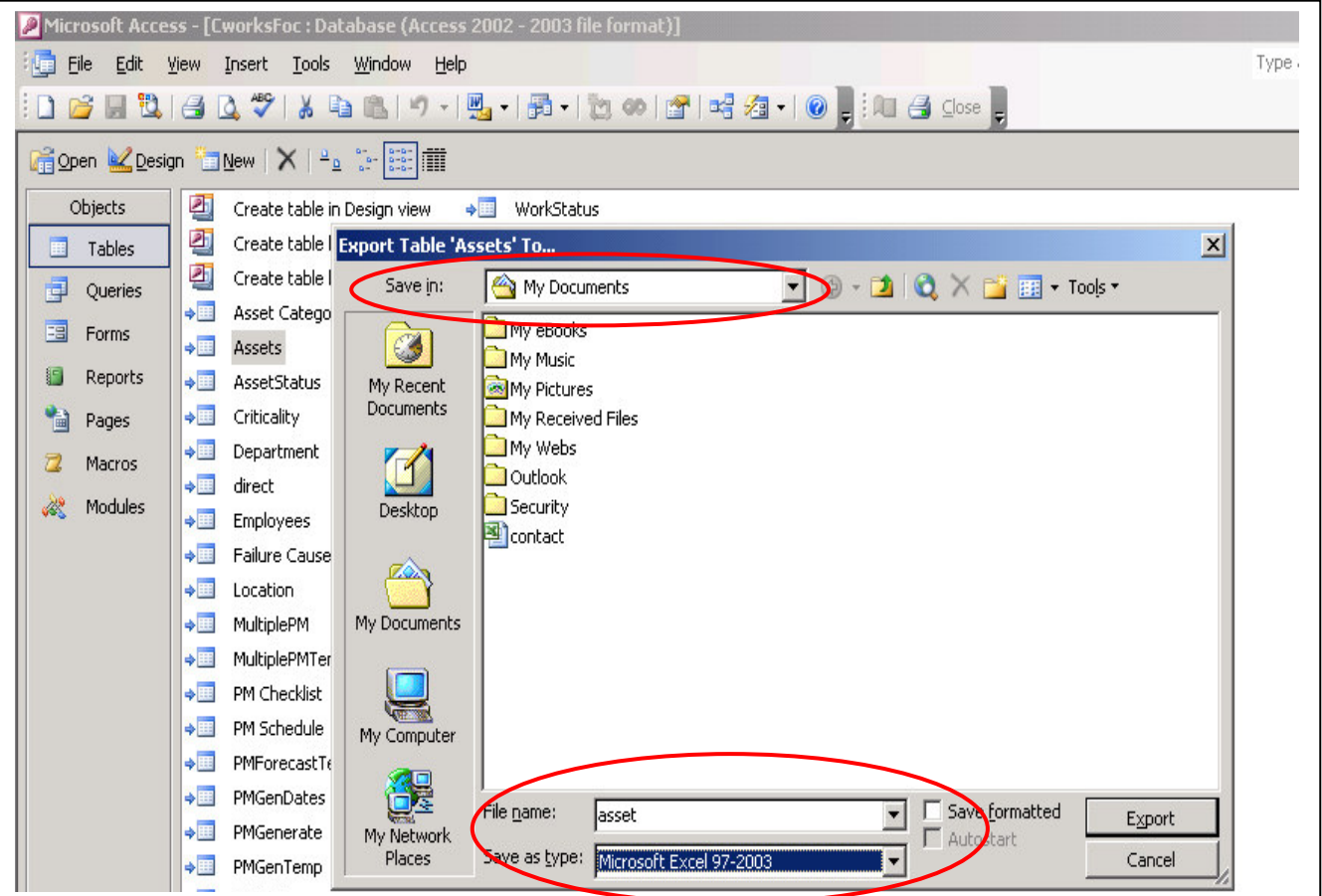

Figure 76: Saving File

10) Save in: "Where you want the file to be saved in" File name: "File name" Save as type: Microsoft Excel Click on SAVE

## 9.6 IMPORT Data

- 1) For example you want to Import asset data. (Note : Before importing any data into CWORKS, ensure that the excel format fields are the same as the CWORKS table fields)
- 2) Right click on the WHITE space and choose IMPORT

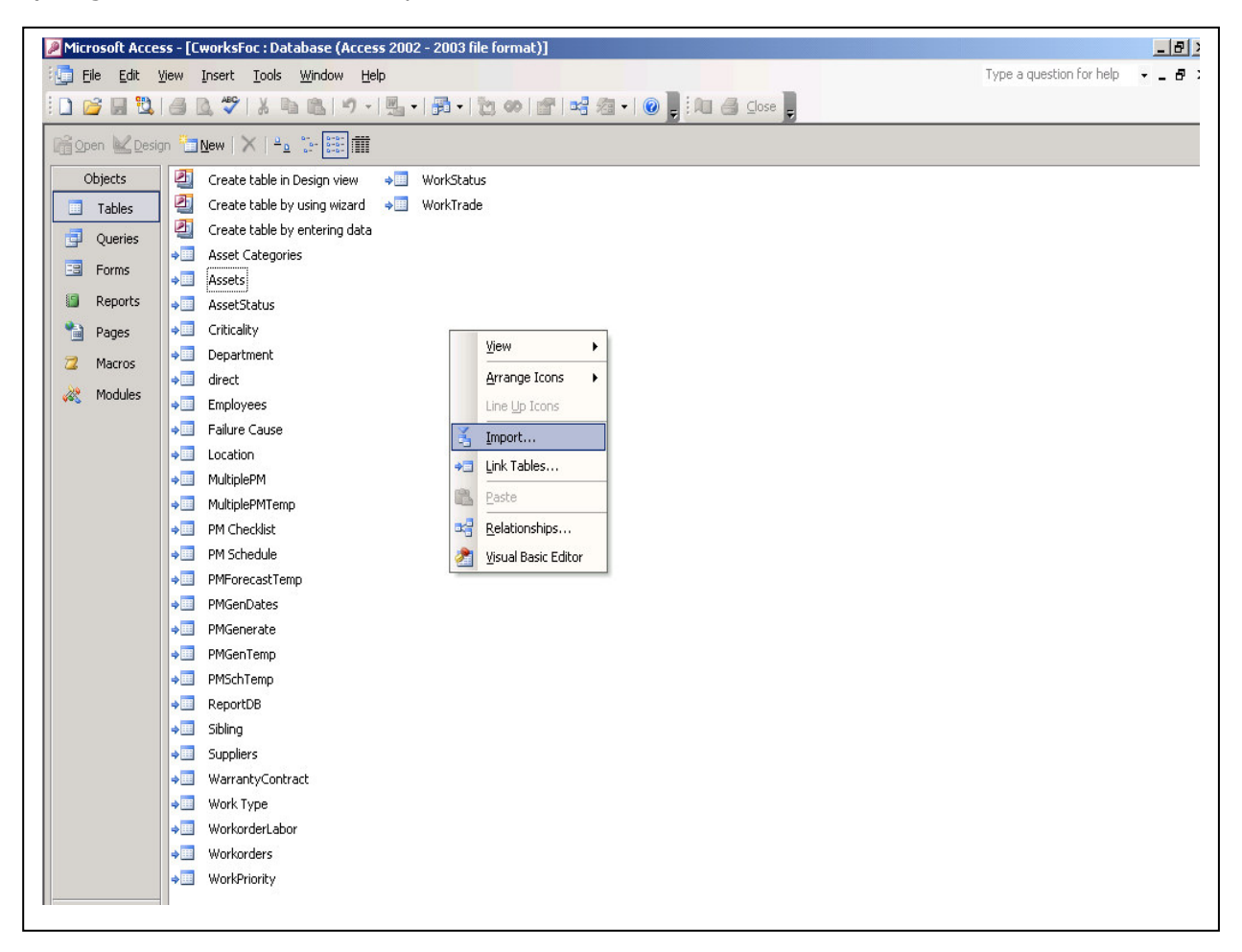

Figure 77: Import Link

#### 3) Choose

Look in: "Where is the Excel format SAVED"

File name: "File name"

Files of type: Microsoft Excel

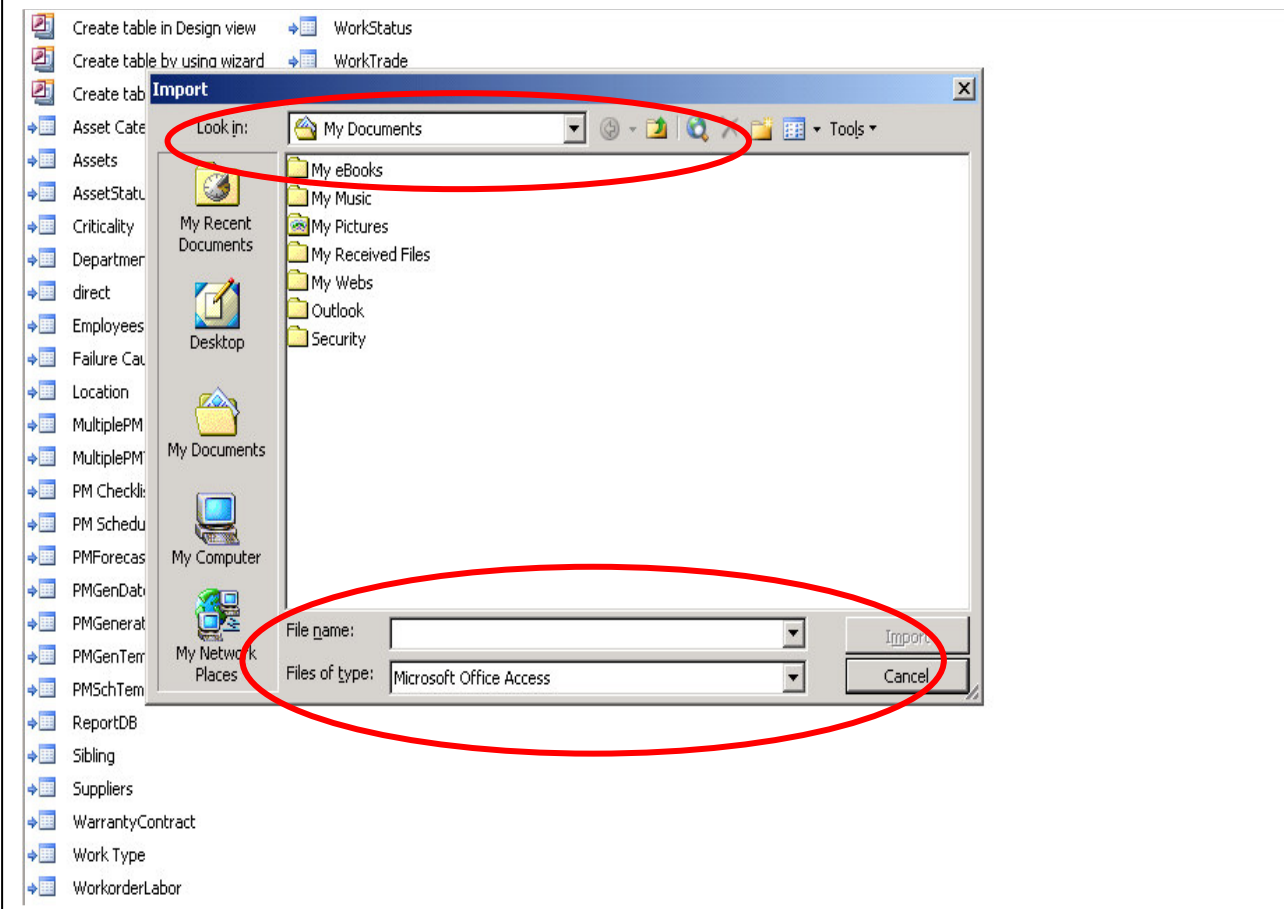

#### Figure 78: Saving File

4) Click on IMPORT then follow the systems instruction until the end.